## TP-LINK® ٦

# **Handbuch**

## **TL-WR1043N TL-WR1043ND**

## **Ultimativer 300Mbps-Wireless-N-Gigabit-Router**

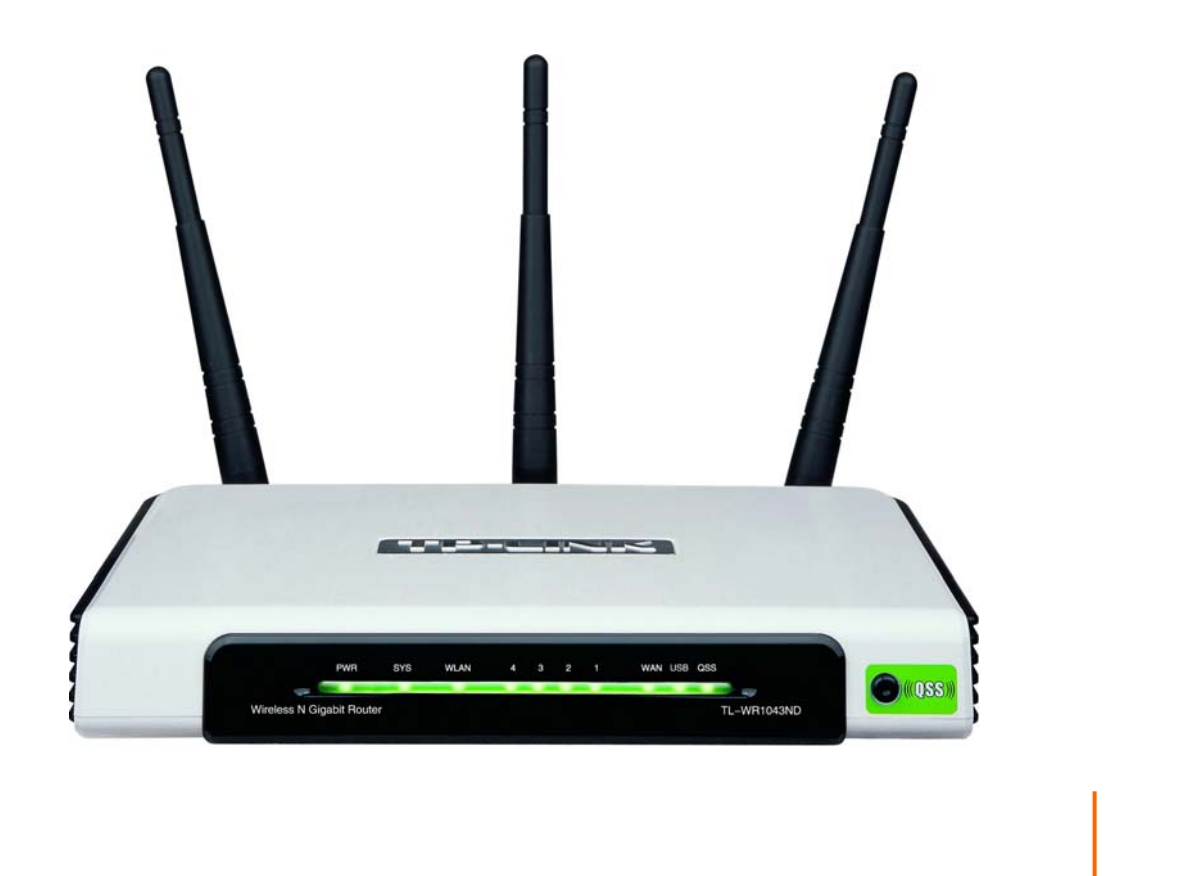

## **COPYRIGHT & HANDELSMARKEN**

Diese Spezifikationen können kurzfristigen Änderungen unterliegen. **TP-LINK<sup>®</sup>** ist eine registrierte Handelsmarke von TP-LINK TECHNOLOGIES CO., LTD. Andere Marken und Produktnamen sind Handelsmarken oder registrierte Handelsmarken ihrer entsprechenden Rechteinhaber.

Weder diese Spezifikationen noch Teile davon dürfen ohne Genehmigung von TP-LINK TECHNOLOGIES CO., LTD in irgendeiner Form oder auf irgendwelche Art und Weise kopiert oder für jegliche Zwecke der Übersetzung, Umwandlung oder Anpassung verwendet werden. Copyright © 2010 TP-LINK TECHNOLOGIES CO., LTD. Alle Rechte vorbehalten.

[http://www.tp-link.com](http://www.tp-link.com/)

## **FCC-STATEMENT**

Dieses Gerät wurde getestet und entspricht den Spezifikationen eines B-Klasse-Gerätes laut Teil 15 der FCC-Reglementierung. Diese Spezifikationen sollen gegen schädliche Einwirkungen des Geräts in einer häuslichen Umgebung schützen. Dieses Gerät erzeugt und benutzt Funksignale und kann, falls es nicht sachgemäß und den Anweisungen entsprechend installiert wird, Funkkommunikation stören. Jedoch kann nicht garantiert werden, dass solche Interferenzen bei einer bestimmten Installation nicht auftreten. Sollte dieses Gerät schädliche Interferenzen mit Radio- oder Fernsehgeräten verursachen, was einfach durch Aus- und Einschalten des Geräts nachgewiesen werden kann, wird geraten, mindestens eine der folgenden Maßnahmen durchzuführen:

- Empfängerantenne anders ausrichten oder deplatzieren.
- Den Abstand zwischen dem Gerät und dem Radio-/Fernsehempfänger vergrößern.
- Das Gerät an einem anderen Stromkreis als das Radio-/Fernsehgerät betreiben.
- Den Händler oder einen Radio-/TV-Techniker zu Rate ziehen.

Dieses Gerät entspricht Teil 15 der FCC-Reglementierung. Der Betrieb unterliegt den folgenden beiden Bedingungen:

- 1) Das Gerät darf keine schädlichen Interferenzen verursachen.
- 2) Dieses Gerät muss jegliche eindringende Interferenz tolerieren, einschließlich solcher, die unerwünschtes Verhalten hervorruft.

Sämtliche nicht von TP-LINK genehmigten Änderungen am Gerät können die Betriebserlaubnis erlöschen lassen.

Bemerkung:

Der Hersteller ist nicht für Interferenzen an Radio- oder Fernsehgeräten, die auf unzulässigen Betrieb dieses Geräts zurückzuführen sind, verantwortlich. Solche Veränderungen können dazu führen, dass die Betriebserlaubnis verfällt.

## **FCC-Funkfrequenzaussendungsstatement**

Dieses Gerät entspricht den FCC-Funkfrequenzaussendungsgrenzen, die für eine unkontrollierte Umgebung gelten. Dieses Gerät und seine Antenne dürfen nicht in der unmittelbaren Nähe anderer radiowellenaussendenden Geräte/Antennen betrieben werden.

"Um den FCC-Radiofrequenzaussendungsanforderungen gerecht zu werden, gilt dies nur für mobile Konfigurationen. Die für diesen Sender benutzten Antennen müssen so installiert werden, dass sie sich mindestens 20cm von Personen und nicht in der unmittelbaren Nähe anderer radiowellenaussendenden Geräte/Antennen befinden."

## **CE-Warnung**   $CE$ 1588 $O$

Dies ist ein B-Klasse-Produkt. In einer häuslichen Umgebung kann dieses Produkt Interferenzen verursachen, welche für den Benutzer entsprechende Maßnahmen erfordern können.

## **Nationale Restriktionen**

Dieses Gerät ist für den Betrieb zu Hause und im Büro in allen EU-Ländern (und anderen Ländern, die die EU-Direktive 1999/5/EC befolgen) zugelassen. Es gelten keine Betriebseinschränkungen außer den folgenden:

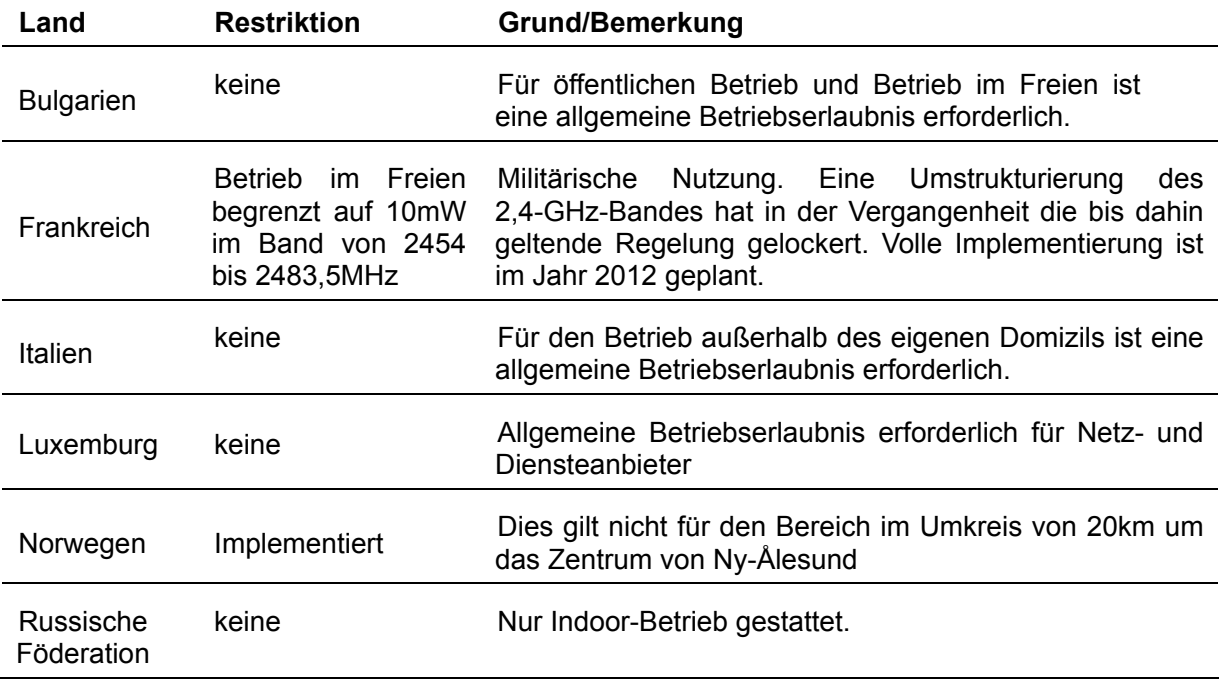

Bemerkung: Bitte benutzen Sie das Produkt in Frankreich nicht im Freien.

## **KONFORMITÄTSERKLÄRUNG**

**Für das Gerät**:

Produktbeschreibung: **Ultimativer 300Mbps-Wireless-N-Gigabit-Router** Modellnr.: **TL-WR1043N/TL-WR1043ND** Handelsmarke: **TP-LINK**

erklären wir selbstverantwortlich, dass dieses Produkt alle darauf anwendbaren technischen Regelungen nach folgender Richtlinie erfüllt:

Directives 1999/5/EC Das oben angegebene Produkt entspricht den folgenden Standards/Normen: **ETSI EN 300 328 V1.7.1: 2006 ETSI EN 301 489-1 V1.8.1:2008& ETSI EN 301 489-17 V2.1.1:2009 EN60950-1:2006**  Empfehlung 1999/519/EC **EN62311:2008**  Direktiven 2004/108/EC Das oben angegebene Produkt entspricht weiterhin den folgenden Standards/Normen: **EN 55022:2006 +A1:2007 EN 55024:1998+A1:2001+A2:2003 EN 61000-3-2:2006 EN 61000-3-3:1995+A1:2001+A2:2005** 

Direktiven 2006/95/EC

Das oben angegebene Produkt entspricht weiterhin den folgenden Standards/Normen: **EN60950-1:2006** 

Directive (ErP) 2009/125/EC

Audio-, Video-, Informations- und Kommunikationsgeräte – Umweltbewusstes Design

#### **EN62075:2008**

Für diese Erklärung verantwortlich:

 $\nu\zeta$ 

**Yang Hongliang** 

**Internationaler Produktmanager**

TP-LINK TECHNOLOGIES CO., LTD.

South Building, No.5 Keyuan Road, Central Zone, Science & Technology Park, Nanshan, Shenzhen, P. R. China

## **INHALTSVERZEICHNIS**

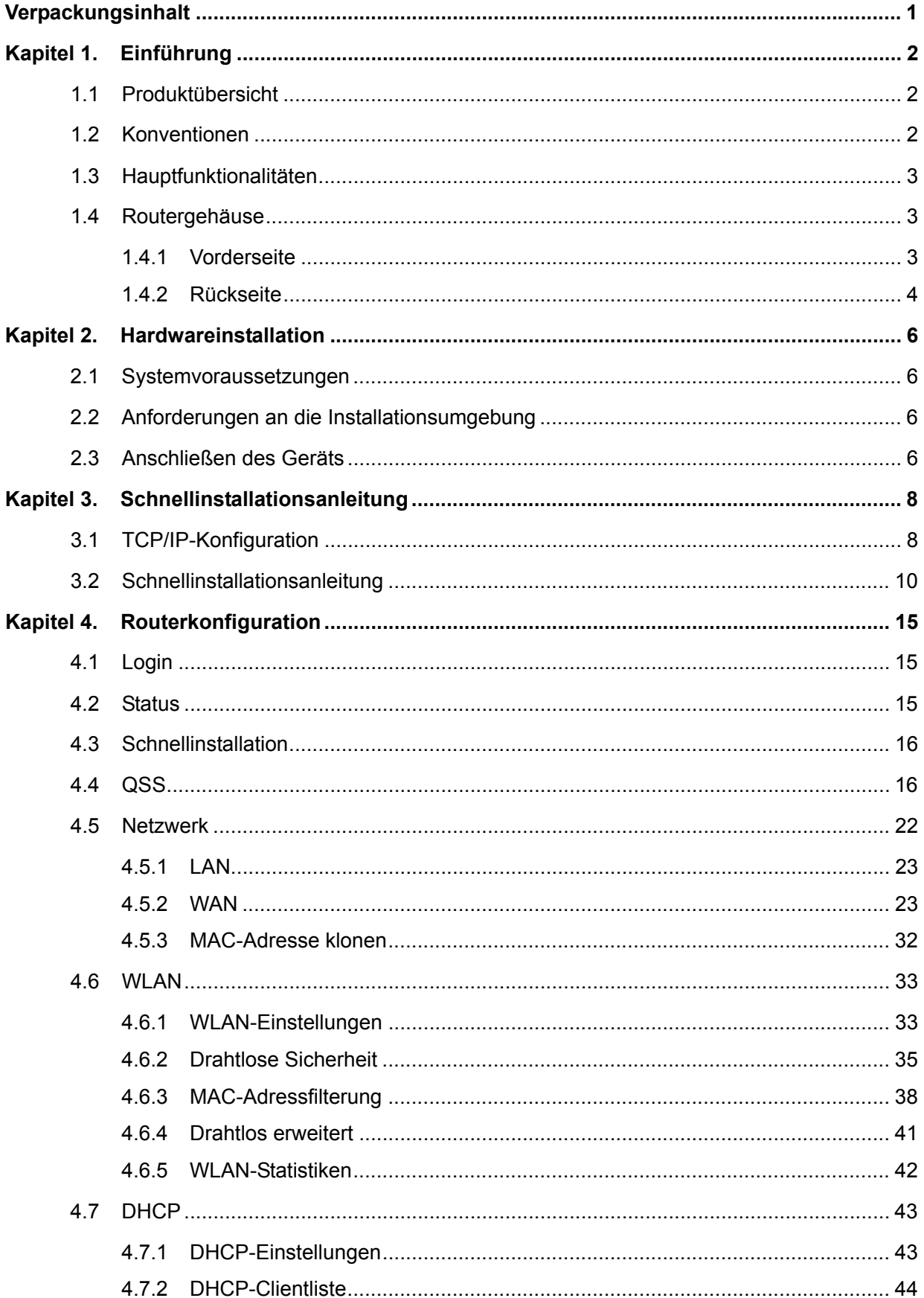

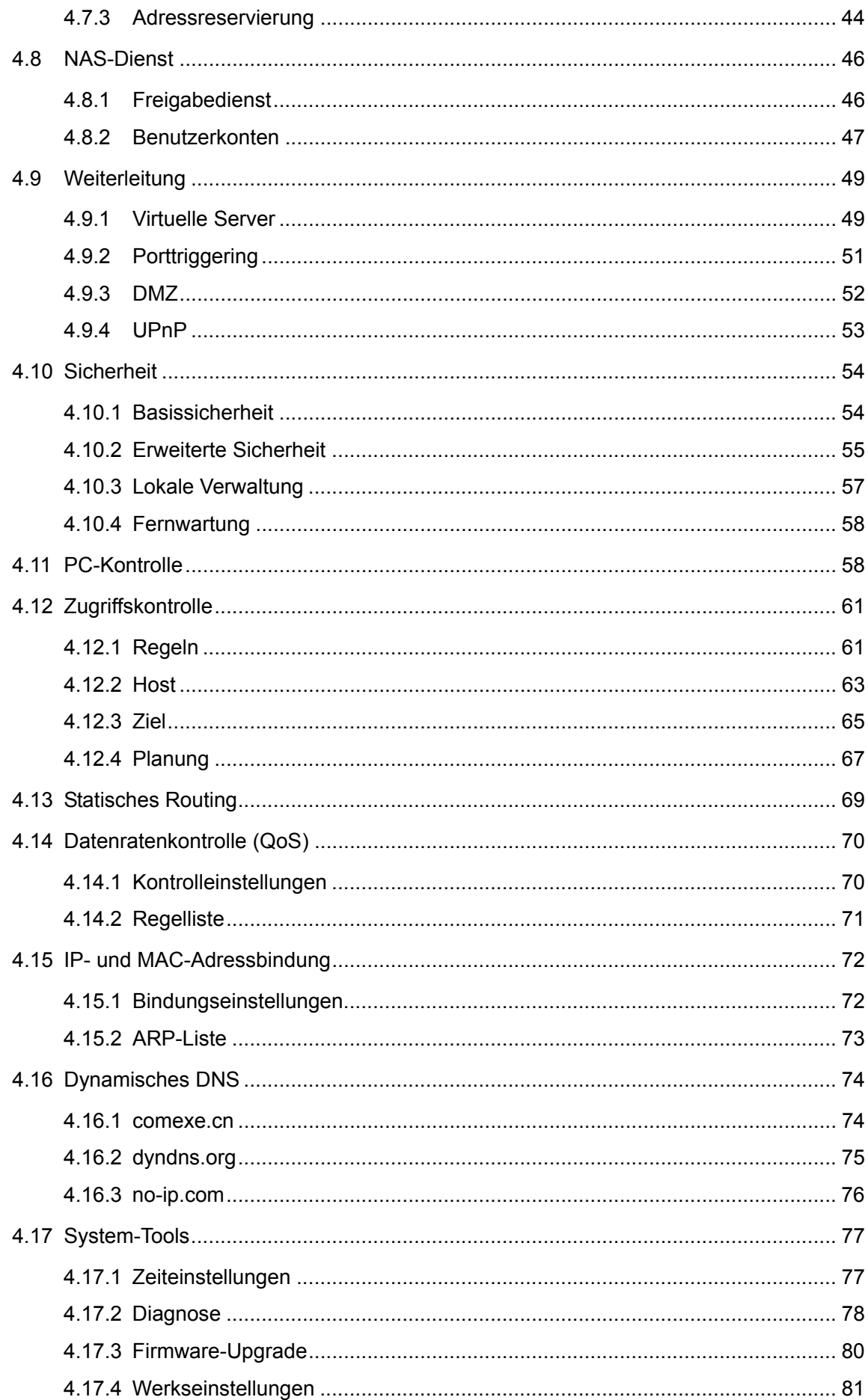

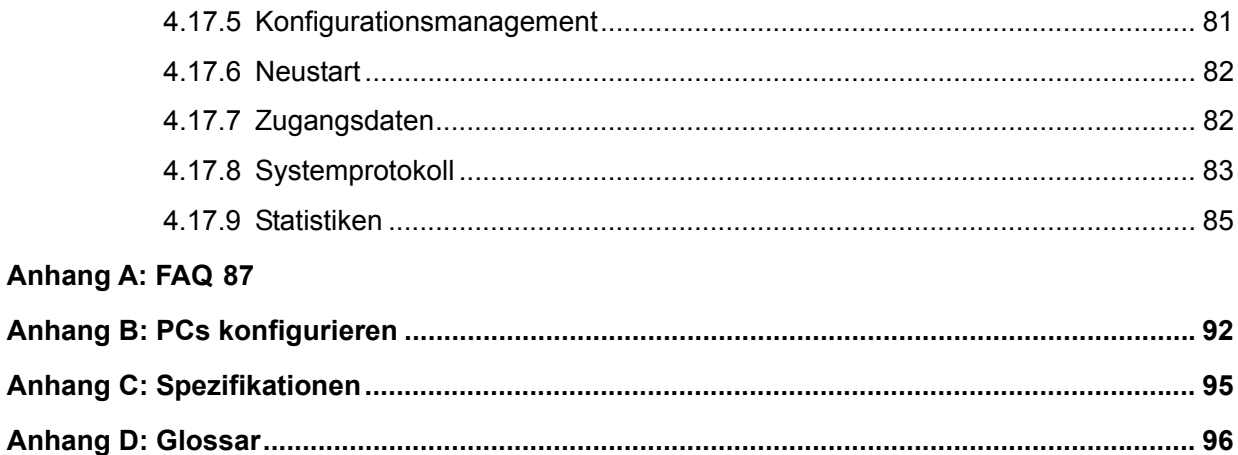

## <span id="page-7-0"></span>**Verpackungsinhalt**

In der Verpackung sollten folgende Gegenstände zu finden sein:

- ¾ Ein Wireless-N-Router TL-WR1043N/TL-WR1043ND
- ¾ Ein AC/DC-Adapter für den TL-WR1043N/TL-WR1043ND
- ¾ Eine Schnellinstallationsanleitung
- ¾ Eine CD zum Wireless-N-Router TL-WR1043N/TL-WR1043ND mit:
	- Diesem Handbuch
	- Weiteren Informationen

#### ) **Bemerkung:**

Stellen Sie sicher, dass die Verpackung obige Gegenstände beinhaltet. Ist etwas davon beschädigt oder nicht vorhanden, setzen Sie sich bitte mit Ihrem Händler in Verbindung.

## <span id="page-8-0"></span>**Kapitel 1. Einführung**

Vielen Dank, dass Sie den Wireless-N-Router TL-WR1043N/TL-WR1043ND gekauft haben.

#### **1.1 Produktübersicht**

Der Wireless-N-Gigabit-Router TL-WR1043N/TL-WR1043ND verfügt über einen eingebauten 4-Port-Switch, Firewall, NAT und Wireless-AP. Mit der 3x3-MIMO-Technik bietet der Wireless-N-Gigabit-Router eine außergewöhnliche Reichweite und Geschwindigkeit und wird damit den Ansprüchen an kleine Heim- oder Büronetze (SOHO-Netze) und Powerusern voll gerecht.

#### **Beste Performance**

Der Wireless-N-Gigabit-Router TL-WR1043N/TL-WR1043ND unterstützt Drahtlosverbindungen mit bis zu 300Mbps in Verbindung mit anderen 802.11n-Clients. Damit ist er die erste Wahl für schnelle, stabile Datenübertragungen. Dieser 802.11n-Router lässt Sie eine um bis zu 650% erhöhte Performance gegenüber 802.11g-Produkten erleben. Dennoch ist er kompatibel mit allen IEEE 802.11g- und IEEE 802.11b-Produkten.

#### **Mehrere Sicherheitsoptionen**

Mit Mehrfachschutz (SSID-Übertragungskontrolle, 64/128/152-Bit-WEP-Verschlüsselung, Wi-Fi protected Access (WPA2-PSK, WPA-PSK) und erweiterten Firewallfunktionen bietet der Wireless-N-Router TL-WR1043N/TL-WR1043ND besten Schutz für Ihre Daten.

#### **Flexible Zugriffskontrolle**

Der Wireless-N-Router TL-WR1043N/TL-WR1043ND bietet flexible Zugriffskontrolle, so dass Eltern oder Netzwerkadministratoren die Verbindungen über diesen Router voll im Griff haben. Er unterstützt auch Virtuelle Server und DMZ-Host sowie Port-Triggering. Mittels der Remotemanagementfunktion kann der Router über das Internet administriert und überwacht werden.

#### **Einfache Installation**

Da der Router mit allen Hauptbetriebssystemen kompatibel ist, kann er sehr leicht konfiguriert werden. Es existiert eine Schnellinstallation, und für jeden Schritt gibt es in diesem Handbuch detaillierte Anweisungen. Bevor Sie den Router installieren, schauen Sie bitte dieses Handbuch an, um die Funktionen des Routers kennenzulernen.

#### **1.2 Konventionen**

Die Begriffe "der Router", "der TL-WR1043N/TL-WR1043ND" oder "das Gerät" bezeichnen in diesem Handbuch den Wireless-N-Router TL-WR1043N/TL-WR1043ND, sofern nicht anders angegeben.

#### <span id="page-9-0"></span>) **Bemerkung:**

Dieses Handbuch gilt sowohl für den TL-WR1043N als auch für den TL-WR1043ND. Im Folgenden dient der TL-WR1043ND als Beispiel.

Die Unterschiede zwischen den beiden Produkten sind:

- ¾ Der TL-WR1043N ist ein Router mit festen Antennen.
- ¾ Der TL-WR2043ND ist ein Router mit abnehmbaren Antennen.

#### **1.3 Hauptfunktionalitäten**

- ¾ Entspricht dem Standard IEEE 802.11n für eine Datenrate von bis zu 300Mbps.
- $\geq 1$  10/100/1000M-RJ45-WAN-Port und 4 10/100/1000M-RJ45-LAN-Ports, die jeweils Auto-MDI/MDIX und Autoabstimmung unterstützen.
- ¾ Bietet Sicherheit durch WPA/WPA2 und WPA-PSK/WPA2-PSK mit TKIP/AES.
- ¾ Erlaubt den Benutzern gemeinsamen Zugriff auf Daten und Internet. Unterstützt PPPoE sowie dynamische und statische IP-Konfiguration.
- ¾ Unterstützt Virtuelle Server, spezielle Applikationen und DMZ-Host.
- ¾ Unterstützt UPnP, Dynamisches DNS und Statisches Routing.
- ¾ Bietet automatisches und zeitgesteuertes Verbinden mit dem Internet.
- ¾ NAT und DHCP-Server, der IP-Adressen auch statisch vergeben kann.
- ¾ Firewall zur IP-Adressfilterung, Domänennamenfilterung und MAC-Adressfilterung.
- ¾ Kann auf Anfrage eine PPPoE-Internetverbindung herstellen und nach einer konfigurierbaren Leerlaufzeit trennen.
- ¾ Bietet 64/128/152-Bit-WEP-Verschlüsselung und WLAN-ACL (Access Control List).
- ¾ Unterstützt Flussstatistiken.
- ¾ Unterstützt Firmware-Upgrade und Web-Management.

#### **1.4 Routergehäuse**

#### **1.4.1 Vorderseite**

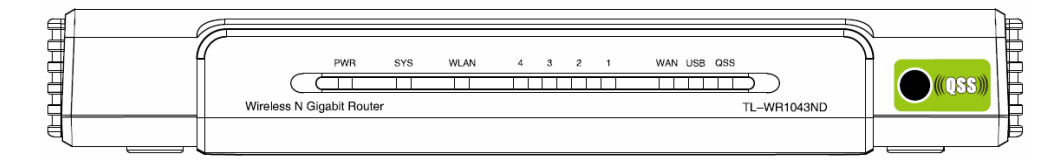

Bild 1-1 Gerätevorderseite

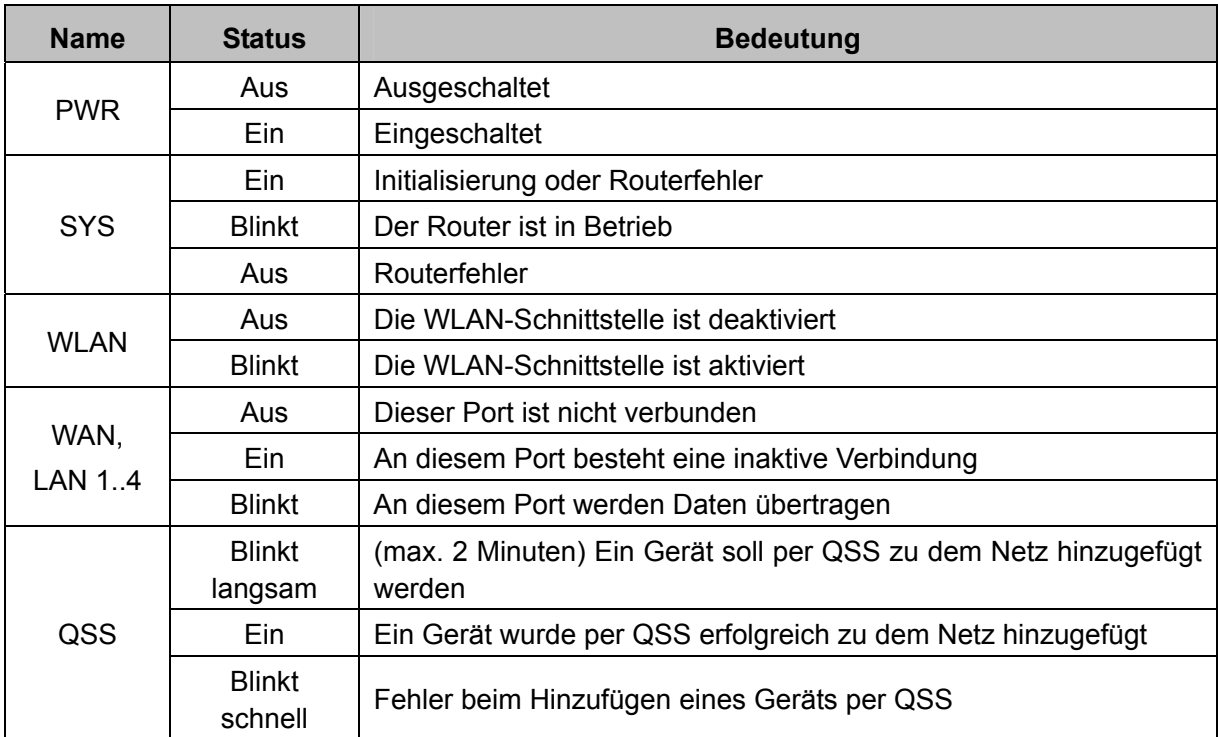

<span id="page-10-0"></span>Die LEDs und die QSS-Taste des Routers befinden sich auf der Vorderseite.

Tabelle 1-1 LEDs

## ) **Bemerkung:**

Nachdem ein Gerät erfolgreich per QSS hinzugefügt wurde, leuchtet die QSS-LED für weitere 5 Minuten.

#### **1.4.2 Rückseite**

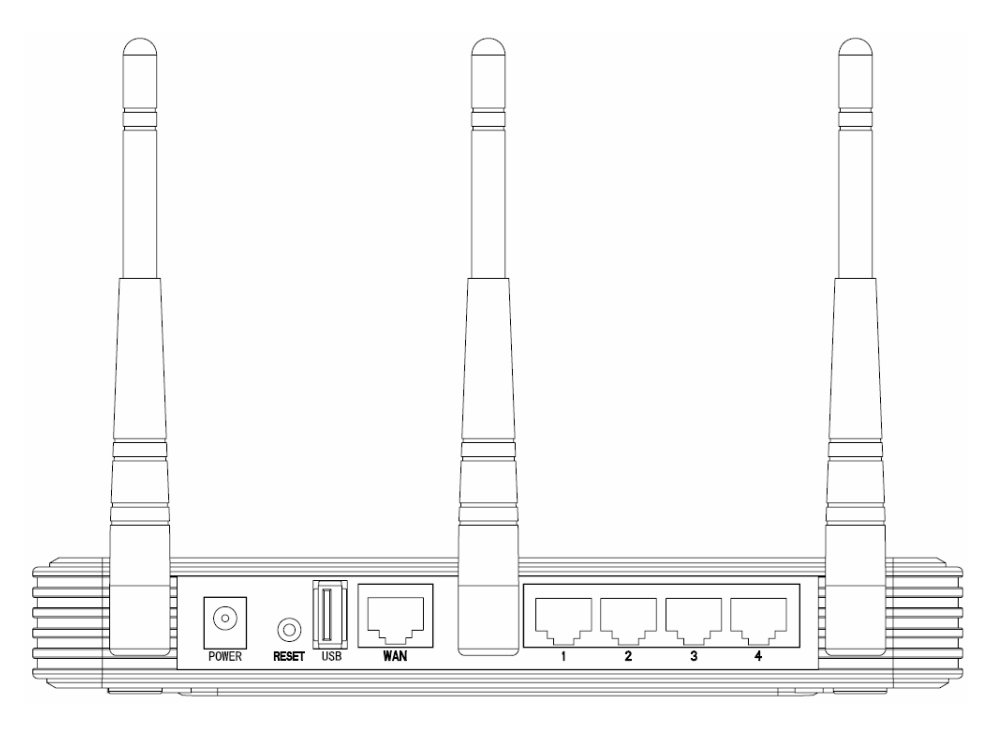

Bild 1-2 Geräterückseite

Auf der Rückseite finden Sie folgende Teile (links nach rechts):

¾ **POWER:** Hier wird der AC/DC-Adapter angeschlossen. Bitte benutzen Sie nur den

mitgelieferten.

- ¾ **RESET:** Es gibt zwei Wege, den Router auf die Standardwerte zurückzusetzen:
	- 1) Benutzen Sie die Schaltfläche **Wiederherstellen** im Menü **System-Tools** -> **Werkseinstellungen** im Webinterface des Routers.
	- 2) Durch Drücken der Reset-Taste auf der Rückseite des Geräts für mehr als 5 Sekunden.
- ¾ **WAN:** An den WAN-Port wird das DSL-/Kabelmodem oder das Ethernetkabel für den Internetzugang angeschlossen.
- ¾ **1,2,3,4 (LAN):** Diese Ports (1, 2, 3, 4) dienen der LAN-Verbindung zu den PCs.
- ¾ **Antennenanschlüsse:** Funktional für die WLAN-Schnittstelle.

## <span id="page-12-0"></span>**Kapitel 2. Hardwareinstallation**

### **2.1 Systemvoraussetzungen**

- ¾ Breitband-Internetzugang (DSL/Kabel/Ethernet)
- ¾ DSL-/Kabelmodem mit RJ45-Anschluss (außer bei Anschluss über Ethernet)
- ¾ Jeder PC im LAN muss über einen funktionierenden Ethernet-Adapter und ein RJ45-Ethernetkabel verfügen
- $\triangleright$  TCP/IP muss auf jedem PC vorhanden sein
- ¾ Webbrowser, z.B. Microsoft Internet Explorer oder Mozilla Firefox

## **2.2 Anforderungen an die Installationsumgebung**

- ¾ Stellen Sie den Router an einer gut belüfteten Stelle auf, möglichst weit weg von Heizkörpern oder Radiatoren
- ¾ Vermeiden Sie starken, direkten Lichteinfall (z.B. Sonnenlicht)
- ¾ Lassen Sie mindestens 5cm Platz auf allen Seiten des Routers
- ¾ Betriebstemperatur: 0°C..40°C (32°F..104°F)
- ¾ Relative Luftfeuchtigkeit im Betrieb: 10%..90%, nicht-kondensierend

## **2.3 Anschließen des Geräts**

Bevor Sie den Router installieren, stellen Sie bitte sicher, dass der Breitbanddienst Ihres ISPs verfügbar ist. Bei Problemen wenden Sie sich bitte an Ihren ISP. Anschließend bauen Sie den Router entsprechend den folgenden Schritten auf. Vergessen Sie nicht, mit nicht verbundener Spannungsversorgung und mit trockenen Händen zu arbeiten.

- 1. Schalten Sie den PC, das Kabel-/DSL-Modem und den Router aus.
- 2. Finden Sie den optimalen Stellplatz für Ihren Router. Normalerweise sollte er in der Mitte des Bereichs stehen, in dem die PCs mit dem WLAN eine Verbindung aufbauen werden. Bitte beachten Sie auch die Anforderungen an die Installationsumgebung.
- 3. Richten Sie die Antennen aus. Normalerweise ist die Senkrechte ideal.
- 4. Verbinden Sie den PC oder die PCs und die Switches/Hubs Ihres LANs mit den LAN-Ports des Routers, wie in [Bild 2-1](#page-13-0) zu sehen. (Sofern Sie eine drahtlose Verbindung herstellen möchten, können Sie diesen Schritt überspringen.)
- 5. Verbinden Sie das DSL-/Kabelmodem mit dem WAN-Port des Routers, siehe [Bild 2-1.](#page-13-0)
- 6. Verbinden Sie den AC/DC-Adapter mit dem Power-Eingang des Routers und das andere Ende mit einer Steckdose. Der Router geht damit in Betrieb.
- 7. Schalten Sie PC und Kabel-/DSL-Modem ein.

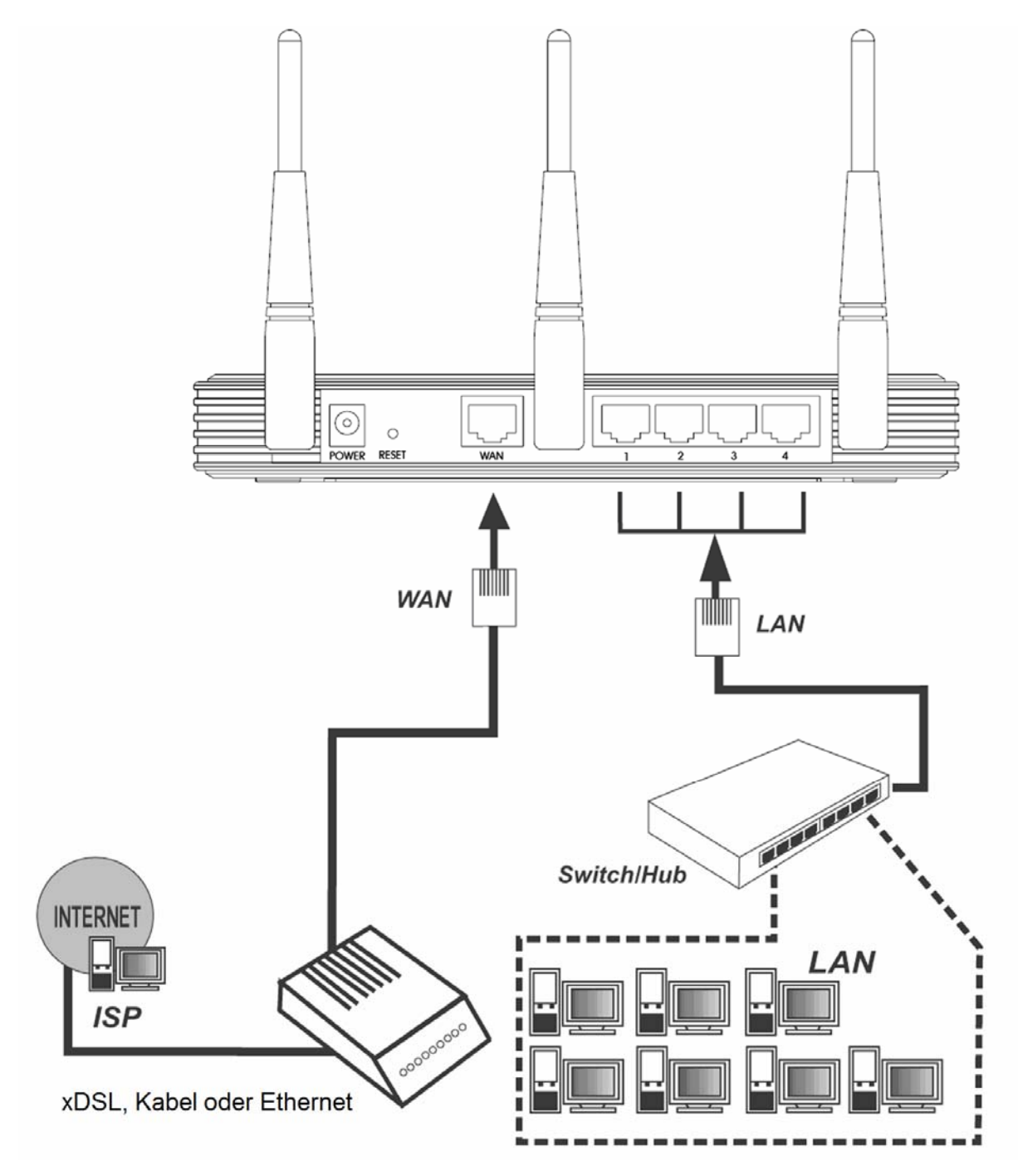

<span id="page-13-0"></span>Bild 2-1 Hardwareinstallation des TL-WR1043ND

## <span id="page-14-0"></span>**Kapitel 3. Schnellinstallationsanleitung**

Dieses Kapitel zeigt Ihnen, wie Sie die Basisfunktionalitäten Ihres Wireless-N-Routers mit Hilfe der **Schnellinstallation** in wenigen Minuten konfigurieren.

## **3.1 TCP/IP-Konfiguration**

Die Standard-IP-Adresse des Wireless-N-Routers TL-WR1043ND lautet 192.168.1.1. Die Standard-Subnetzmaske ist 255.255.255.0. Diese Werte können nach Ihren Vorstellungen geändert werden. In diesem Dokument werden jedoch die Standardwerte als Beispiele benutzt.

Verbinden Sie den PC mit einem LAN-Port am Router. Dann können Sie die IP-Adresse Ihres PCs folgendermaßen konfigurieren:

- ¾ I. Manuell
	- 1) Gehen Sie in die TCP/IP-Konfiguration. Für Hilfe schauen Sie bitte im Anhang B nach.
	- 2) Konfigurieren Sie TCP/IP wie folgt: IP-Adresse: 192.168.1.XXX ("XXX" steht für eine Zahl von 2 bis 254) Subnetzmaske: 255.255.255.0 Gateway: 192.168.1.1 (=Routeradresse)
- ¾ II. Automatisch
	- 1) Stellen Sie die TCP/IP-Konfiguration auf "IP-Adresse automatisch beziehen". Für Hilfe schauen Sie bitte im Anhang B nach.
	- 2) Der DHCP-Server des Routers konfiguriert den PC dann automatisch.

An dieser Stelle können Sie die Konnektivität zwischen Ihrem PC und dem Router mittels des Ping-Befehls testen. Öffnen Sie die Eingabeaufforderung (**Start** -> **Ausführen** -> "cmd" -> **OK**) und geben Sie *ping 192.168.1.1* ein. Drücken Sie **Enter**.

Sehen Sie etwas wie in [Bild 3-1](#page-15-0), besteht eine LAN-Verbindung zwischen Ihrem PC und dem Router.

#### **TL-WR1043N/TL-WR1043ND Ultimativer 300Mbps-Wireless-N-Gigabit-Router**

os Eingabeaufforderung  $\Box$   $\times$ Microsoft Windows XP [Version 5.1.2600]<br>(C) Copyright 1985-2001 Microsoft Corp.  $\blacktriangle$ C:\Dokumente und Einstellungen\Tester>ping 192.168.1.1 Ping wird ausgeführt für 192.168.1.1 mit 32 Bytes Daten: Antwort von 192.168.1.1: Bytes=32 Zeit=3ms TTL=64<br>Antwort von 192.168.1.1: Bytes=32 Zeit=1ms TTL=64<br>Antwort von 192.168.1.1: Bytes=32 Zeit<1ms TTL=64<br>Antwort von 192.168.1.1: Bytes=32 Zeit=1ms TTL=64 Ping-Statistik für 192.168.1.1:<br>Pakete: Gesendet = 4, Empfangen = 4, Uerloren = 0 (0% Uerlust),<br>Ca. Zeitangaben in Millisek.:<br>Minimum = 0ms, Maximum = 3ms, Mittelwert = 1ms C:\Dokumente und Einstellungen\Tester>\_

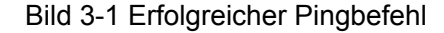

Ist das Ergebnis ähnlich [Bild 3-2](#page-15-1), ist die Verbindung zum Router fehlgeschlagen.

<span id="page-15-0"></span>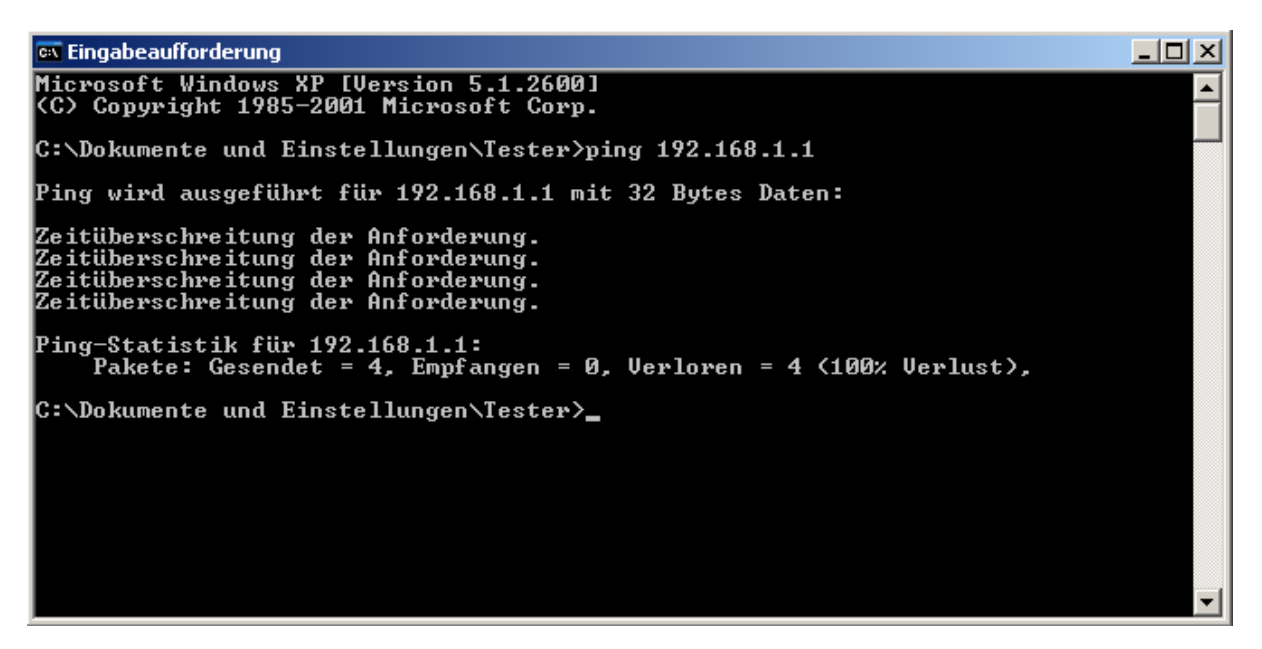

Bild 3-2 Fehlgeschlagener Pingbefehl

#### <span id="page-15-1"></span>**Bitte überprüfen Sie dann Folgendes:**

1. Ist die physische Verbindung da?

#### ) **Bemerkung:**

Die LEDs der LAN-Ports (1/2/3/4), an die ein eingeschaltetes Ethernet-Gerät angeschlossen ist sowie die entsprechende LED am Gerät selber sollten leuchten.

#### 2. Stimmt die TCP/IP-Konfiguration Ihres PCs?

#### ) **Bemerkung:**

Ist die IP-Adresse des Routers 192.168.1.1, muss die IP-Addresse Ihres PCs im Bereich von 192.168.1.2 bis 192.168.1.254 liegen.

### <span id="page-16-0"></span>**3.2 Schnellinstallationsanleitung**

Mittels eines Webbrowsers (z.B. Microsoft Internet Explorer oder Mozilla Firefox) kann der Ultimativer 300Mbps-Wireless-N-Gigabit-Router TL-WR1043ND kinderleicht administriert werden.

1. Um auf die webbasierte Konfiguration zuzugreifen, öffnen Sie einen Webbrowser und geben Sie die Adresse [http://192.168.1.1](http://192.168.1.1/) in die Adresszeile ein.

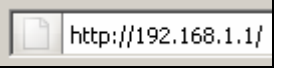

Bild 3-3 Einloggen in den Router

Das in [Bild 3-4](#page-16-1) gezeigte Login-Fenster erscheint. Geben Sie **admin** als Benutzernamen und als Passwort ein. Klicken Sie **OK** oder drücken Sie **Enter**.

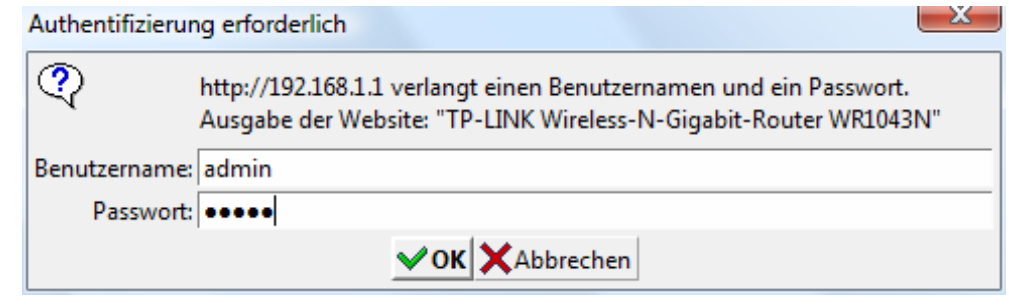

Bild 3-4 Login-Fenster

#### <span id="page-16-1"></span>) **Bemerkung:**

Erscheint dieses Fenster nicht, könnte Ihr Webbrowser für die Benutzung eines Proxys konfiguriert sein. Im Falle des Internet Explorers gehen Sie auf **Extras** > **Internetoptionen** > **Verbindungen** > **LAN-Einstellungen** und entfernen dort den Haken bei **Proxy-Server für LAN-Verbindungen benutzen**. Klicken Sie **OK**.

2. Nach dem erfolgten Login klicken Sie auf **Schnellinstallation**.

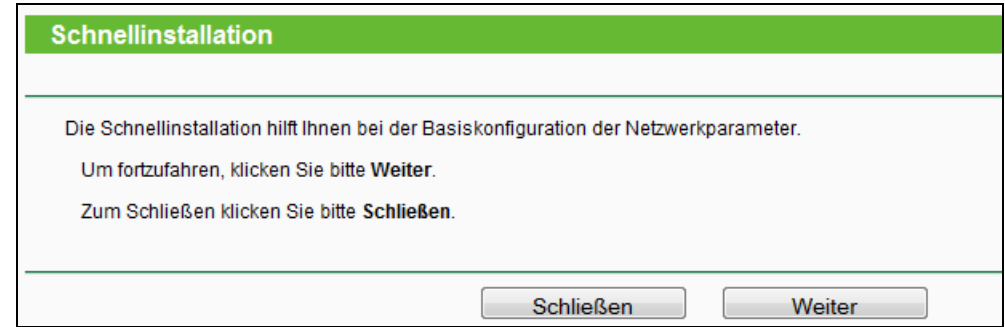

Bild 3-5 Schnellinstallation

3. Klicken Sie **Weiter**. Die Seite **WAN-Verbindungstyp** erscheint ([Bild 3-6](#page-17-0)).

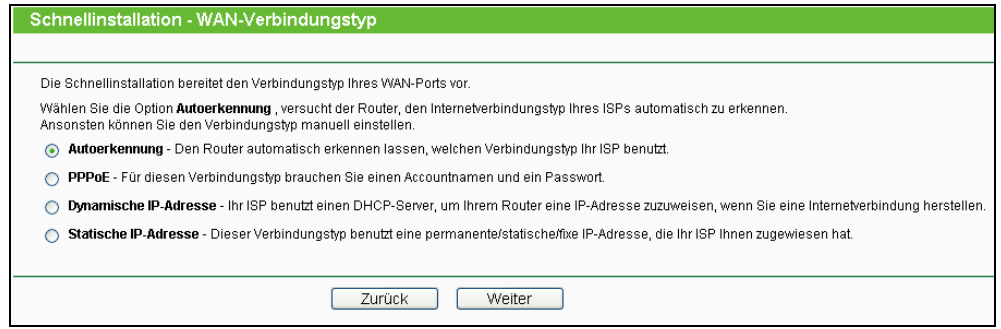

Bild 3-6 Auswahl des WAN-Verbindungstyps

<span id="page-17-0"></span>Der Router bietet eine **Autoerkennung**sfunktion und unterstützt drei gebräuchliche Wege der Internetverbindung: **PPPoE**, **Dynamische IP-Adresse** und **Statische IP-Adresse**. Es wird empfohlen, die Autoerkennung zu benutzen. Sind Sie sich sicher, welcher Verbindungstyp bei Ihrem ISP zu verwenden ist, können Sie diesen auch explizit auswählen und durch Klick auf **Weiter** die Konfiguration fortsetzen.

- 4. Haben Sie **Autoerkennung** gewählt, versucht der Router, den Verbindungstyp Ihres ISPs automatisch zu erkennen. Stellen Sie hierfür vorher sicher, dass das WAN-Kabel korrekt verbunden ist. Nach erfolgreicher Erkennung wird die passende Konfigurationsseite geladen.
	- 1) Wurde als Verbindungstyp **PPPoE** erkannt, erscheint Folgendes [\(Bild 3-7\)](#page-17-1):

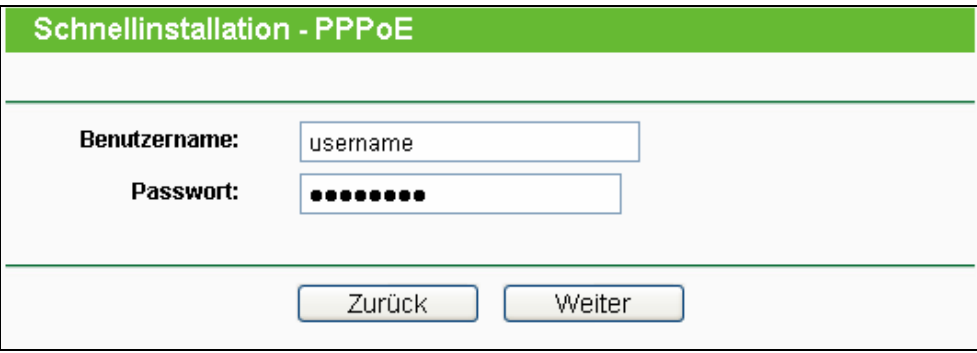

Bild 3-7 Schnellinstallation – PPPoE

- <span id="page-17-1"></span>¾ **Benutzername** und **Passwort -** Geben Sie **Benutzernamen** und **Passwort** ein, so wie Sie sie von Ihrem ISP erhalten haben. Hier wird zwischen Groß- und Kleinschreibung unterschieden. Bei Schwierigkeiten kontaktieren Sie bitte Ihren ISP.
- 2) Wurde **Dynamische IP-Adresse** als Verbindungstyp erkannt, ist für die Internetverbindung nichts weiter zu tun. Fahren Sie in diesem Fall bitte bei der WLAN-Einrichtung ([Bild 3-9](#page-18-0)) fort.
- 3) Wurde **Statische IP-Adresse** als Verbindungstyp erkannt, erscheint [Bild 3-8](#page-18-1):

#### **TL-WR1043N/TL-WR1043ND Ultimativer 300Mbps-Wireless-N-Gigabit-Router**

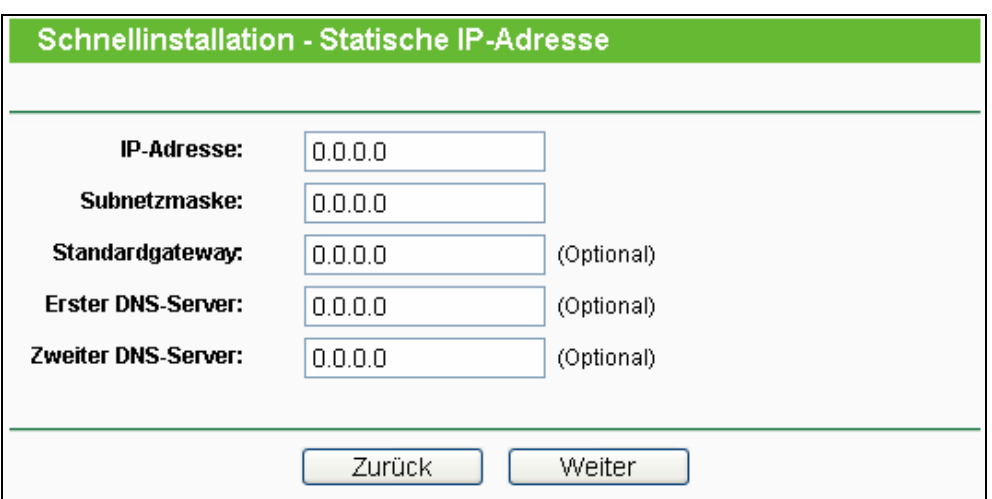

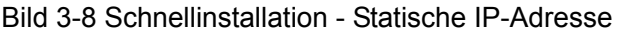

- <span id="page-18-1"></span>¾ **IP-Adresse -** Die WAN-IP-Adresse, wie sie von außen gesehen werden kann.
- ¾ **Subnetzmaske** Die Subnetzmaske der WAN-IP-Adresse, normalerweise 255.255.255.0.
- ¾ **Standardgateway** IP-Adresse des Gateways (optional).
- ¾ **Erster DNS-Server** IP-Adresse des ersten DNS-Servers (optional).
- ¾ **Zweiter DNS-Server** IP-Adresse des alternativen DNS-Servers (optional).
- 5. Klicken Sie **Weiter**. Die WLAN-Einstellungsseite erscheint ([Bild 3-9\)](#page-18-0).

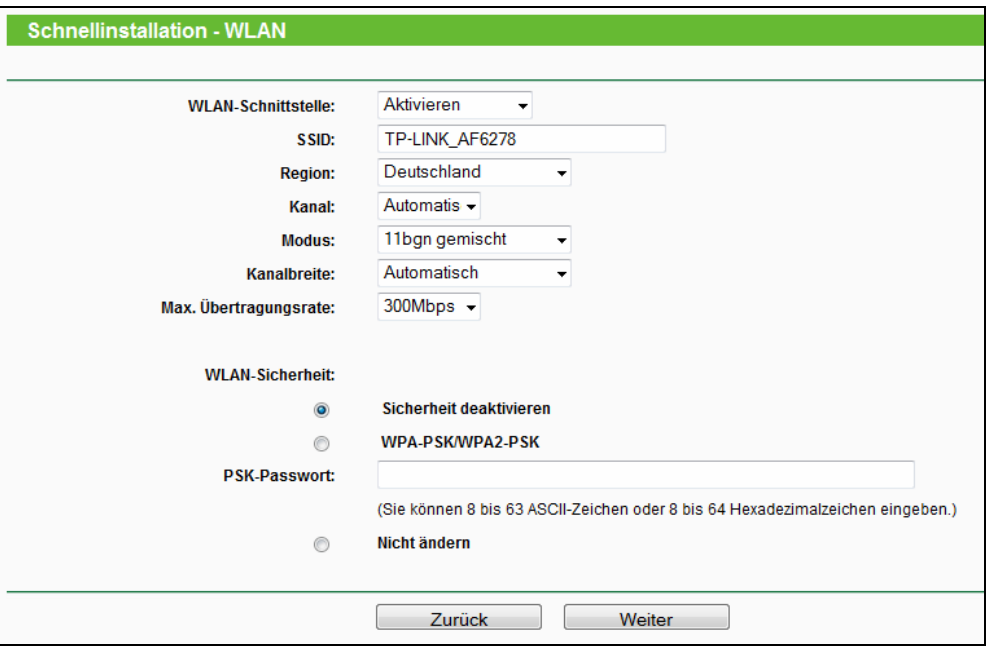

Bild 3-9 Schnellinstallation – Wireless

- <span id="page-18-0"></span>¾ **WLAN-Schnittstelle -** Aktivieren oder Deaktivieren der WLAN-Funktion.
- ¾ **SSID** Geben Sie einen String von bis zu 32 Zeichen ein. Diese SSID (Service Set Identifier) muss von allen WLAN-Geräten in Ihrem Netz benutzt werden. Die

Standard-SSID lautet "TP-LINK\_xxxxxx", wobei "xxxxxx" die letzten 6 Zeichen der MAC-Adresse darstellt. Damit ist die Standard-SSID eindeutig. Hier wird zwischen Großund Kleinschreibung unterschieden. So bezeichnen beispielsweise *TP-LINK* und *tp-link* unterschiedliche Netze.

- ¾ **Region -** Wählen Sie hier den Standort des Routers aus. Eine falsche Auswahl kann einen nicht-legalen WLAN-Betrieb zur Folge haben. Ist Ihre Region nicht in der Liste enthalten, wenden Sie sich bitte für Hilfe an die zuständigen Behörden.
- ¾ **Kanal** Hiermit legen Sie die WLAN-Betriebsfrequenz des Routers fest. Standardmäßig ist hier Kanal 6 eingestellt. Es ist nicht erforderlich, dies zu ändern, es sei denn, Sie stellen Interferenzen von einem nahen Accesspoint fest.
- ¾ **Modus -** Legt fest, in welchem Drahtlos-Modus der Router arbeitet.
- ¾ **Kanalbreite -** Wählen Sie eine Kanalbreite aus. In der Standardeinstellung **Automatisch** wird diese automatisch eingestellt.
- ¾ **Max. Transferrate -** Hiermit können Sie die WLAN-Geschwindigkeit beschränken.
- ¾ **Sicherheit deaktivieren -** Hier können Sie die WLAN-Sicherheit ein- und ausschalten. Ist die Sicherheit deaktiviert, finden alle drahtlosen Verbindungen mit dem Router unverschlüsselt statt und können leicht abgehört werden. Daher ist dies nicht empfohlen.
- ¾ **WPA-PSK/WPA2-PSK -** WPA basierend auf einem Passwort.
- ¾ **PSK-Passwort** Hier können Sie **ASCII** oder **Hexadezimal**-Zeichen eingeben.

Im Fall von **ASCII** können Sie arabische Ziffern sowie lateinische Groß- und Kleinbuchstaben verwenden. Es werden 8 bis 63 Zeichen verlangt.

Benutzen Sie ein **Hexadezimal**-Passwort, können Sie in Ihrem Passwort arabische Ziffern von 0 bis 9 und Buchstaben von A bis F benutzen. Als Länge sind 8 bis 64 Zeichen zugelassen.

Bitte seien Sie sich im Klaren darüber, dass beim Passwort Groß- und Kleinschreibung entscheidend sind. Es wird empfohlen, das Passwort und die anderen WLAN-Einstellungen an sicherer Stelle aufzubewahren.

¾ **Nicht ändern -** Mit dieser Option übernehmen Sie die bisherigen WLAN-Einstellungen.

Dies waren die Grundeinstellungen des WLANs. Für tiefergehende Einstellungen schauen Sie sich bitte das Kapitel [4.6: "WLAN"](#page-39-0) an.

6. Klicken Sie **Weiter**. Falls in den WLAN-Einstellungen nichts geändert wurde, sehen Sie folgende Seite ([Bild 3-10\)](#page-20-0). Klicken Sie **Beenden**, um die **Schnellinstallation** abzuschließen.

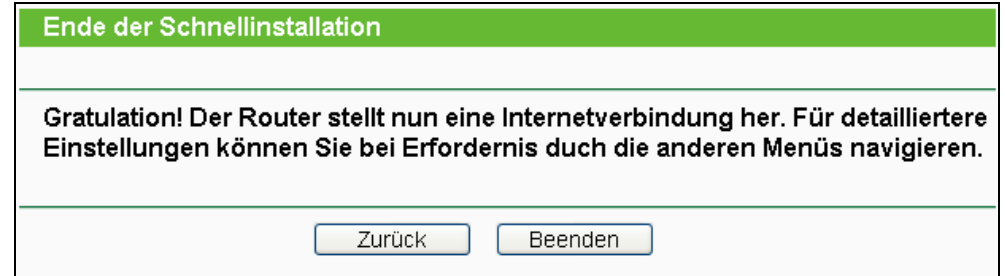

Bild 3-10 Schnellinstallation beendet

<span id="page-20-0"></span>Wurde etwas auf der WLAN-Seite geändert, sehen Sie die in [Bild 3-11](#page-20-1) dargestellte Seite. Klicken Sie **Neustart**, um die neue WLAN-Konfiguration zu übernehmen und die **Schnellinstallation** abzuschließen.

<span id="page-20-1"></span>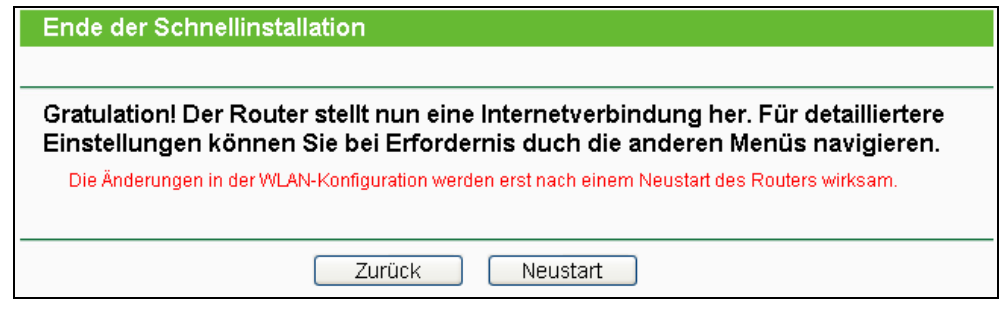

Bild 3-11 Schnellinstallation beendet

## <span id="page-21-0"></span>**Kapitel 4. Routerkonfiguration**

Dieses Kapitel zeigt Ihnen die Schlüsselfunktionalitäten und Konfigurationsmöglichkeiten.

## **4.1 Login**

Nachdem Sie sich erfolgreich eingeloggt haben, sehen Sie die sechzehn Hauptmenüs auf der linken Bildschirmseite. Im rechten HTML-Frame ist der Hilfetext zu sehen.

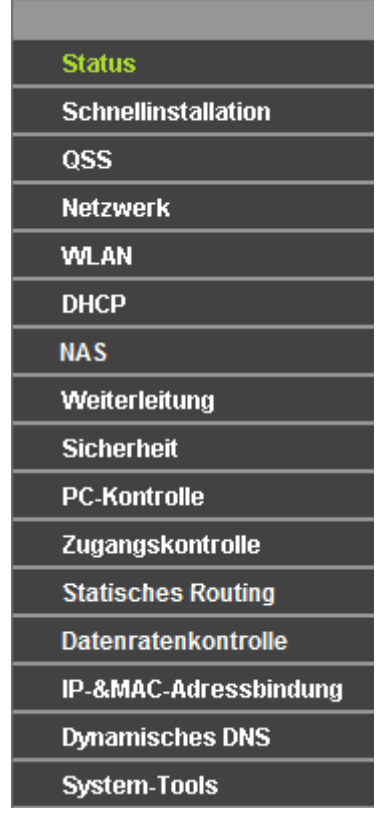

Im Folgenden werden diese Hauptmenüs detailliert behandelt.

### **4.2 Status**

Die Seite **Status** zeigt Statusinformationen zum Router. Diese Informationen können hier nicht geändert werden.

#### **TL-WR1043N/TL-WR1043ND Ultimativer 300Mbps-Wireless-N-Gigabit-Router**

<span id="page-22-0"></span>

| <b>Status</b>                        |                                 |                       |
|--------------------------------------|---------------------------------|-----------------------|
|                                      |                                 |                       |
| <b>Firmware-Version:</b>             | 3.9.17 Build 091118 Rel.36350n  |                       |
| <b>Hardware-Version:</b>             | WR1043N v1 00000000             |                       |
|                                      |                                 |                       |
| LAN                                  |                                 |                       |
| <b>MAC-Adresse:</b>                  | 94-0C-6D-AF-62-78               |                       |
| <b>IP-Adresse:</b>                   | 192.168.1.1                     |                       |
| Subnetzmaske:                        | 255.255.255.0                   |                       |
|                                      |                                 |                       |
| <b>Drahtlos</b>                      |                                 |                       |
|                                      |                                 |                       |
| <b>WLAN:</b>                         | Aktiviert                       |                       |
| Name (SSID):                         | TP-LINK_AF6278                  |                       |
| Kanal:                               | Automatisch (Aktueller Kanal 1) |                       |
| <b>Modus:</b><br><b>Kanalbreite:</b> | 11bgn gemischt                  |                       |
|                                      | Automatisch                     |                       |
| Max. Übertragungsrate:               | 300Mbps                         |                       |
| <b>MAC-Adresse:</b>                  | 94-0C-6D-AF-62-78               |                       |
|                                      |                                 |                       |
| <b>WAN</b>                           |                                 |                       |
| <b>MAC-Adresse:</b>                  | 94-0C-6D-AF-62-79               |                       |
| <b>IP-Adresse:</b>                   | 0.0.0.0                         | Dynamische IP-Adresse |
| Subnetzmaske:                        | 0.0.0.0                         |                       |
| Standardgateway:                     | 0.0.0.0                         | Erneuern              |
| <b>DNS-Server:</b>                   | 0.0.0.0, 0.0.0.0                |                       |
|                                      |                                 |                       |
| <b>Traffic-Statistiken</b>           |                                 |                       |
|                                      | Empfangen                       | <b>Gesendet</b>       |
| Byte:                                | $\bf{0}$                        | 23760                 |
| Pakete:                              | $\bf{0}$                        | 40                    |
|                                      |                                 |                       |
| Systemlaufzeit:                      | 79 Tage 06:13:32                | Neu laden             |
|                                      |                                 |                       |

Bild 4-1 Routerstatus

## **4.3 Schnellinstallation**

Bitte schauen Sie für die Schnellinstallation im Kapitel 3.2 nach.

#### **4.4 QSS**

QSS **(Quick Secure Setup)** ermöglicht es Ihnen, ohne viel Arbeit ein weiteres drahtloses Gerät Ihrem verschlüsselten WLAN hinzuzufügen.

a). Gehen Sie in das Menü "QSS". Sie sehen Folgendes ([Bild 4-2](#page-23-0)).

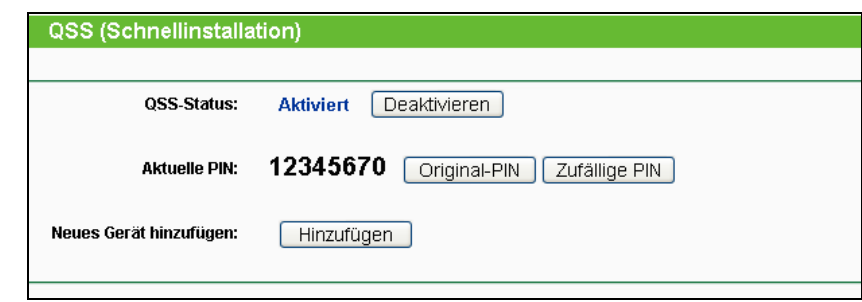

Bild 4-2 QSS

- <span id="page-23-0"></span>¾ **QSS-Status -** QSS aktivieren oder deaktivieren.
- ¾ **Aktuelle PIN** Aktuelle Router-PIN. Die Standard-PIN kann auf dem Etikett auf der Geräterückseite oder auf dem Handbuch gefunden werden.
- ¾ **Original-PIN** Standard-PIN des Routers wiederherstellen.
- ¾ **Zufällige PIN** Neue PIN per Zufallsgenerator erstellen. Damit können Sie die Sicherheit wiederherstellen, wenn die alte PIN Unbefugten bekannt wurde.
- ¾ **Hinzufügen** Mit dieser Schaltfläche können Sie neue Geräte von Hand einbinden.
- b). Um ein neues Gerät hinzuzufügen:

Unterstützt der Drahtlosadapter WPS (Wi-Fi Protected Setup), können Sie die Verbindung entweder mit der Tastendruckmethode (PBC) oder der PIN-Methode herstellen.

#### ) **Bemerkung:**

Um mittels QSS erfolgreich eine Verbindung herzustellen, sollten Sie zeitgleich die entsprechende QSS-Konfiguration des Adapters durchführen.

Als Beispiel dient im Folgenden ein QSS-fähiger TP-LINK-Adapter.

#### **I. Mittels Tastendruck**

Unterstützt der drahtlose Adapter WPS und die Tastendruck-Konfigurationsmethode (PBC), können Sie diesen auf folgenden beiden Wegen in das WLAN einbinden.

#### **Methode 1:**

Schritt 1: Drücken Sie die QSS-Taste auf der Vorderseite des Routers.

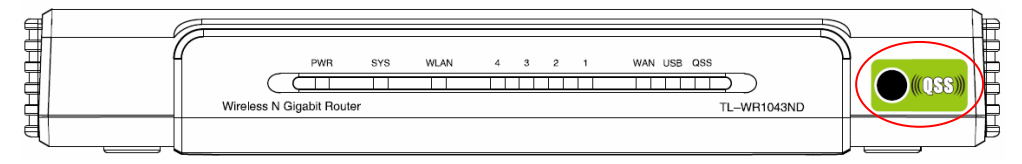

Schritt 2: Drücken Sie die QSS-Taste des Adapters und halten Sie sie für 2 oder 3 Sekunden.

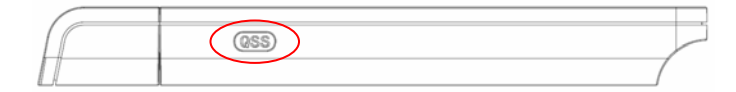

Schritt 3: Warten Sie, bis auf dem Bildschirm Folgendes erscheint. Klicken Sie **Beenden**.

#### **TL-WR1043N/TL-WR1043ND Ultimativer 300Mbps-Wireless-N-Gigabit-Router**

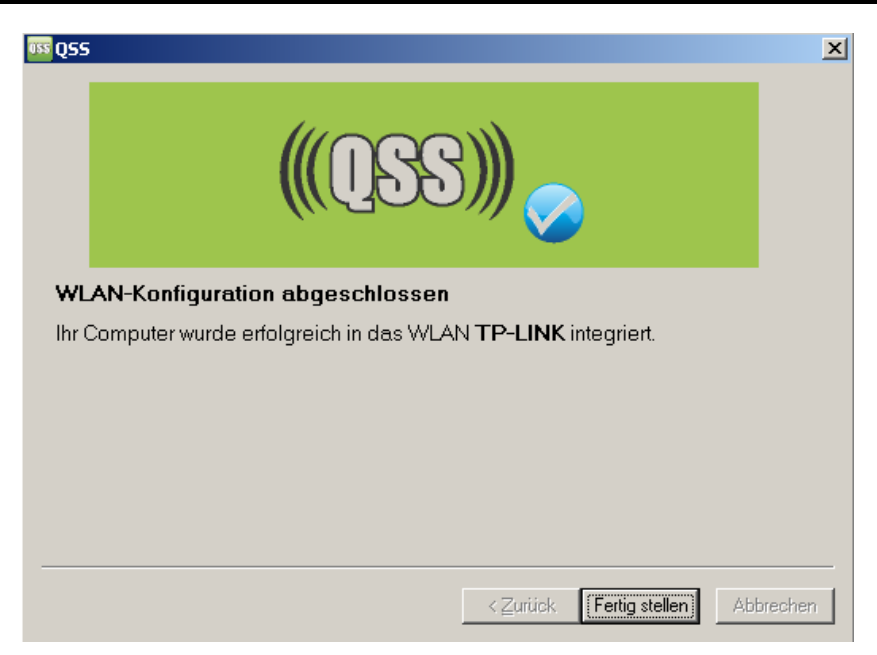

QSS-Konfigurationssoftware des Adapters

#### **Methode 2:**

Schritt 1: Drücken Sie die QSS-Taste auf der Vorderseite des Routers.

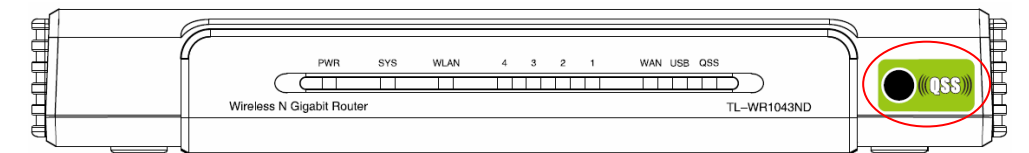

Schritt 2: Zur Konfiguration des Adapters wählen Sie in der QSS-Software bitte **Taste auf meinem** 

**Accesspoint drücken** und klicken Sie **Weiter**.

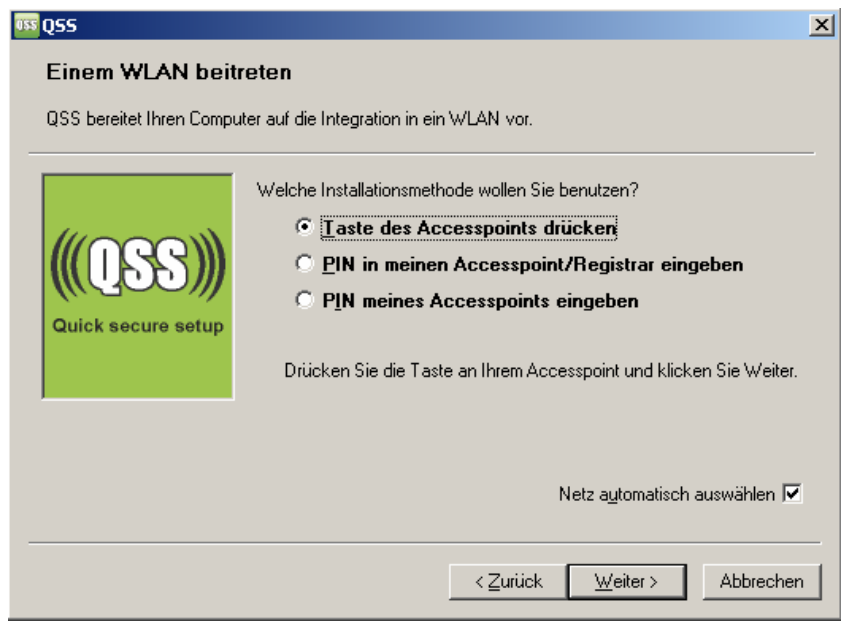

#### QSS-Konfigurationssoftware des Adapters

Schritt 3: Warten Sie, bis Sie auf dem Bildschirm Folgendes sehen. Klicken Sie **Beenden**.

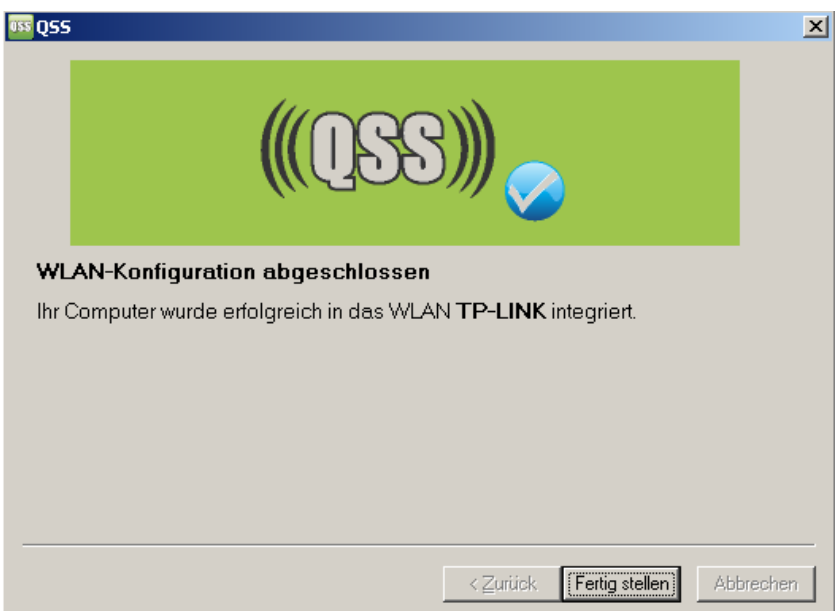

QSS-Konfigurationssoftware des Adapters

#### **Methode 3:**

Schritt 1: Stellen Sie sicher, dass QSS aktiviert ist und klicken Sie **Gerät hinzufügen**, wie in [Bild](#page-23-0)  [4-2](#page-23-0). Folgendes Bild erscheint.

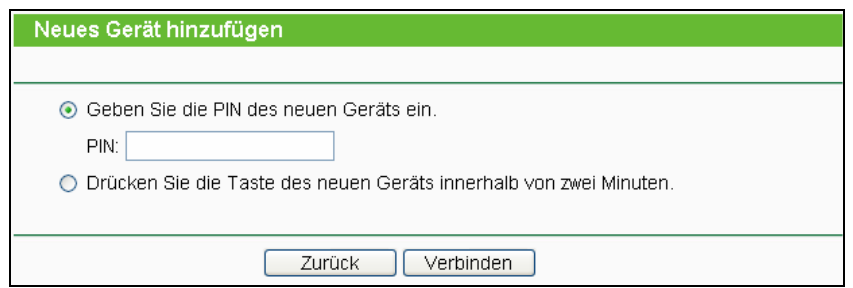

Bild 4-3 Hinzufügen eines neuen Geräts

- Schritt 2: Wählen Sie **Drücken Sie die Taste des neuen Geräts innerhalb von zwei Minuten** und klicken Sie **Verbinden**.
- Schritt 3: Zur Konfiguration des drahtlosen Adapters wählen Sie bitte im QSS-Konfigurationstool **Taste am Accesspoint drücken** und klicken Sie **Weiter**.

**TL-WR1043N/TL-WR1043ND Ultimativer 300Mbps-Wireless-N-Gigabit-Router**

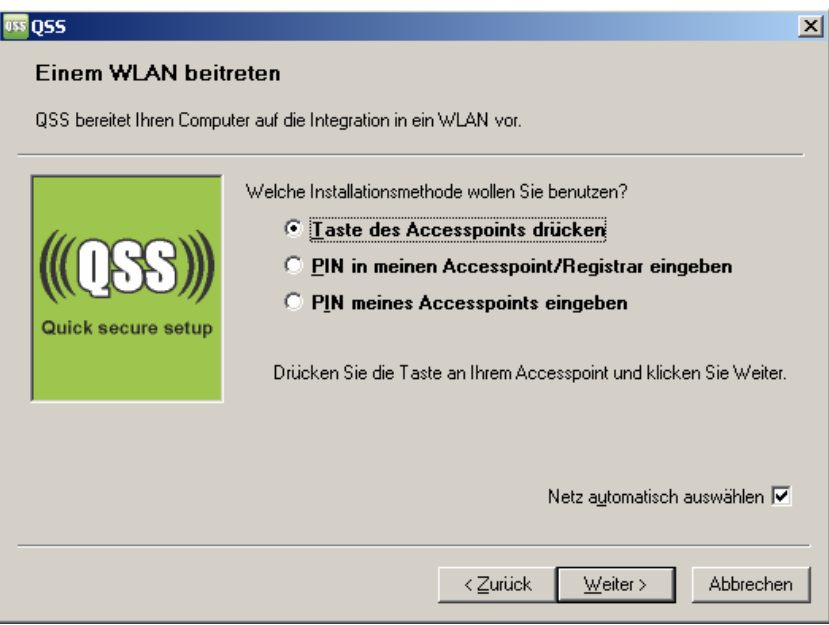

QSS-Konfigurationssoftware des Adapters

Schritt 4: Warten Sie, bis folgendes Fenster erscheint. Klicken Sie **Beenden**, um die QSS-Konfiguration abzuschließen.

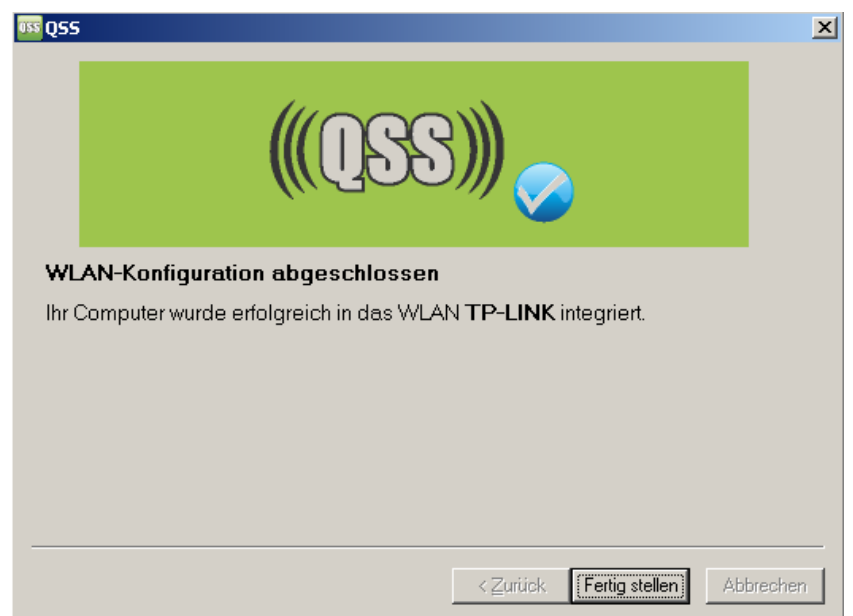

QSS-Konfigurationssoftware des Adapters

#### **II. Mittels PIN**

Unterstützt das neue Gerät WPS (Wi-Fi Protected Setup) und die PIN-Methode, können Sie es mittels der folgenden beiden Methoden durch PIN-Eingabe in das WLAN integrieren.

**Methode 1:** PIN in den Router eingeben

Schritt 1: Belassen Sie den Standard-QSS-Status (**Aktiviert**) und klicken Sie **Gerät hinzufügen** [\(Bild 4-2\)](#page-23-0). Folgendes Bild erscheint.

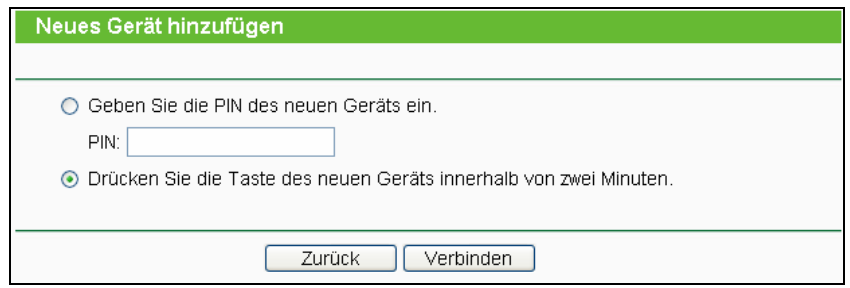

Schritt 2: Wählen Sie **PIN des neuen Geräts eingeben** und geben Sie die PIN des Adapters in das Feld **PIN:** ein. Klicken Sie **Verbinden**.

#### ) **Bemerkung:**

Die PIN des Adapters wird im QSS-Konfigurationsprogramm angezeigt.

Schritt 3: Zur Konfiguration des Adapters wählen Sie bitte **PIN in meinen Accesspoint/Registrar eingeben** aus und klicken Sie **Weiter**.

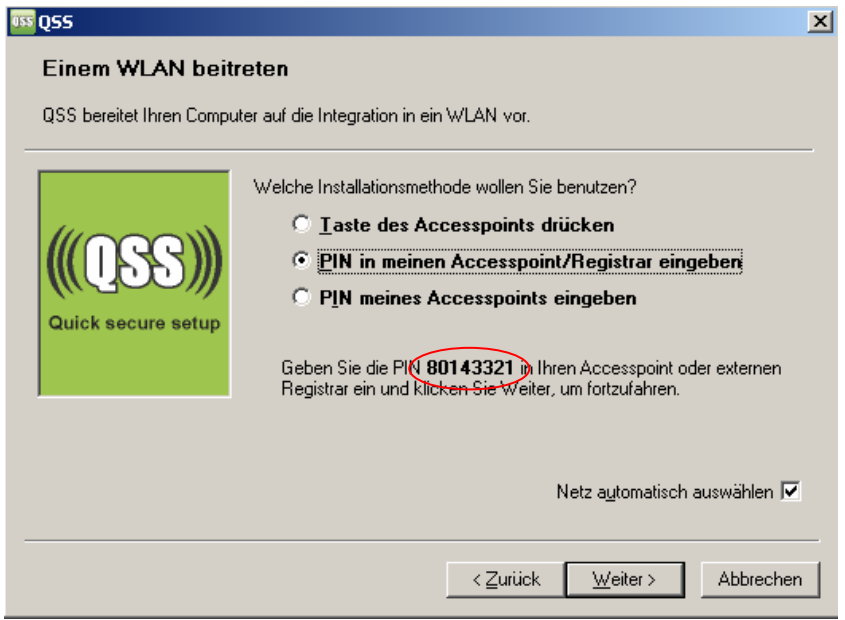

QSS-Konfigurationssoftware des Adapters

#### ) **Bemerkung:**

Die PIN des Adapters lautet in diesem Beispiel 80143321, wie oben ersichtlich.

#### **Methode 2:** PIN des Routers eingeben

- Schritt 1: Lesen Sie die aktuelle Router-PIN in [Bild 4-2](#page-23-0) ab. Jeder Router hat eine andere PIN. In diesem Beispiel lautet sie 12345670.
- Schritt 2: Zur Konfiguration des Adapters wählen Sie im QSS-Konfigurationsprogramm **PIN meines Accesspoints eingeben** und geben Sie sie bei **Accesspoint-PIN** ein. Klicken Sie **Weiter**.

<span id="page-28-0"></span>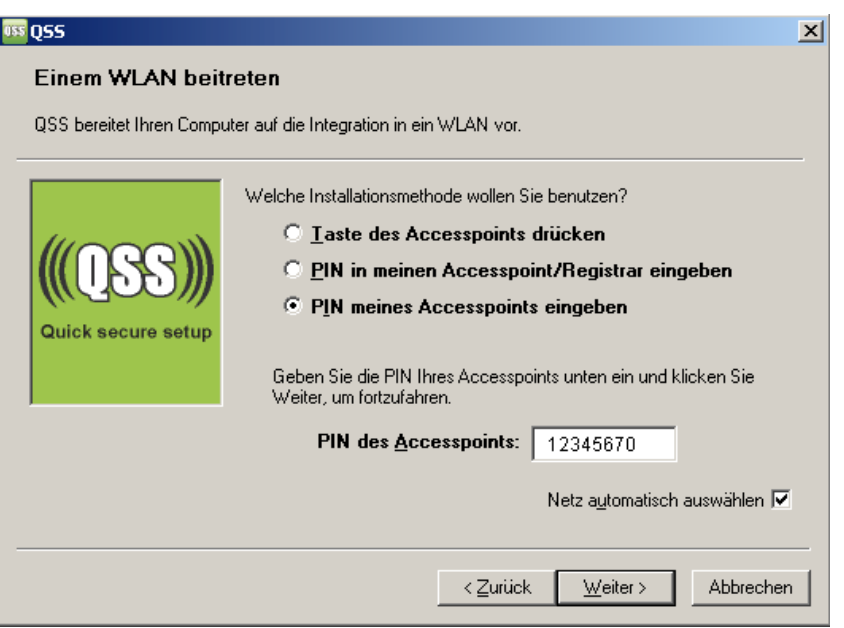

QSS-Konfigurationssoftware des Adapters

## ) **Bemerkung:**

Die Standard-PIN des Routers kann auf einem Aufkleber auf der Geräterückseite oder im Webinterface wie in [Bild 4-2](#page-23-0) abgelesen werden.

Schritt 3: Haben Sie ein Gerät erfolgreich in das Netz gebracht, sehen Sie folgende Meldung.

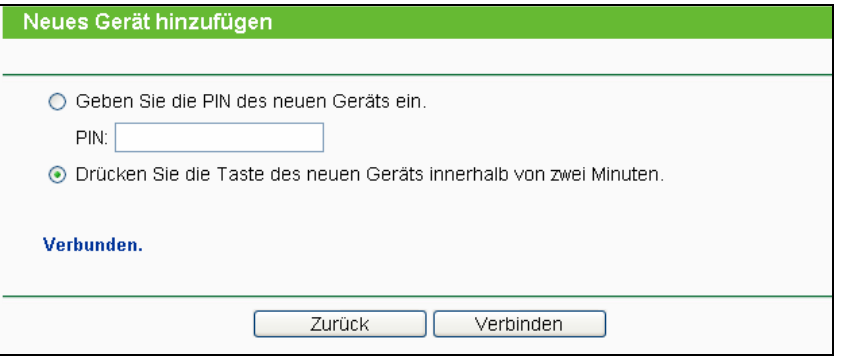

#### ) **Bemerkung:**

- a. Die Router-LED **Status** leuchtet für einige Minuten grün, nachdem das Gerät erfolgreich dem Netz hinzugefügt wurde.
- b. Die QSS-Funktionalität steht nicht zur Verfügung, wenn die WLAN-Schnittstelle des Routers deaktiviert ist. Bitte stellen Sie sicher, dass diese aktiv ist, bevor Sie QSS verwenden.

#### **4.5 Netzwerk**

| <b>Netzwerk</b>      |  |
|----------------------|--|
| - LAN                |  |
| - WAN                |  |
| - MAC-Adresse klonen |  |

Bild 4-4 Das Menü **Netzwerk**

<span id="page-28-1"></span>Im Netzwerk-Menü gibt es drei Untermenüs ([Bild 4-4](#page-28-1)): **LAN**, **WAN** und **MAC-Adresse klonen**.

#### <span id="page-29-0"></span>**4.5.1 LAN**

Wählen Sie "**Netzwerk → LAN**". Dann können Sie die LAN-IP-Parameter wie unten beschrieben konfigurieren.

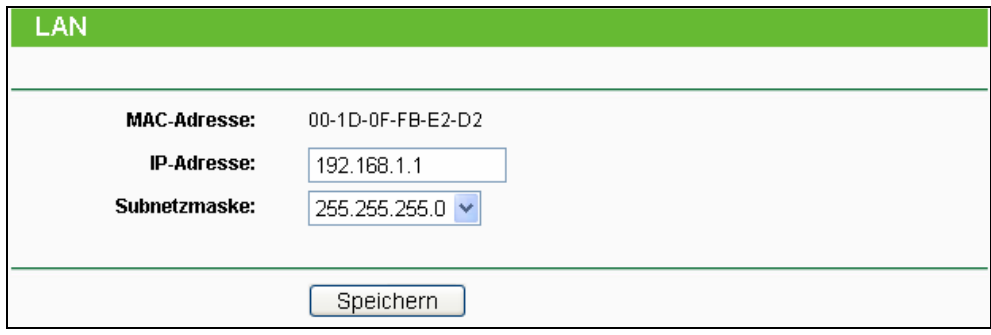

Bild 4-5 LAN

- ¾ **MAC-Adresse -** Die physische Adresse des Routers, wie sie vom LAN aus gesehen werden kann. Diese kann nicht geändert werden.
- ¾ **IP-Adresse -** Hier können Sie die Router-IP-Adresse festlegen (Standard: 192.168.1.1).
- ¾ **Subnetzmaske -** Ein Adresscode, der die Größe Ihres Netzes angibt. Normalerweise ist die Subnetzmaske 255.255.255.0.

#### ) **Bemerkung:**

- a. Ändern Sie die LAN-IP-Adresse, muss ab dann die neue IP-Adresse verwendet werden, um den Router zu administrieren.
- b. Liegt die neue LAN-IP-Adresse in einem anderen Subnetz als die alte, ändert der Adresspool des DHCP-Servers sich automatisch entsprechend, während die Einstellungen zu Virtuellen Servern und DMZ-Host neu konfiguriert werden müssen.

#### **4.5.2 WAN**

Wählen Sie im Menü "**Netzwerk → WAN**", können Sie die WAN-IP-Parameter einstellen.

1. Bietet Ihr ISP einen DHCP-Dienst, wählen Sie bitte **Dynamische IP-Adresse**. Ihr Router holt die IP-Parameter dann automatisch vom ISP. Die Seite sieht so aus [\(Bild 4-6\)](#page-30-0):

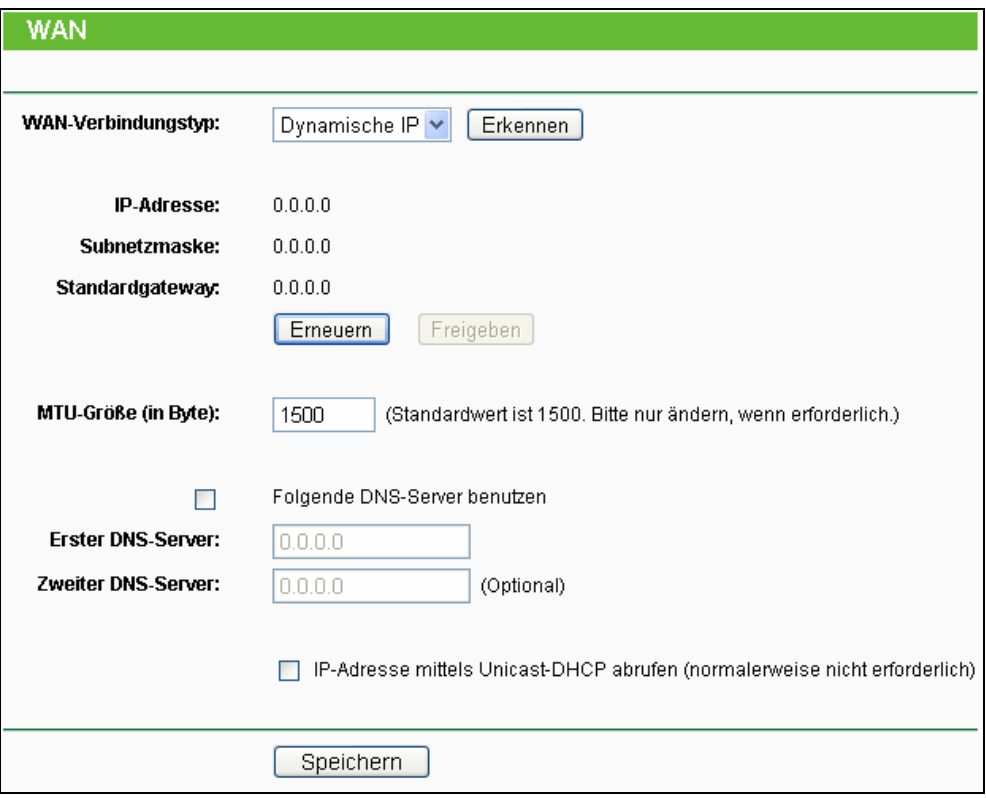

Bild 4-6 WAN - Dynamische IP-Adresse

<span id="page-30-0"></span>Diese Seite zeigt die WAN-IP-Parameter, die durch Ihren ISP dynamisch zugewiesen wurden: IP-Adresse, Subnetzmaske, Standardgateway, etc.. Klicken Sie **Erneuern**, um die IP-Parameters erneut vom ISP abzurufen. Klicken Sie **Freigeben**, um Ihre IP-Parameter freizugeben.

- ¾ **MTU-Größe -** Die **MTU-Größe** (Maximum Transmission Unit) liegt bei den meisten Ethernet-Netzen bei 1500 Byte. Es wird nicht empfohlen, diesen Wert zu ändern, wenn Ihr ISP dies nicht erfordert.
- ¾ **Folgende DNS-Server benutzen** Hat Ihr ISP Ihnen eine oder zwei DNS-Server-Adressen gegeben, wählen Sie **Folgende DNS-Server benutzen** und geben Sie die Adressen in diese Felder ein. Ansonsten werden die DNS-Serveradressen dynamisch vom ISP zugewiesen.

#### ) **Bemerkung:**

Sollten Sie nach Eingabe der DNS-Serveradressen keine Webseiten mehr aufrufen können, könnten Ihre DNS-Einstellungen fehlerhaft sein. In diesem Fall kontaktieren Sie Ihren ISP.

- ¾ **IP-Adresse mittels Unicast-DHCP abrufen -** Einige ISPs betreiben DHCP-Server, die keine Broadcast-Anwendungen beherrschen. Können Sie auf normalem Wege keine IP-Adresse bekommen, können Sie es mit dieser Option versuchen (selten benötigt).
- 2. Wenn Sie **Statische IP-Adresse** gewählt haben, sollten Sie von Ihrem ISP feste IP-Parameter erhalten haben. Geben Sie diese auf dieser Seite ein [\(Bild 4-7\)](#page-31-0).

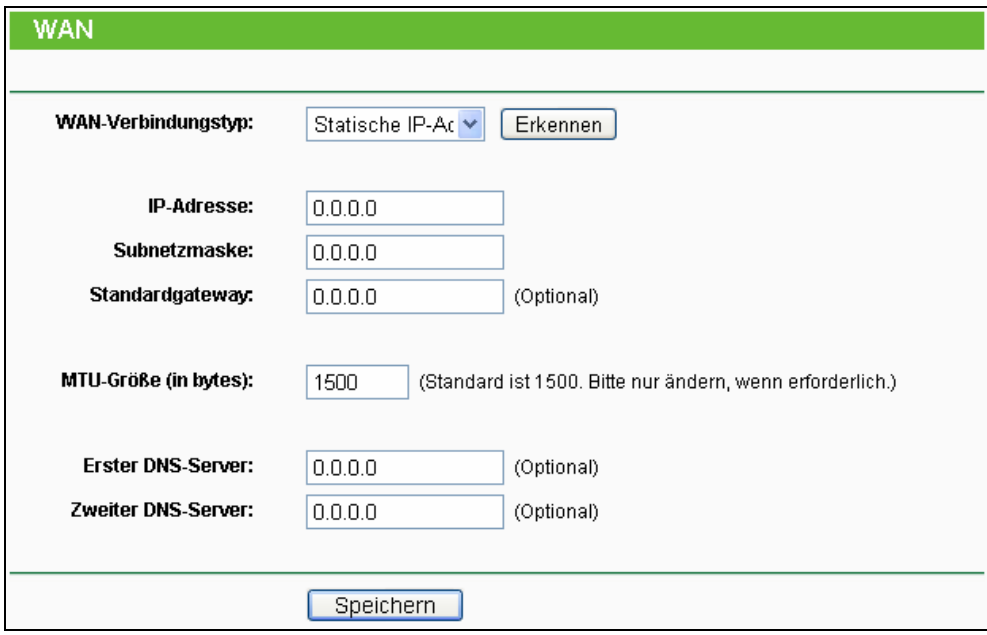

Bild 4-7 WAN - Statische IP-Adresse

- <span id="page-31-0"></span>¾ **IP-Adresse -** Die IP-Adresse, die Sie von Ihrem ISP erhalten haben.
- ¾ **Subnetzmaske -** Die Subnetzmaske, gewöhnlich 255.255.255.0.
- ¾ **Standardgateway -** (Optional) Die IP-Adresse des Gateways Ihres ISPs.
- ¾ **MTU-Größe** Die Standard-**MTU** (Maximum Transmission Unit) ist in normalen Ethernets 1500 Byte groß. Es wird nicht empfohlen, diese zu ändern, wenn es nicht erforderlich ist.
- ¾ **Erster/Zweiter DNS-Server** (Optional) Geben Sie eine oder zwei DNS-Serveradressen ein.
- 3. Wurde **PPPoE** ausgewählt, sind folgende Parameter einzugeben [\(Bild 4-8\)](#page-32-0):

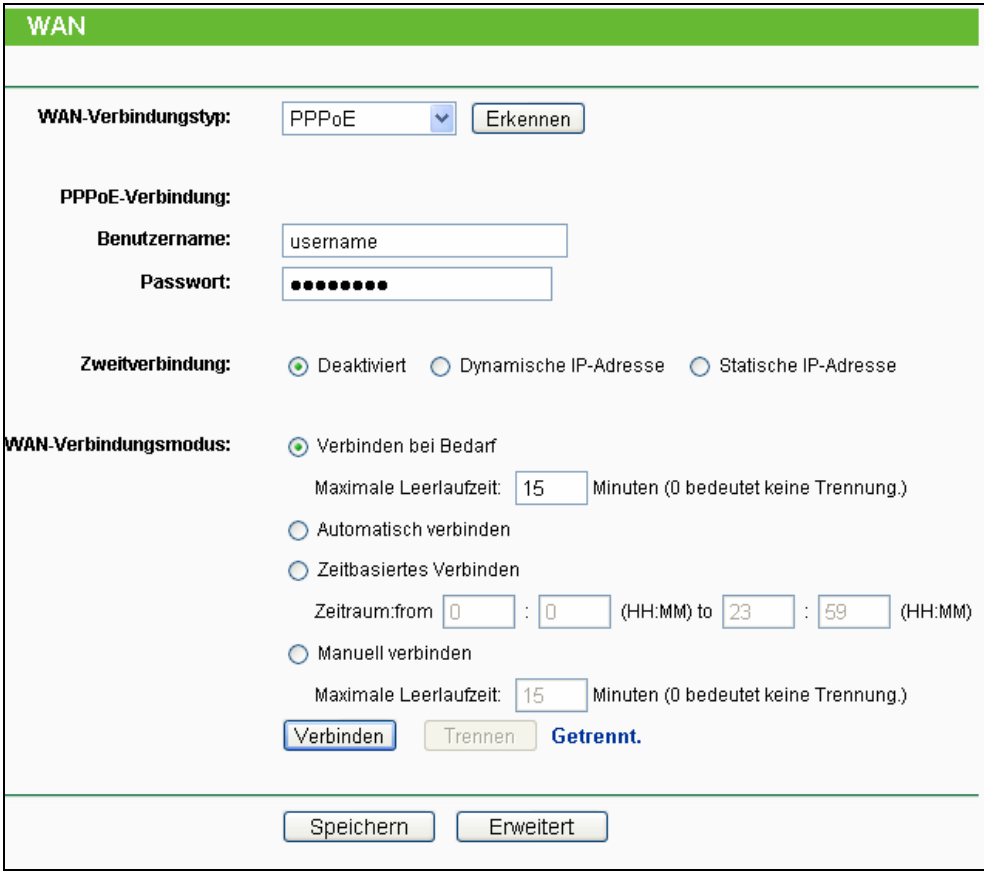

Bild 4-8 WAN – PPPoE

- <span id="page-32-0"></span>¾ **Benutzername/Passwort -** Geben Sie Benutzernamen und Passwort ein, so wie Sie sie von Ihrem ISP erhalten haben. Hier wird zwischen Groß- und Kleinschreibung unterschieden.
- ¾ **Zweitverbindung -** Diese Option wird nur bei PPPoE angeboten. Bietet Ihr ISP einen extra Verbindungstyp wie dynamische/statische IP-Adresse für den Zugang zu einem LAN an, können Sie hier die passende Option aktivieren.
	- <sup>z</sup> **Deaktiviert -** Die Zweitverbindung ist deaktiviert (empfohlen).
	- <sup>z</sup> **Dynamische IP-Adresse** Aktivieren Sie dies, wenn Sie mit dynamischer IP-Adresse über die Zweitverbindung zum LAN Ihres ISPs Verbindung aufnehmen wollen.
	- <sup>z</sup> **Statische IP-Adresse -** Aktivieren Sie dies, wenn Sie mit statischer IP-Adresse über die Zweitverbindung zum LAN Ihres ISPs Verbindung aufnehmen wollen.
- ¾ **Verbinden bei Bedarf -** In diesem Modus wird die Internetverbindung nach einer konfigurierbaren Dauer der Inaktivität (**Maximale Leerlaufzeit**) getrennt und bei Bedarf erneut hergestellt werden. Soll Ihre Internetverbindung ständig aktiv sein, geben Sie hier 0 als **Maximale Leerlaufzeit** ein. Andernfalls geben Sie die **Maximale Leerlaufzeit** in min an.
- ¾ **Automatisch verbinden -** Neu verbinden, nachdem die Verbindung getrennt wurde.
- ¾ **Zeitbasierendes Verbinden -** Die Verbindung wird nur im angegebenen Zeitraum hergestellt. Startzeit und Endzeit sind im Format hh:mm anzugeben.

#### ) **Bemerkung:**

**Zeitbasierendes Verbinden** funktioniert nur, wenn Sie unter **System-Tools** -> **Uhrzeit** Angaben gemacht haben.

¾ **Manuell verbinden -** Mit den Schaltflächen **Verbinden**/**Trennen** können Sie die Verbindung augenblicklich von Hand herstellen oder trennen. Auch dieser Modus unterstützt die Funktion der **Maximalen Leerlaufzeit**, wie **Verbinden bei Bedarf**.

**Vorsicht**: Unter Umständen fängt die Maximale Leerlaufzeit nicht an zu laufen oder wird unterbrochen, nämlich dann, wenn einige Applikationen im Hintergrund noch Datenverkehr erzeugen.

Für weitere Konfigurationsmöglichkeiten klicken Sie **Erweitert**. Die Seite in [Bild 4-9](#page-33-0) erscheint:

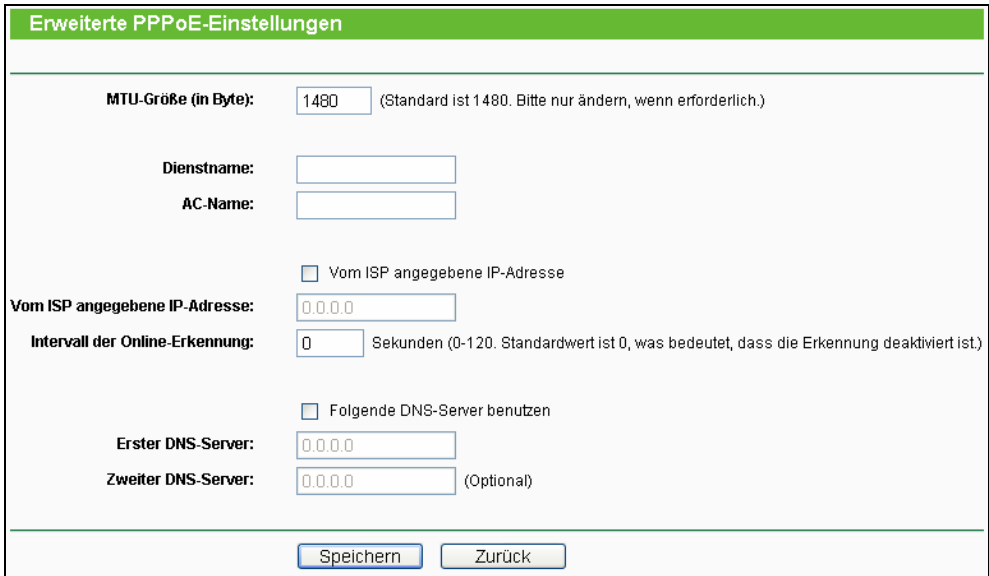

Bild 4-9 Erweiterte PPPoE-Einstellungen

- <span id="page-33-0"></span>¾ **MTU-Größe -** Die Standard-MTU(Maximum Transmission Unit)-Größe beträgt bei PPPoE 1480 Byte. Bei einigen ISPs muss diese reduziert werden. Da dies allerdings nur selten erforderlich ist, sollten Sie diesen Wert nur ändern, wenn Sie sich sicher sind.
- ¾ **Dienstname/AC-Name -** Der Dienstname und der AC(Access Concentrator)-Name. Sollten nicht geändert werden, außer es ist bei Ihrem ISP notwendig.
- ¾ **Vom ISP angegebene IP-Adresse -** Wenn Sie wissen, dass Ihr ISP bei der Einwahl die IP-Adresse nicht automatisch überträgt, wählen Sie **Vom ISP angegebene IP-Adresse benutzen** und geben Sie die IP-Adresse hier ein.
- ¾ **Intervall der Onlineerkennung-** Dies ist der Zeitabstand in Sekunden, in dem der Router überprüft, ob der Access Concentrator online ist. Zulässige Werte sind von 0 bis 120. Der Standardwert ist 0 (=deaktiviert).
- ¾ **DNS-Server-IP-Adresse** Wenn Sie wissen, dass Ihr ISP bei der Einwahl die DNS-Server-Adresse(n) nicht automatisch überträgt, wählen Sie "**Folgende DNS-Server**

**benutzen**" und geben Sie hier die Adresse(n) ein.

Klicken Sie **Speichern**, um diese Einstellungen zu speichern.

4. Haben Sie einen BigPond-Kabelzugang (oder Heartbeat-Signal), wählen Sie **BigPond-Kabel** und geben Sie folgende Parameter ein [\(Bild 4-10\)](#page-34-0):

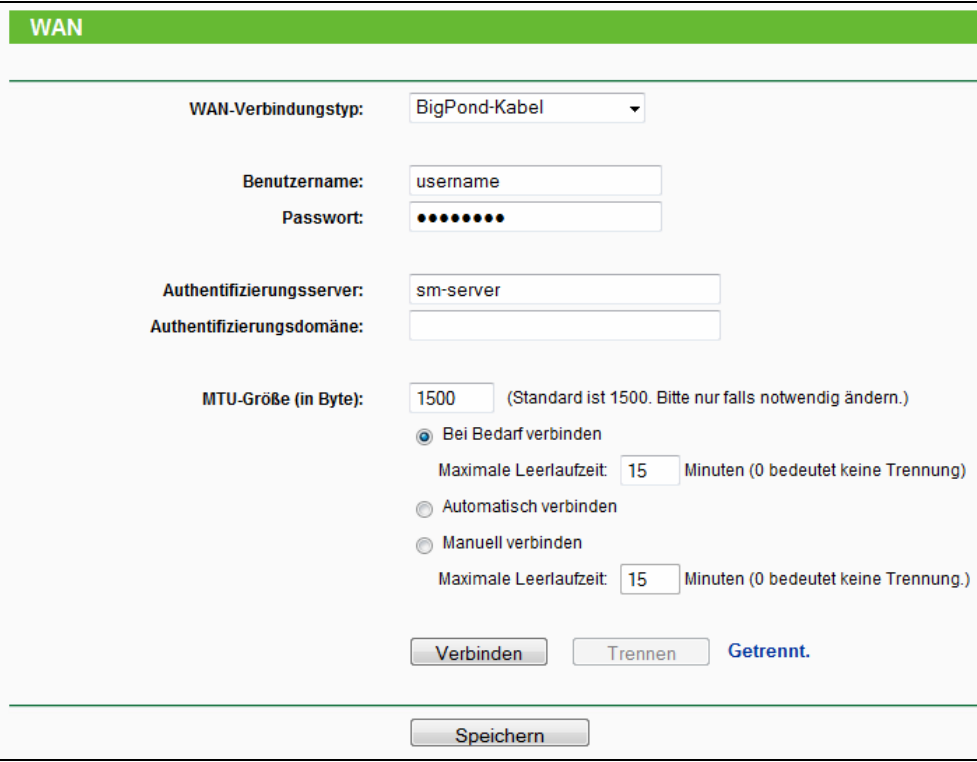

Bild 4-10 WAN – BigPond-Kabel

- <span id="page-34-0"></span>¾ **Benutzername/Passwort -** Geben Sie Ihren Benutzernamen und Ihr Passwort ein, so wie Sie sie von Ihrem ISP erhalten haben. Hier wird zwischen Groß- und Kleinschreibung unterschieden.
- ¾ **Authentifizierungsserver -** Geben Sie hier die IP-Adresse oder den Hostnamen des Authentifizierungsservers ein.

**Authentifizierungsdomäne -** Geben Sie hier den Domänensuffixservernamen basierend auf Ihrem Standort ein, z.B.:

NSW / ACT - **nsw.bigpond.net.au** VIC / TAS / WA / SA / NT - **vic.bigpond.net.au** QLD - **qld.bigpond.net.au**

- ¾ **MTU-Größe -** Die **MTU-Größe** (Maximum Transmission Unit) liegt bei den meisten Ethernet-Netzen bei 1500 Byte. Es wird nicht empfohlen, diesen Wert zu ändern, wenn Ihr ISP dies nicht erfordert.
- ¾ **Bei Bedarf verbinden -** In diesem Modus wird die Internetverbindung nach einer konfigurierbaren Dauer der Inaktivität (**Maximale Leerlaufzeit**) getrennt und bei Bedarf

erneut hergestellt werden. Soll Ihre Internetverbindung ständig aktiv sein, geben Sie hier 0 als **Maximale Leerlaufzeit** ein. Andernfalls geben Sie die **Maximale Leerlaufzeit** in min an.

- ¾ **Automatisch verbinden -** Neu verbinden, nachdem die Verbindung getrennt wurde.
- ¾ **Manuell verbinden** Mit der Schaltfläche **Verbinden**/**Trennen** können Sie die Verbindung augenblicklich von Hand herstellen oder trennen. Auch dieser Modus unterstützt die Funktion der **Maximalen Leerlaufzeit**, wie **Bei Bedarf verbinden**.

Klicken Sie **Verbinden**, um augenblicklich eine Verbindung herzustellen. Klicken Sie **Trennen**, um die Verbindung augenblicklich zu trennen.

**Vorsicht**: Die Verbindung wird unter Umständen nicht getrennt, nämlich dann, wenn einige Applikationen im Hintergrund Datenverkehr erzeugen.

Klicken Sie **Speichern**, um diese Einstellungen zu speichern.

5. Benutzen Sie eine L2TP-Verbindung, wählen Sie bitte **L2TP** aus. Folgende Parameter sollten nicht fehlen [\(Bild 4-11\)](#page-35-0):

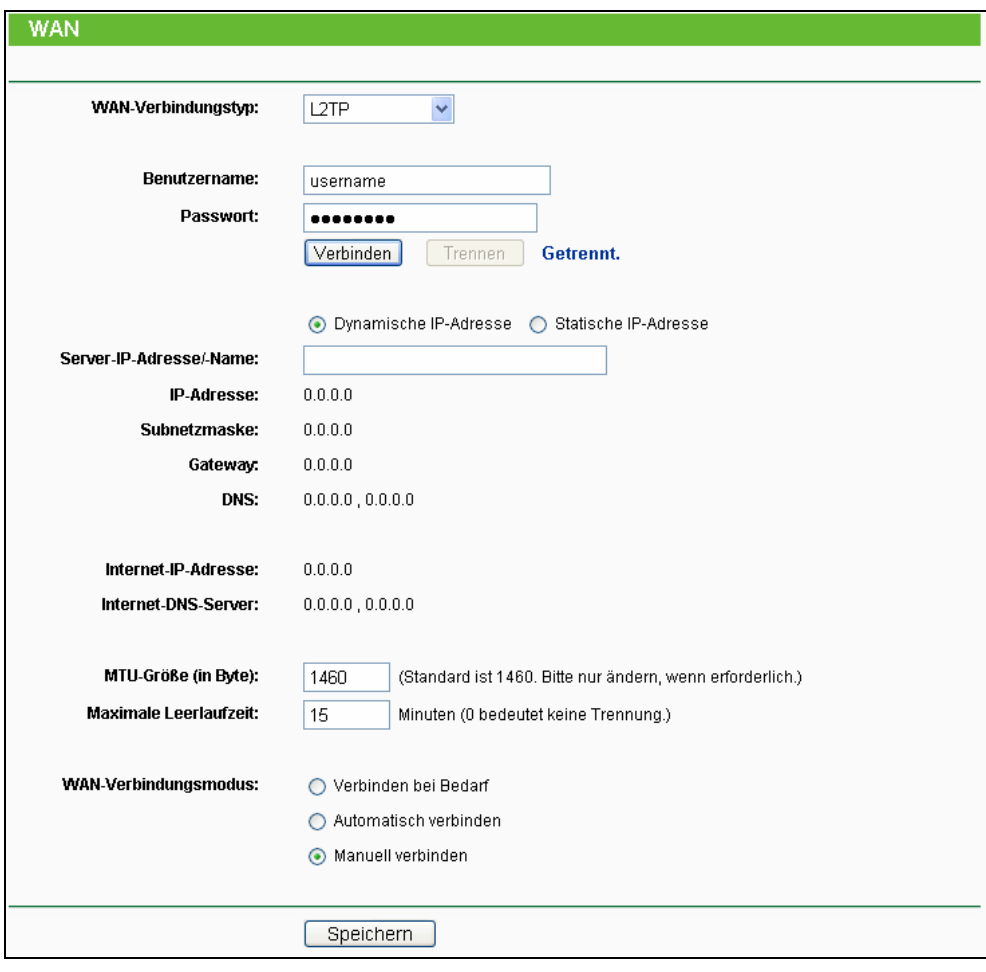

Bild 4-11 L2TP-Einstellungen

- <span id="page-35-0"></span>¾ **Benutzername/Passwort -** Geben Sie den Benutzernamen und das Passwort ein, so wie Sie sie von Ihrem ISP erhalten haben. Hier wird auf Groß-/Kleinschreibung geachtet.
- ¾ **Dynamische IP-Adresse/Statische IP-Adresse -** Wählen Sie dies anhand der Vorgabe
Ihres ISP aus. Klicken Sie **Verbinden**, um augenblicklich eine Verbindung herzustellen. Klicken Sie **Trennen**, um die Verbindung augenblicklich zu trennen.

¾ **Verbinden bei Bedarf -** Sie können den Router so konfigurieren, dass er nach einer gewissen Zeitspanne der Inaktivität (**Maximale Leerlaufzeit**) die Internetverbindung trennt. **Verbinden bei Bedarf** erlaubt es dem Router, nach so einer Trennung die Verbindung automatisch wiederherzustellen, sobald Sie erneut versuchen, auf das Internet zuzugreifen. Soll Ihre Internetverbindung dauerhaft aktiv bleiben, geben Sie in das Feld **Maximale Leerlaufzeit** 0 ein. Ansonsten geben Sie die Zeitspanne ein, nach deren Ablauf die Internetverbindung getrennt werden soll.

**Vorsicht**: Die Verbindung wird unter Umständen nicht getrennt, nämlich dann, wenn einige Applikationen im Hintergrund Datenverkehr erzeugen.

- ¾ **Automatisch verbinden -** Nach Trennung automatisch wiederverbinden.
- ¾ **Manuell verbinden** Mit dieser Option verbindet der Router sich nur auf manuelle Betätigung hin. Nach der definierten Inaktivitätszeitspanne (**Maximale Leerlaufzeit**) trennt er die Verbindung und stellt sie bis zum nächsten manuellen Verbinden nicht wieder her. Soll die Verbindung dauerhaft bestehen, geben Sie als **Maximale Leerlaufzeit** 0 ein. Ansonsten geben Sie die Zeitspanne ein, nach deren Ablauf die Internetverbindung getrennt werden soll. **Vorsicht**: Die Verbindung wird unter Umständen nicht getrennt, nämlich dann, wenn einige Applikationen im Hintergrund Datenverkehr erzeugen.
- 6. Möchten Sie eine PPTP-Verbindung nutzen, wählen Sie die Option **PPTP** aus. Es sollten folgende Parameter eingegeben werden ([Bild 4-12](#page-37-0)):

#### **TL-WR1043N/TL-WR1043ND Ultimativer 300Mbps-Wireless-N-Gigabit-Router**

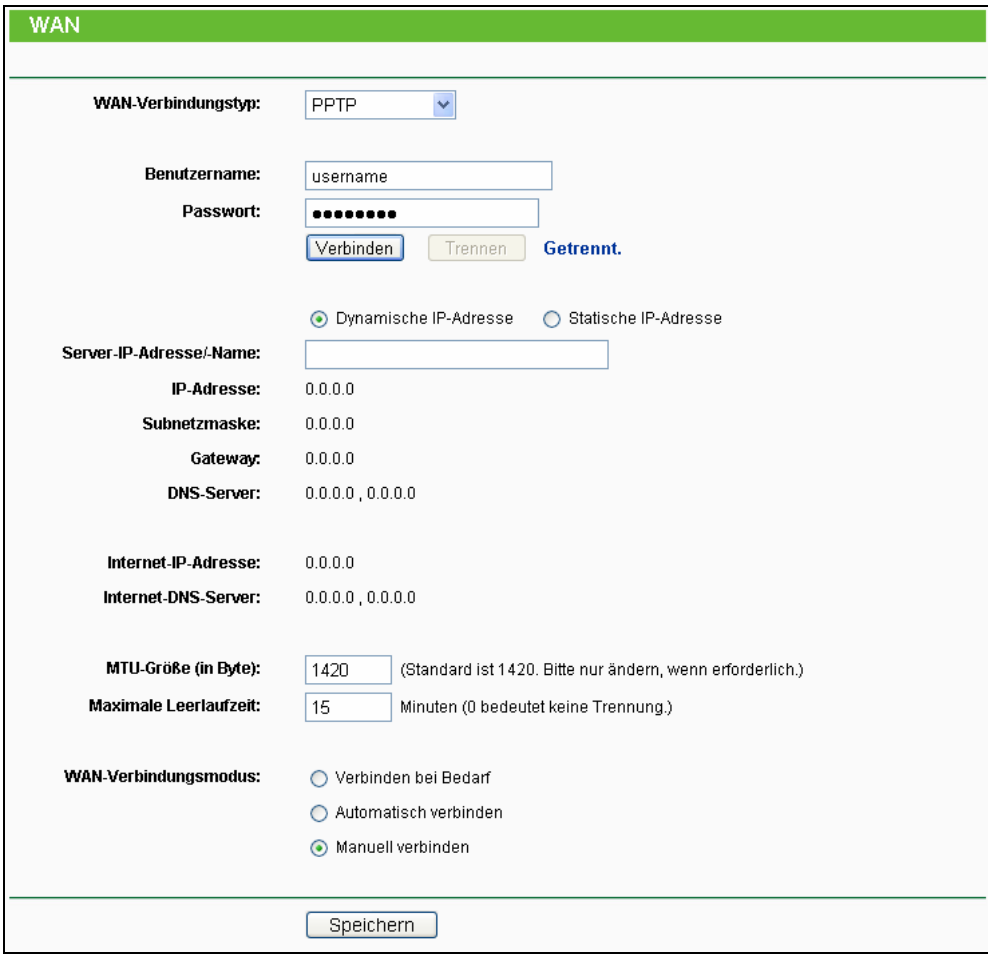

Bild 4-12 PPTP-Einstellungen

- <span id="page-37-0"></span>¾ **Benutzername/Passwort -** Geben Sie den Benutzernamen und das Passwort ein, so wie Sie sie von Ihrem ISP erhalten haben. Hier wird auf Groß-/Kleinschreibung geachtet.
- ¾ **Dynamische IP-Adresse/Statische IP-Adresse -** Wählen Sie dies anhand der Vorgabe Ihres ISP aus und geben Sie die IP-Adresse oder den Domänennamen Ihres ISPs aus.

Haben Sie **Statische IP-Adresse** gewählt und den Domänennamen eingegeben, sollten Sie auch den DNS-Server angeben. Klicken Sie am Schluss **Speichern**.

Klicken Sie **Verbinden**, um augenblicklich eine Verbindung herzustellen. Klicken Sie **Trennen**, um die Verbindung augenblicklich zu trennen.

- ¾ **Verbinden bei Bedarf -** Sie können den Router so konfigurieren, dass er nach einer gewissen Zeitspanne der Inaktivität (**Maximale Leerlaufzeit**) die Internetverbindung trennt. **Verbinden bei Bedarf** erlaubt es dem Router, nach so einer Trennung die Verbindung automatisch wiederherzustellen, sobald Sie erneut versuchen, auf das Internet zuzugreifen. Soll Ihre Internetverbindung dauerhaft aktiv bleiben, geben Sie in das Feld **Maximale Leerlaufzeit** 0 ein. Ansonsten geben Sie die Zeitspanne ein, nach deren Ablauf die Internetverbindung getrennt werden soll.
- ¾ **Automatisch verbinden -** Nach Trennung automatisch wiederverbinden.

#### **TL-WR1043N/TL-WR1043ND Ultimativer 300Mbps-Wireless-N-Gigabit-Router**

¾ **Manuell verbinden -** Mit dieser Option verbindet der Router sich nur auf manuelle Betätigung hin. Nach der definierten Inaktivitätszeitspanne (**Maximale Leerlaufzeit**) trennt er die Verbindung und stellt sie bis zum nächsten manuellen Verbinden nicht wieder her. Soll die Verbindung dauerhaft bestehen, geben Sie als Maximale Leerlaufzeit 0 ein. Ansonsten geben Sie die Zeitspanne ein, nach deren Ablauf die Internetverbindung getrennt werden soll. **Vorsicht**: Die Verbindung wird unter Umständen nicht getrennt, nämlich dann, wenn einige Applikationen im Hintergrund Datenverkehr erzeugen.

### ) **Bemerkung:**

Wenn Sie nicht wissen, welcher Verbindungstyp auszuwählen ist, klicken Sie **Erkennen**, damit der Router versucht, ihn automatisch auszuwählen. Um sicherzugehen, dass der automatisch gewählte Verbindungstyp stimmt, setzen Sie sich bitte mit Ihrem ISP in Verbindung. Der Router ist in der Lage, folgende Verbindungstypen zu erkennen:

- <sup>z</sup> **PPPoE -** PPPoE benötigt Benutzernamen und Passwort.
- **Dynamische IP-Adresse -** Dynamische Zuweisung einer IP-Adresse.
- **Statische IP-Adresse Statische IP-Adresse.**

Der Router ist nicht in der Lage, PPTP-, L2TP- oder BigPond-Verbindungen zu erkennen. Haben Sie eine solche, konfigurieren Sie diese bitte von Hand.

### **4.5.3 MAC-Adresse klonen**

Im Menü "**Netzwerk→MAC-Adresse klonen**" können Sie die MAC-Adresse des WAN-Ports setzen, [Bild 4-13](#page-38-0):

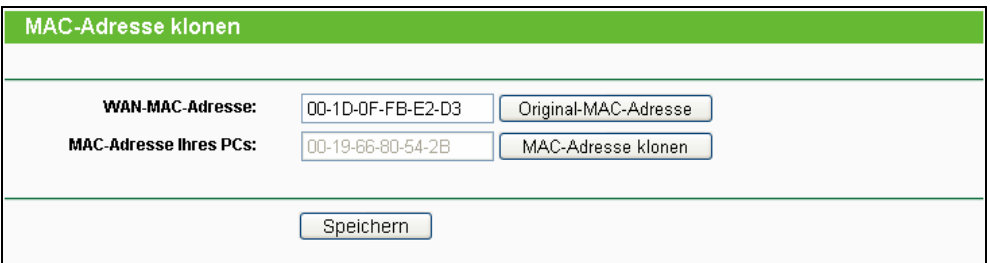

Bild 4-13 MAC-Adresse klonen

<span id="page-38-0"></span>Einige ISPs verlangen eine Registrierung der MAC-Adresse Ihres Adapters. Dies ist jedoch sehr selten.

- ¾ **WAN-MAC-Adresse -** Die aktuelle MAC-Adresse des WAN-Ports. Verlangt Ihr ISP eine Registrierung Ihrer MAC-Adresse, geben Sie die registrierte MAC-Adresse hier im Format "XX-XX-XX-XX-XX-XX" ("X" steht hierbei für eine Hexadezimalziffer) ein.
- ¾ **MAC-Adresse Ihres PCs -** Zeigt die MAC-Adresse des PCs, an dem Sie gerade sitzen. Wird diese MAC-Adresse verlangt, können Sie sie mittels **MAC-Adresse klonen** in das Feld **WAN-MAC-Adresse** übertragen.

Klicken Sie **Original-MAC-Adresse**, um die Original-MAC-Adresse des WAN-Ports wiederherzustellen.

Klicken Sie **Speichern**, um Ihre Einstellungen zu speichern.

### ) **Bemerkung:**

Über die MAC-Adress-Klon-Funktionalität kann nur aus dem LAN verfügt werden.

## **4.6 WLAN**

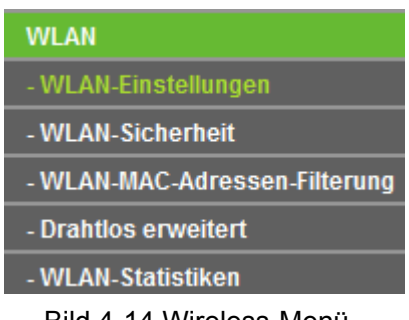

Bild 4-14 Wireless-Menü

<span id="page-39-0"></span>Im WLAN-Menü gibt es fünf Untermenüs ([Bild 4-14](#page-39-0)): **WLAN-Einstellungen**, **WLAN-Sicherheit, WLAN-MAC-Adress-Filterung, Drahtlos erweitert** und **WLAN-Statistiken**.

### **4.6.1 WLAN-Einstellungen**

Im Menü "**WLAN→WLAN-Einstellungen**" können Sie die Grundeinstellungen Ihres WLANs tätigen.

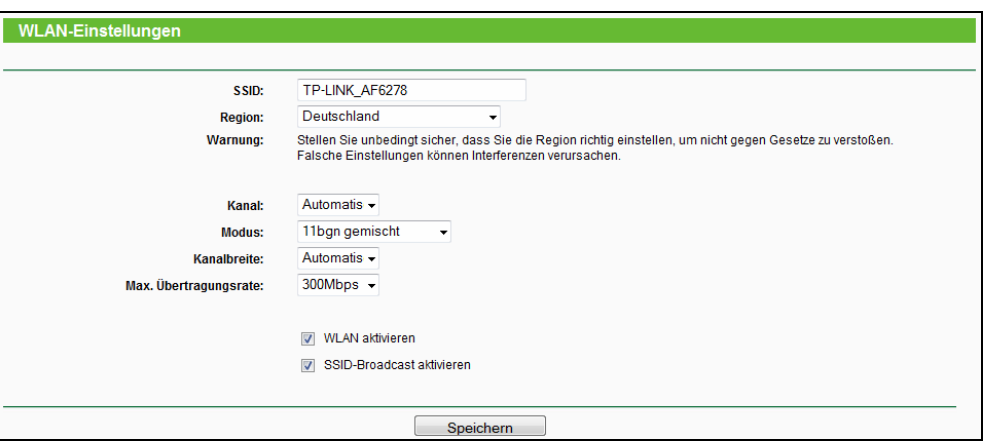

Bild 4-15 WLAN-Grundeinstellungen

- ¾ **SSID** Geben Sie einen Namen von bis zu 32 Zeichen an (SSID). Dieser muss von allen anderen Geräten in Ihrem WLAN verwendet werden. Standardwert ist TP-LINK\_xxxxxx, doch sollte dieser geändert werden. Hier wird zwischen Groß- und Kleinschreibung unterschieden, z.B. bezeichnen *TP-LINK* und *tp-link* unterschiedliche Netze.
- ¾ **Region -** Wählen Sie hier den Standort des Routers aus. Eine falsche Auswahl könnte gegen geltende Gesetze verstoßen. Ist Ihre Region nicht aufgeführt, wenden Sie sich bitte an die zuständigen Behörden. Standardeinstellung ist **Deutschland**.

When you select your local region from the pull-down list, click the **Save** button**,** then the Note Dialog appears. Click **OK**.

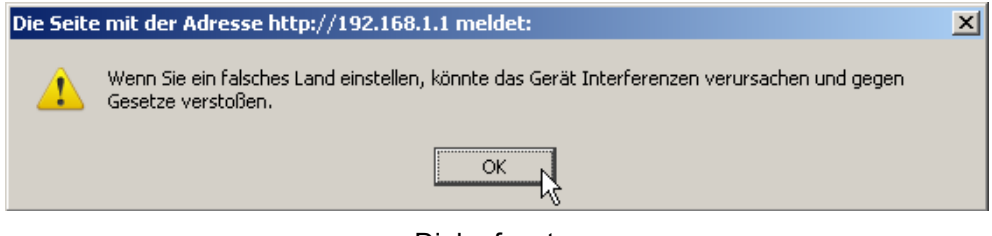

Dialogfenster

## ) **Bemerkung:**

Aufgrund gesetzlicher Restriktionen verfügt die Nordamerika-Version des Produktes nicht über diese Option.

- ¾ **Kanal** Dieses Feld legt die Betriebsfrequenz des Routers fest. In der Standardeinstellung (Auto) wählt der Router automatisch einen Kanal aus. Es ist nicht erforderlich, diese zu ändern, es sei denn, Sie stellen Interferenzen von einem nahen Accesspoint fest.
- ¾ **Modus** Wählen Sie den gewünschten Modus aus. Standard: **11bgn gemischt**.

**nur 11b -** Wählen Sie dies nur aus, wenn alle Clients in Ihrem WLAN 802.11b-Clients sind.

**nur 11g -** Wählen Sie dies nur aus, wenn alle Clients in Ihrem WLAN 802.11g-Clients sind.

**nur 11n -** Wählen Sie dies nur aus, wenn alle Clients in Ihrem WLAN 802.11n-Clients sind.

**11bg gemischt -** Diese Option ist die richtige, wenn Sie sowohl 802.11b- als auch 802.11g-Clients in Ihrem Netz betreiben.

**11bgn gemischt -** Wählen Sie diese Option in allen anderen Fällen (empfohlene Standardeinstellung). Damit können sowohl b- und g- als auch n-Clients Verbindung aufnehmen.

¾ **Kanalbreite -** Wählen Sie die Kanalbreite aus. Standardeinstellung ist **Automatisch**.

### ) **Bemerkung:**

Diese Option kann nicht geändert werden, wenn über **Modus** 802.11n-Clients ausgeschlossen wurden. Der Kanalbreitenwert ist dann auf 20MHz eingestellt.

- ¾ **Max. Übertragungsrate** Die WLAN-Datentransferrate kann hiermit begrenzt werden.
- ¾ **WLAN aktivieren** Die WLAN-Funktion des Routers kann ein- und ausgeschaltet werden, um drahtlosen Zugriff zu ermöglichen oder zu verhindern.
- ¾ **SSID-Broadcast aktivieren** Wird dies ausgewählt, sendet der Router den WLAN-Namen (SSID) aus und Clients können das Netz in ihrer Übersicht anzeigen.
- ¾ **WDS/Bridge aktivieren** (nicht von allen Versionen unterstützt) **–** Hiermit können Sie WDS aktivieren. Damit kann der Router mittels Bridging mehrere WLANs miteinander verbinden. Ist die Option gewählt, müssen diese Felder ausgefüllt werden:

#### **TL-WR1043N/TL-WR1043ND Ultimativer 300Mbps-Wireless-N-Gigabit-Router**

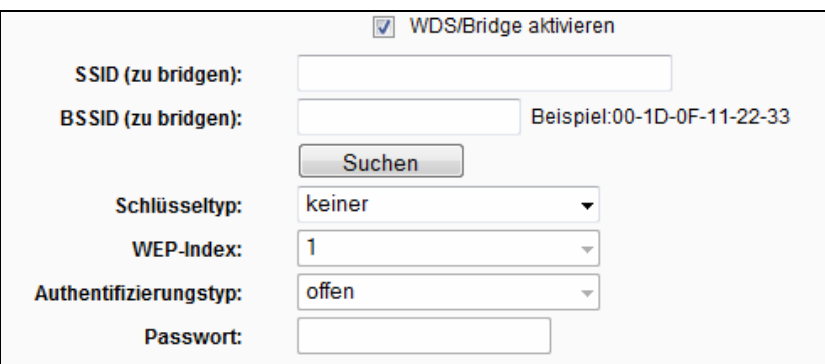

- ¾ **SSID (zu bridgen)**  Die SSID des APs, zu dem der Router sich als Client verbinden soll. Sie können die **SSID** mit Hilfe der **Suchen**-Funktion eintragen.
- ¾ **BSSID (zu bridgen)** Die BSSID des APs, zu dem der Router sich als Client verbinden soll. Sie können die **BSSID** mit Hilfe der **Suchen**-Funktion eintragen.
- ¾ **Suchen** Klicken Sie hier, um Accesspoints auf dem aktuellen Kanal zu suchen.
- ¾ **Schlüsseltyp** Diese Option wird entsprechend den Sicherheitseinstellungen des APs gesetzt. Es wird empfohlen, die gleichen Einstellungen zu verwenden.
- ¾ **WEP-Index** Der Index des verwendeten WEP-Schlüssels.
- ¾ **Authentifizierungstyp** Der Authentifizierungstyp des Root-Accesspoints.
- ¾ **Password** Benötigt der Root-Accesspoint ein Passwort, muss dieses hier eingetragen werden.

### **4.6.2 Drahtlose Sicherheit**

Im Menü "**WLAN→WLAN-Sicherheit**" können Sie die Sicherheitseinstellungen ändern.

Der Router verfügt über fünf Möglichkeiten, das WLAN zu verschlüsseln: WEP (Wired Equivalent Privacy), WPA (Wi-Fi Protected Access), WPA2 (Wi-Fi Protected Access 2), WPA2-PSK (Pre-Shared Key) und WPA-PSK (Pre-Shared Key).

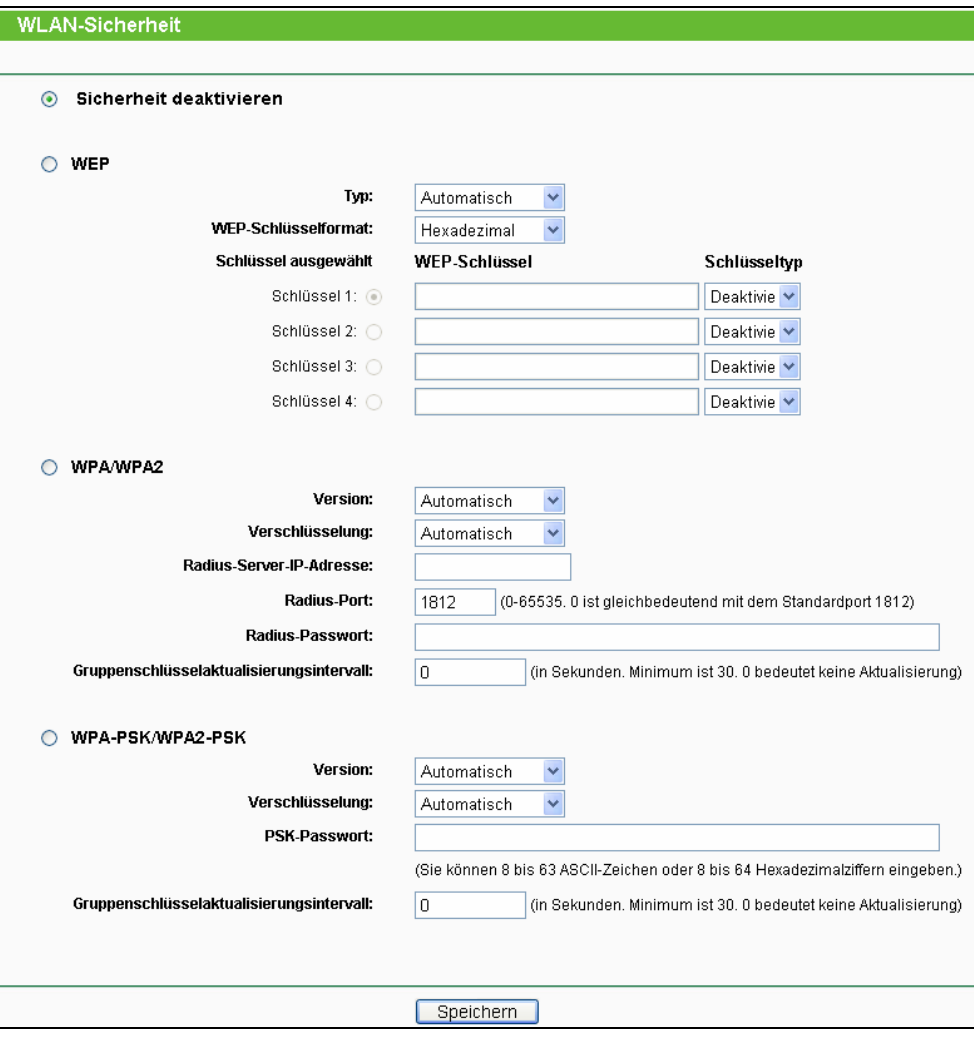

Bild 4-16 WLAN-Sicherheit

- ¾ **Sicherheit deaktivieren -** Möchten Sie keine Verschlüsselung einsetzen, wählen Sie diese Option. Es wird aber wärmstens empfohlen, dass Sie Ihr WLAN verschlüsseln.
- ¾ **WEP -** WEP, basierend auf 802.11-Authentifizierung verwenden. Wählen Sie diese Option aus, wird in Rot die in [Bild 4-17](#page-42-0) sichtbare Meldung eingeblendet.

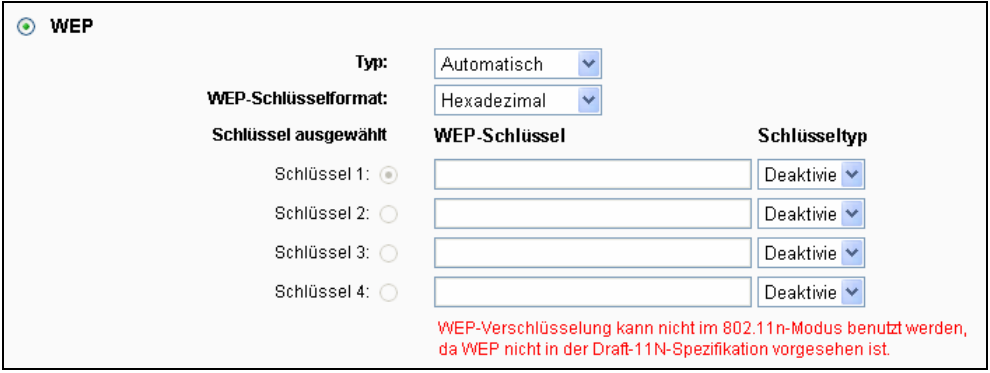

Bild 4-17 WEP mit Wireless-N

<span id="page-42-0"></span>• **Typ -** Der WEP-Authentifizierungstyp kann auf **Automatisch** (Standard), **Offenes System** oder **Gemeinsam genutzter Schlüssel** eingestellt werden. **Automatisch** lässt den Client den Typ auswählen.

- **WEP-Schlüsselformat -** Es können die Formate **Hexadezimal** und **ASCII** ausgewählt werden. Im Fall von **Hexadezimal** können Sie eine Folge Hexadezimalziffern (0..9, a..f) in der angegebenen Länge eingeben. Bei **ASCII**-Format können Sie alle Zeichen nehmen.
- **WEP-Schlüssel -** Wählen Sie aus, welcher der vier Schlüssel verwendet werden soll, und geben Sie den passenden WEP-Schlüssel ein. Stellen Sie sicher, dass Sie diese auf allen Geräten in Ihrem WLAN korrekt eingeben.
- **Schlüsseltyp -** Hier können Sie die WEP-Schlüssellänge (64 Bit, 128 Bit oder 152 Bit) auswählen. "Deaktiviert" sagt aus, dass der eingegebene WEP-Schlüssel ungültig ist.

Bei **64-Bit**-Verschlüsselung sind 10 Hexadezimalziffern (0..9 und a..f, Wert 0 ist nicht erlaubt) oder 5 ASCII-Zeichen einzugeben.

Bei **128-Bit**-Verschlüsselung sind 26 Hexadezimalziffern (0..9 und a..f, Wert 0 ist nicht erlaubt) oder 13 ASCII-Zeichen einzugeben.

Bei **152-Bit**-Verschlüsselung sind 32 Hexadezimalziffern (0..9 und a..f, Wert 0 ist nicht erlaubt) oder 16 ASCII-Zeichen einzugeben.

### ) **Bemerkung:**

Wird hier kein Schlüssel angegeben, wird die WLAN-Sicherheit nicht aktiviert, selbst wenn dies so eingestellt ist.

- ¾ **WPA /WPA2 -** Basiert auf einem Radius-Server.
	- **Version -** Hier können Sie die WPA-Version auswählen. Die Standardeinstellung ist **Automatisch**, womit entsprechend der Fähigkeiten/Anforderungen der Clients entweder mit **WPA** (Wi-Fi Protected Access) oder **WPA2** (WPA Version 2) gearbeitet wird.
	- **Verschlüsselung -** Hier können Sie zwischen **Automatisch**, **TKIP** und **AES** wählen.

### ) **Bemerkung:**

Wählen Sie hier TKIP-Verschlüsselung aus, wird Folgendes in Rot gemeldet ([Bild 4-18](#page-43-0)):

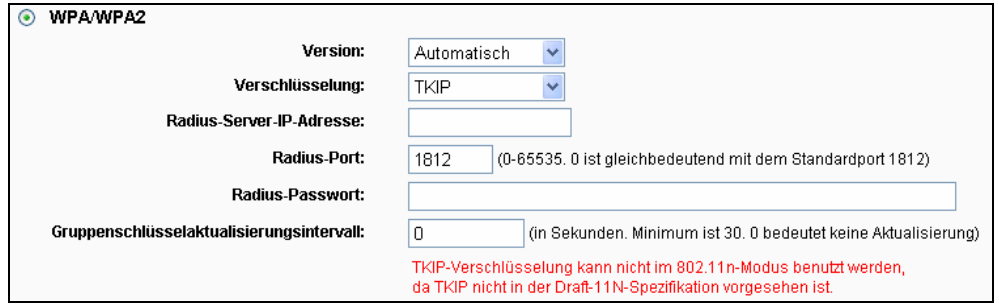

Bild 4-18 TKIP mit Wireless-N

<span id="page-43-0"></span>• **Radius-Server-IP-Adresse -** IP-Adresse des Radius-Servers.

- **Radius-Server-Port** Port, auf dem der Radius-Dienst läuft.
- **Radius-Passwort** Das Passwort des Radius-Servers.
- **Gruppenschlüsselaktualisierungsintervall** Geben Sie die Dauer des Gruppenschlüsselaktualisierungsintervalls in Sekunden an. Dieser Wert sollte 0 (=deaktiviert) oder mindestens 30 betragen.
- ¾ **WPA-PSK/WPA2-PSK** WPA/WPA2-Authentifizierung, basierend auf einem Passwort.
	- **Version -** WPA-PSK-Version. Die Standardeinstellung ist **Automatisch**, womit entsprechend der Fähigkeiten/Anforderungen der Clients entweder mit **WPA-PSK** (Wi-Fi Protected Access) oder **WPA2-PSK** (WPA Version 2) gearbeitet wird.
	- **Verschlüsselung** Hier können Sie zwischen **Automatisch**, **TKIP** und **AES** wählen.

#### ) **Bemerkung:**

Wählen Sie bei **WPA-PSK** oder **WPA2-PSK** TKIP-Verschlüsselung aus, wird Folgendes in Rot gemeldet ([Bild 4-19](#page-44-0)).

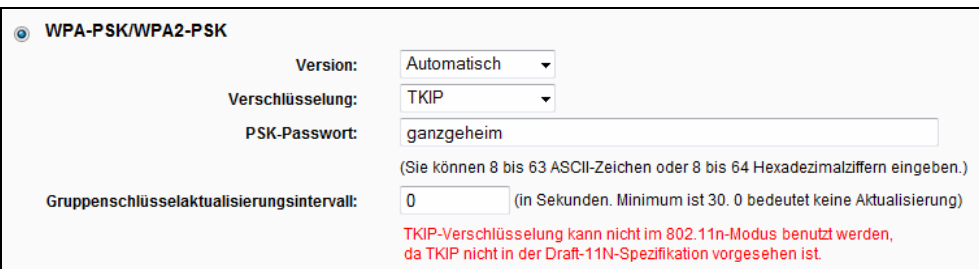

Bild 4-19 TKIP mit Wireless-N

- <span id="page-44-0"></span>• **PSK-Passwort -** Dieses Passwort kann 8 bis 63 ASCII- oder 8 bis 64 Hexadezimalzeichen lang sein.
- **Gruppenschlüsselaktualisierungsintervall** Geben Sie die Dauer des Gruppenschlüsselaktualisierungsintervalls in Sekunden an. Dieser Wert sollte 0 (=deaktiviert) oder mindestens 30 betragen.

Klicken Sie **Speichern**, um die Einstellungen auf dieser Seite zu speichern.

#### **4.6.3 MAC-Adressfilterung**

Auf dieser Seite wird die MAC-Adressfilterung konfiguriert [\(Bild 4-20\)](#page-45-0).

#### **TL-WR1043N/TL-WR1043ND Ultimativer 300Mbps-Wireless-N-Gigabit-Router**

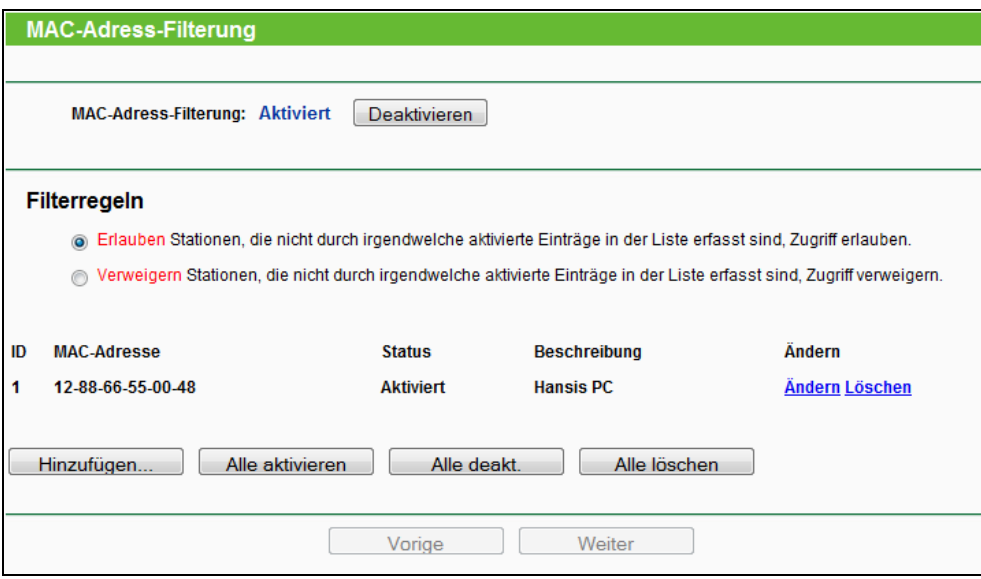

Bild 4-20 MAC-Adressfilterung

<span id="page-45-0"></span>Um WLAN-Geräte nach MAC-Adresse zu filtern, klicken Sie **Aktivieren**. Im andern Fall wählen Sie **Deaktivieren** (Standardeinstellung).

- ¾ **MAC-Adresse -** Die MAC-Adresse des WLAN-Gerätes, das Sie filtern möchten.
- ¾ **Status -** Der Status dieses Eintrags (**Aktiviert** oder **Deaktiviert**).
- ¾ **Beschreibung -** Eine einfache Beschreibung der WLAN-Station.

Um einen Eintrag zur MAC-Adressfilterungsliste hinzuzufügen, klicken Sie **Hinzufügen…**. Die Seite "**MAC-Adressfiltereintrag hinzufügen oder bearbeiten"** erscheint ([Bild 4-21](#page-45-1)):

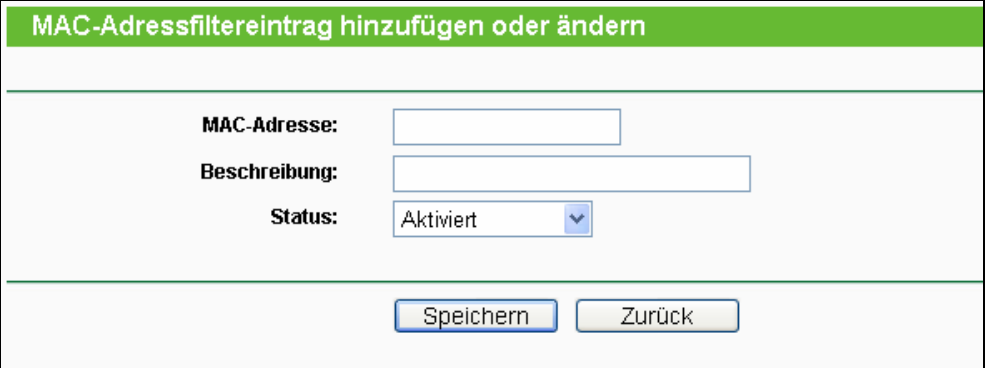

Bild 4-21 Eintrag in der MAC-Adressfilterungsliste erstellen oder bearbeiten

#### <span id="page-45-1"></span>**Um einen Eintrag in der MAC-Adressfilterungsliste zu erstellen oder zu bearbeiten:**

- 1. Geben Sie die entsprechende MAC-Adresse in das Feld **MAC-Adresse** im Format "XX-XX-XX-XX-XX-XX" ein ("X" repräsentiert eine Hexadezimalziffer). Beispiel: "00-0A-EB-B0-00-0B".
- 2. Geben Sie eine frei wählbare Beschreibung der WLAN-Station (Bsp.: "Kurts PC") in das Feld **Beschreibung** ein.
- 3. **Status Aktiv** oder **Deaktiviert** sind auswählbar.
- 4. Klicken Sie **Speichern**, um den Eintrag zu speichern.

**Um einen Eintrag zu bearbeiten oder zu löschen, tun Sie bitte Folgendes:** 

- 1. Klicken Sie für den entsprechenden Eintrag **Bearbeiten**, wenn Sie ihn bearbeiten wollen und **Löschen**, um ihn zu löschen.
- 2. Bearbeiten Sie die Informationen, falls erforderlich.
- 3. Klicken Sie **Speichern**.

Klicken Sie **Alle aktivieren**, um alle Einträge zu aktivieren.

Klicken Sie **Alle deakt.**, um alle Einträge zu deaktivieren.

Klicken Sie **Alle löschen**, um alle Einträge zu löschen.

Klicken Sie **Weiter**, um zur nächsten Seite zu blättern oder **Vorige**, um zur vorigen Seite zurückzukehren.

**Beispiel:** Sollen nur die beiden PCs mit den MAC-Adressen 00-0A-EB-00-07-BE und 00-0A-EB-00-07-5F auf das WLAN zugreifen können, sollte die Liste **Wireless MAC-Adressfilterung** so eingerichtet werden:

- 1. Klicken Sie **Aktivieren**, um die MAC-Adressfilterfunktion zu aktivieren.
- 2. Wählen Sie **Stationen, die nicht von irgendwelchen aktiven Einträgen erfasst sind, Zugriff verweigern** aus**.**
- 3. Löschen oder deaktivieren Sie alle bereits bestehenden Einträge.
- 4. Klicken Sie **Hinzufügen...** und geben Sie die MAC-Adresse 00-0A-EB-00-07-BE in das Feld **MAC-Adresse** und eine Beschreibung in das Feld **Beschreibung** ein. Wählen Sie **Aktiviert**  als **Status**. Klicken Sie **Speichern**. Wiederholen Sie diesen Schritt für die MAC-Adresse 00-0A-EB-00-07-5F.

Die Filterregelliste sollte nun so aussehen:

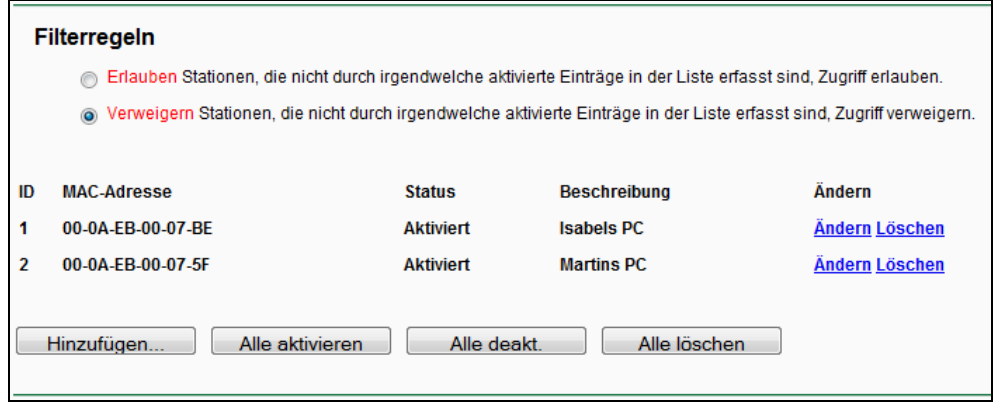

## ) **Bemerkung:**

Die MAC-Adressenfilterliste kann maximal 64 Einträge umfassen.

### **4.6.4 Drahtlos erweitert**

Unter "**Drahtlos erweitert**" können Sie die erweiterten WLAN-Einstellungen tätigen.

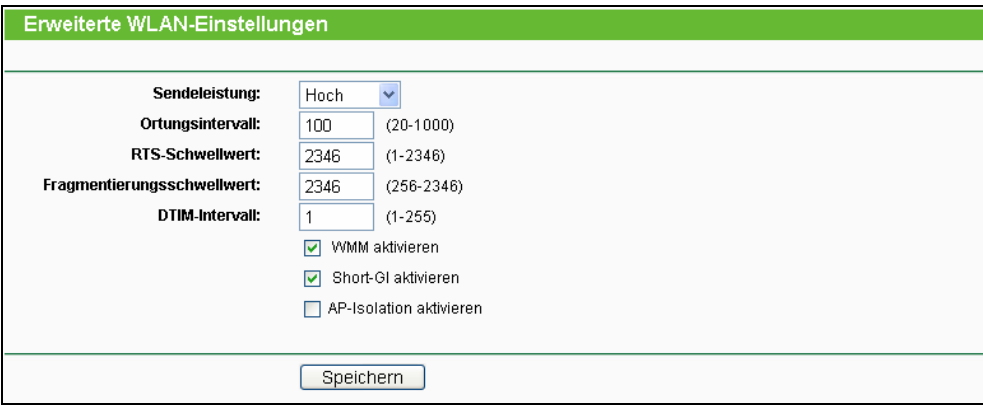

Bild 4-22 Drahtlos erweitert

- ¾ **Sendeleistung** Hiermit können Sie die Sendeleistung und damit die Reichweite des WLANs ändern (z.B. für Betrieb in kleinen Wohnungen). Es kann zwischen **Hoch** (Standard und empfohlen), **Mittel** und **Niedrig** gewählt werden.
- ¾ **Ortungsintervall** Geben Sie einen Wert von 20 bis 1000 (Millisek.) ein. Ortungspakete werden vom Router zur Synchronisierung des WLANs ausgesendet. Standardwert ist 100.
- ¾ **RTS-Schwellenwert** Hier können Sie den RTS(Request to Send)-Schwellwert angeben. Ist ein Paket größer als dieser Wert, sendet der Router RTS-Frames zu einer bestimmten Empfangsstation, um den Versand eines Datenframes abzustimmen. Standardwert: 2346.
- ¾ **Fragmentierungsschwellwert** Dieser Wert ist die Maximalgröße, ab der Pakete fragmentiert werden. Eine zu niedrige Einstellung dieses Wertes könnte sich negativ auf die Performance auswirken. Standardwert: 2346 (empfohlen).
- ¾ **DTIM-Intervall** Dieser Wert bezeichnet die Intervalllänge zwischen zwei aufeinanderfolgenden Delivery Traffic Indication Messages (DTIMs). Ein DTIM-Feld ist ein Countdown, der die Clients des nächsten Fensters anweist, auf Broadcasts und Multicasts zu hören. Hat der Router Broadcasts oder Multicasts für verbundene Clients gepuffert, sendet er den nächsten DTIM. Sie können diese Dauer in Ortungsintervallen (1..255) angeben. Standard ist 1, d.h. das DTIM-Intervall ist genauso lang wie ein Ortungsintervall.
- ¾ **WMM aktivieren WMM** garantiert, dass Nachrichten hoher Priorität bevorzugt übertragen werden. Es wird wärmstens empfohlen, diese Option aktiviert zu lassen.
- ¾ **Short-GI aktivieren -** Die Verwendung dieser Funktion wird empfohlen, da sie die Übertragungskapazitäten auf Kosten der Schutzintervallzeit vergrößert.

¾ **AP-Isolation aktivieren -** Diese Funktion kann WLAN-Stationen innerhalb Ihres Netzes untereinander unsichtbar machen. Damit können Sie nur mit dem Router, aber nicht miteinander kommunizieren. AP-Isolation ist standardmäßig deaktiviert.

## ) **Bemerkung:**

Sind Sie mit den Einstellungen dieser Seite nicht vertraut, sollten Sie deren Werte auf den Standardwerten eingestellt lassen. Ansonsten könnte dies sich negativ auf die Performance auswirken.

### **4.6.5 WLAN-Statistiken**

Im Menü "**WLAN→WLAN-Statistiken**" können Sie die MAC-Adresse, den aktuellen Status, Empfangene Pakete und gesendete Pakete pro verbundener WLAN-Station einsehen.

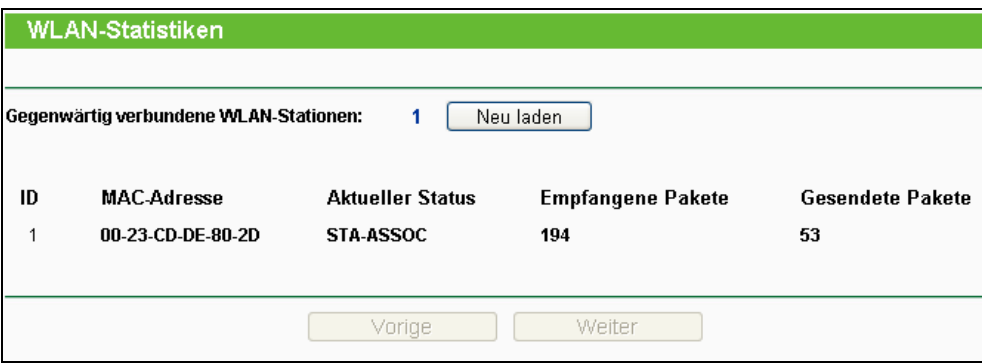

Bild 4-23 Mit dem Router verbundene WLAN-Geräte

- ¾ **MAC-Adresse** Die MAC-Adresse der verbundenen Station
- ¾ **Aktueller Status -** Laufzeitstatus der verbundenen Station: **STA-AUTH**, **STA-ASSOC**, **STA-JOINED**, **WPA**, **WPA-PSK**, **WPA2**, **WPA2-PSK**, **AP-UP**, **AP-DOWN** oder **Getrennt**
- ¾ **Empfangene Pakete -** Anzahl der durch die Station empfangenen Pakete
- ¾ **Gesendete Pakete -** Anzahl der durch die Station gesendeten Pakete

Die auf dieser Seite angezeigten Werte können nicht geändert werden. Um die Ansicht zu aktualisieren, klicken Sie **Neu laden**.

Passt die Liste der verbundenen Stationen nicht auf eine Seite, können Sie mittels **Vorige** und **Weiter** zwischen den Seiten hin- und herblättern.

### ) **Bemerkung:**

Diese Seite lädt sich alle 5 Sekunden neu.

## **4.7 DHCP**

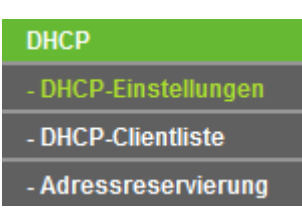

Bild 4-24 Das Menü DHCP

<span id="page-49-0"></span>Im Menü DHCP gibt es drei Untermenüs ([Bild 4-24\)](#page-49-0): **DHCP-Einstellungen**, **DHCP-Clientliste**  und **Adressreservierung**.

## **4.7.1 DHCP-Einstellungen**

Im Menü "**DHCP-Einstellungen**" können Sie den DHCP-Server konfigurieren [\(Bild 4-25](#page-49-1)). Der DHCP(Dynamic Host Configuration Protocol)-Server des Routers ist standardmäßig aktiv und stellt DHCP-Clients im LAN ihre TCP/IP-Konfiguration bereit.

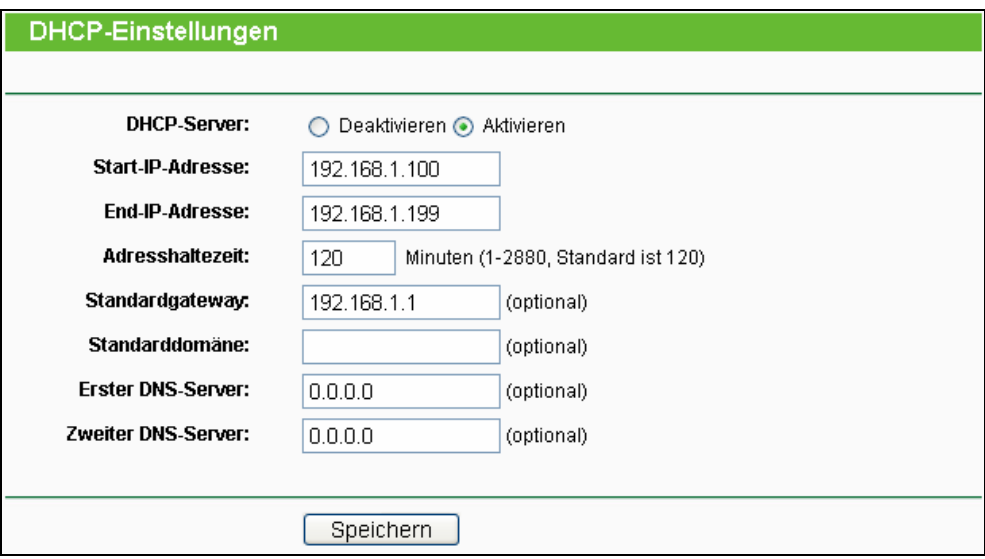

Bild 4-25 DHCP-Einstellungen

- <span id="page-49-1"></span>¾ **DHCP-Server -** DHCP-Server **aktivieren** oder **deaktivieren**. Deaktivieren Sie den DHCP-Server, benötigen Sie einen anderen in Ihrem LAN oder Sie müssen die IP-Konfiguration jedes Clients in Ihrem Netz von Hand vornehmen.
- ¾ **Start-IP-Adresse -** Die erste vergebbare IP-Adresse. Standard ist 192.168.1.100.
- ¾ **End-IP-Adresse -** Die letzte IP-Adresse im Adresspool. Standard: 192.168.1.199.
- ¾ **Adresshaltezeit -** Die Adresshaltezeit ist die Dauer (in min.), für die ein Netzbenutzer seine IP-Konfiguration behalten darf, in Minuten. Gültig sind Werte von 1 bis 2880. Standard: 120.
- ¾ **Standardgateway** (optional) Es wird empfohlen, hier die LAN-IP-Adresse des Routers (Standard: 192.168.1.1) einzugeben.
- ¾ **Standarddomäne -** (optional) Hier sollte der Domänenname Ihres Netzes eingegeben werden.
- ¾ **Erster DNS-Server** (optional) Geben Sie eine von Ihrem ISP erhaltene DNS-Server-IP-Adresse ein. Sollten Sie keine erhalten haben, fragen Sie bitte nach.
- ¾ **Zweiter DNS-Server** (optional) Geben Sie hier die zweite von Ihrem ISP erhaltene DNS-Server-IP-Adresse ein, falls vorhanden.

## ) **Bemerkung:**

Um den DHCP-Server nutzen zu können, müssen die Clients auf "IP-Adresse automatisch beziehen" konfiguriert sein.

### **4.7.2 DHCP-Clientliste**

Unter "**DHCP→DHCP-Clientliste**" können Sie Informationen über die gerade verbundenen DHCP-Clients abfragen ([Bild 4-26](#page-50-0)).

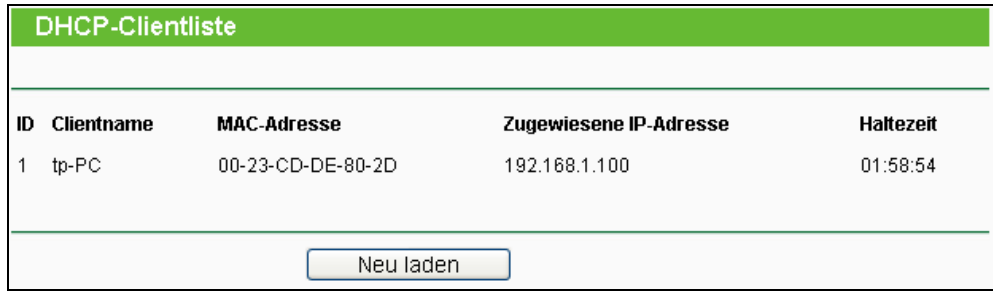

Bild 4-26 DHCP-Clientliste

- <span id="page-50-0"></span>¾ **ID -** Eine eindeutige Nummer des DHCP Clients
- ¾ **Clientname** Name des DHCP-Clients
- ¾ **MAC-Adresse -** MAC-Adresse des DHCP-Clients
- ¾ **Zugewiesene IP-Adresse** Die IP-Adresse, die der Router diesem Client gegeben hat.
- ¾ **Haltezeit -** Die verbleibende Zeit, die der DHCP-Client die aktuelle Konfiguration noch behalten kann. Nach Ablauf dieser Zeit bekommt dieser automatisch eine neue IP-Adresse.

Die auf dieser Seite angezeigten Werte können nicht hier direkt geändert werden. Um die Ansicht zu aktualisieren, klicken Sie **Neu laden**.

### **4.7.3 Adressreservierung**

Das Menü "**DHCP→Adressreservierung**" befasst sich mit der Reservierung von IP-Adressen für Clients ([Bild 4-27\)](#page-51-0). Geben Sie hier eine reservierte IP-Adresse für einen LAN-PC an, wird dieser immer diese Adresse zugeteilt bekommen. Diese Funktionalität ist hilfreich, wenn Sie einen Server im LAN betreiben wollen.

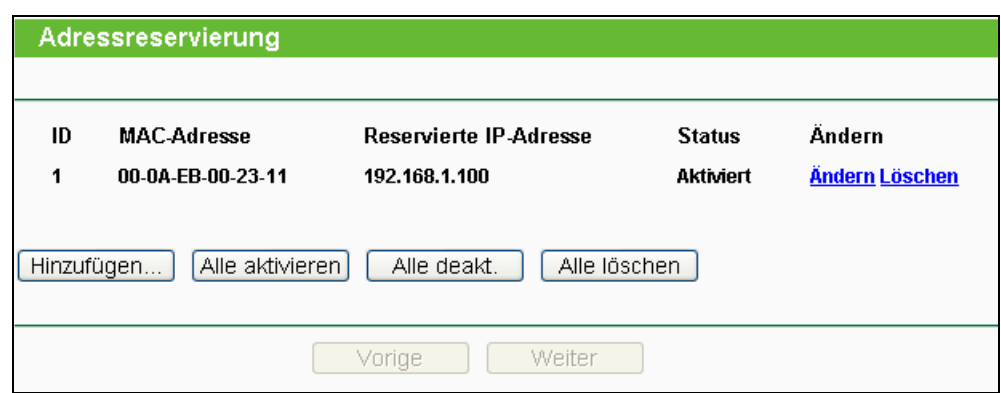

Bild 4-27 Adressreservierung

- <span id="page-51-0"></span>¾ **MAC-Adresse -** MAC-Adresse des PCs, für den Sie eine IP-Adresse reservieren möchten.
- ¾ **Reservierte IP-Adresse** IP-Adresse, die für diesen Host reserviert wurde.
- ¾ **Status -** Status dieses Eintrags: **Aktiv** oder **Deaktiviert**.

#### **Um IP-Adressen zu reservieren:**

- 1. Klicken Sie **Hinzufügen…**. [Bild 4-28](#page-51-1) erscheint.
- 2. Geben Sie die MAC-Adresse (Format "XX-XX-XX-XX-XX-XX") und die IP-Adresse des betreffenden Computers ein.
- 3. Klicken Sie **Speichern**, wenn Sie fertig sind.

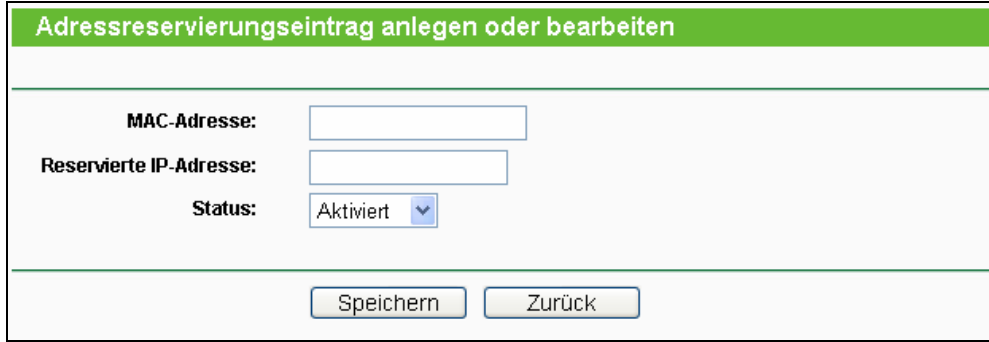

Bild 4-28 Adressreservierungseintrag hinzufügen oder bearbeiten

#### <span id="page-51-1"></span>**To modify or delete an existing entry:**

- 1. Klicken Sie **Bearbeiten** für den zu bearbeitenden Eintrag. Klicken Sie **Löschen**, wenn Sie ihn löschen möchten.
- 2. Bearbeiten Sie die Informationen, wie gewünscht.
- 3. Klicken Sie **Speichern**.

Klicken Sie **Alle aktivieren / Alle deaktivieren**, um alle Einträge zu (de)aktivieren.

Klicken Sie **Alle löschen,** um alle Einträge zu löschen.

Klicken Sie **Weiter**, um auf die nächste Seite zu blättern oder **Vorige**, um auf die vorige Seite zurückzukehren.

## **4.8 NAS-Dienst**

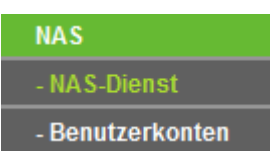

Bild 4-29 Menü des NAS-Dienstes

<span id="page-52-0"></span>Im Menü **NAS-Dienst** existieren zwei Untermenüs (siehe [Bild 4-29\)](#page-52-0), **NAS-Dienst** und **Benutzerkonten**.

### **4.8.1 Freigabedienst**

Im Menü "**NAS → NAS-Dienst**" können Sie einen an den Router angeschlossenen USB-Datenträger freigeben, siehe 4-30.

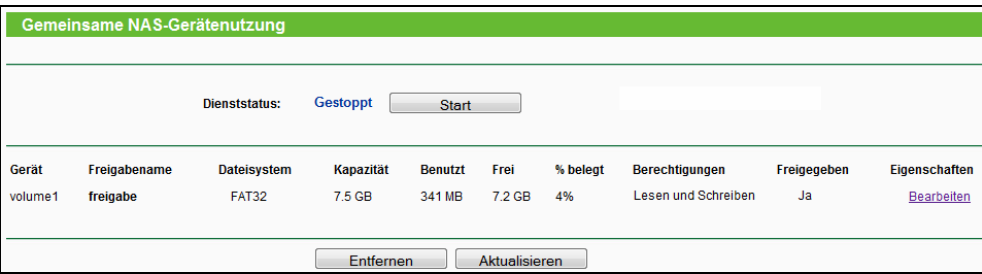

Bild 4-30 Datenträgerfreigabe

- ¾ **Dienststatus -** Zeigt den aktuellen Status des Freigabedienstes an.
- ¾ **Gerät** Der Datenträgername des freigegebenen USB-Laufwerks.
- ¾ **Freigabename** Der angegebene Freigabename.
- ¾ **Dateisystem** Das Dateisystem auf der Partition. Unterstützt werden FAT32 und NTFS.
- ¾ **Kapazität** Das Fassungsvermögen des USB-Geräts.
- ¾ **Benutzt** Der benutzte Speicherplatz auf dem Datenträger.
- ¾ **Frei** Der noch verfügbare Platz auf dem Laufwerk.
- ¾ **% belegt** Der Prozentsatz des belegten Speicherplatzes.
- ¾ **Berechtigungen** Nur-Lesen oder Schreib- und Lesezugriff.
- ¾ **Freigegeben -** Zeigt an, ob dieses Laufwerk freigegeben ist.

Klicken Sie **Start**, um den Freigabedienst zu starten.

Klicken Sie **Stop**, um den Freigabedienst zu starten.

Klicken Sie **Entfernen**, um den angeschlossenen USB-Datenträger softwareseitig sicher zu entfernen. Damit wird das Laufwerk gelöst. Ihr Browser zeigt Ihnen eine entsprechende Nachricht an, wenn der Datenträger abgezogen werden kann.

Klicken Sie **Aktualisieren**, um nach neuen Medien zu suchen.

Folgen Sie diesen Anweisungen, wenn Sie Ihren Router als Fileserver einrichten wollen:

- 1. Schließen Sie einen USB-Datenträger an die USB-Schnittstelle des Routers an.
- 2. Klicken Sie im Webinterface **Aktualisieren**, um das Gerät zu finden.
- 3. Um eine Partition zum Zugriff über das Netz freizugeben, klicken Sie in der Spalte **Eigenschaften Bearbeiten** und konfigurieren Sie die Freigabe laut [Bild 4-31](#page-53-0).
- 4. Setzen Sie einen Benutzernamen und ein Passwort auf der Seite **Benutzerkonten**.
- 5. Klicken Sie **Start**, um den Fraigabedienst zu starten.
- 6. Nun können die Benutzer in Ihrem Netz auf Dateien auf dem USB-Datenträger zugreifen, indem sie im Windows-Explorer beispielsweise *\\192.168.1.1\freigabe* öffnen. Linux-Benutzer können das Laufwerk über *smb://192.168.1.1/freigabe* ansprechen.

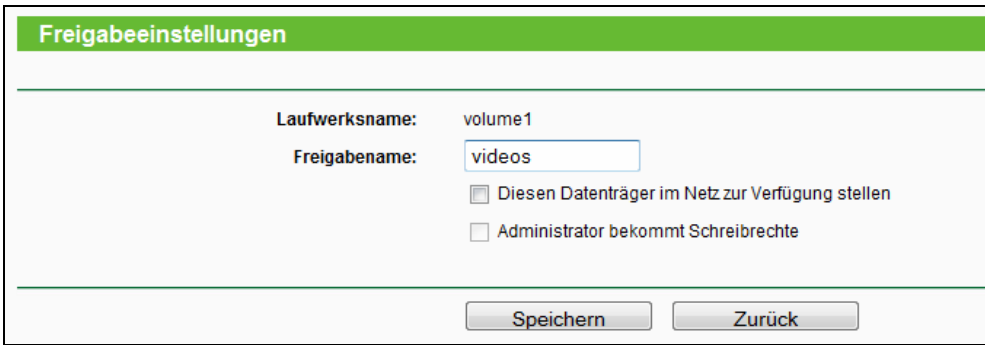

Bild 4-31 Freigabeeinstellungen

#### <span id="page-53-0"></span>) **Bemerkung:**

- 1. Der Router sucht nicht automatisch nach neuen Datenträgern. Es muss von Hand **Aktualisieren** geklickt werden.
- 2. Die neuen Einstellungen werden erst durch einen Neustart des Dienstes wirksam.
- 3. Um ein USB-Gerät zu entfernen, klicken Sie zuerst **Entfernen**. Ein unvermitteltes Abziehen könnte das Gerät beschädigen und Datenverluste verursachen.
- 4. Es können nur USB-Laufwerke mit maximal 8 Partitionen angesprochen werden.
- 5. Als Dateisystem auf den USB-Speichermedien wird NTFS empfohlen, da dieses über einige Funktionen und Sicherheitsmerkmale verfügt, die FAT nicht bietet.
- 6. USB-Hubs werden nicht unterstützt.

#### **4.8.2 Benutzerkonten**

Hier können Sie Benutzernamen und Passwort für die beiden Benutzerkonten des NAS-Dienstes festlegen.

Es stehen zwei Benutzerkonten zur Verfügung, mit denen auf die Freigabe zugegriffen werden kann: Administrator und Gast. Der Administrator hat Schreib- und Lesezugriff, während der Gast nur lesen kann.

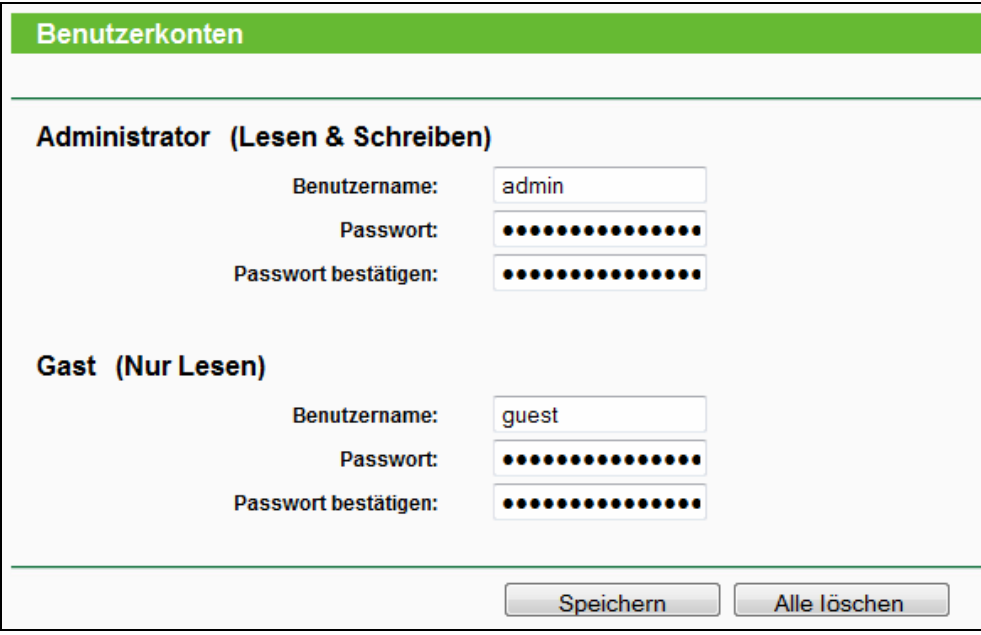

Bild 4-32 Benutzerkonten

- ¾ **Benutzername** Geben Sie hier einen Benutzernamen ein, über den auf das Medium zugegriffen werden soll. Er darf nur aus alphanumerischen Zeichen bestehen und darf nicht länger als 15 Zeichen sein.
- ¾ **Passwort** Geben Sie hier ein Passwort ein, über das auf das Medium zugegriffen werden soll. Es darf nur aus alphanumerischen Zeichen bestehen und darf nicht länger als 15 Zeichen sein. Aus Sicherheitsgründen wird nach dem Speichern weder das Passwort noch dessen Länge angezeigt.
- ¾ **Passwort bestätigen –** Geben Sie das Passwort hier noch einmal ein.

Klicken Sie **Speichern**, um die Einstellungen zu speichern.

Klicken Sie **Alle löschen**, um alle Feldinhalte zu löschen.

#### ) **Bemerkung:**

- 1. Bitte starten Sie den Dienst neu, um die Änderungen zu übernehmen.
- 2. Können Sie unter Windows nicht auf die Freigabe zugreifen, drücken Sie **Windows-Taste + R**, um den Dialog **Ausführen** zu öffnen. Geben Sie **net use \\192.168.1.1 /delete /yes** ein und drücken Sie **Enter**. 192.168.1.1 steht hier für die LAN-IP-Adresse des Routers.

## **4.9 Weiterleitung**

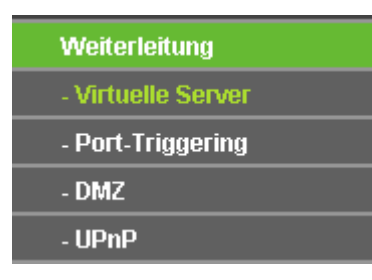

Bild 4-33 Menü "Weiterleitung"

<span id="page-55-0"></span>Im Weiterleitungsmenü gibt es vier Untermenüs [\(Bild 4-33\)](#page-55-0): **Virtuelle Server**, **Port-Triggering**, **DMZ** und **UPnP**.

### **4.9.1 Virtuelle Server**

Unter "**Weiterleitung→Virtuelle Server**" können Sie virtuelle Server ansehen und bearbeiten [\(Bild 4-34\)](#page-55-1). Virtuelle Server erlauben es, Dienste aus Ihrem LAN auch im Internet zur Verfügung zu stellen, z.B. DNS, E-Mail und FTP. Ein virtueller Server wird mittels eines Ports definiert. Alle auf diesem Port von außen ankommenden Anfragen werden auf den angegebenen Computer weitergegeben. Dieser benötigt dafür eine statische oder eine reservierte IP-Adresse, um erreichbar zu bleiben.

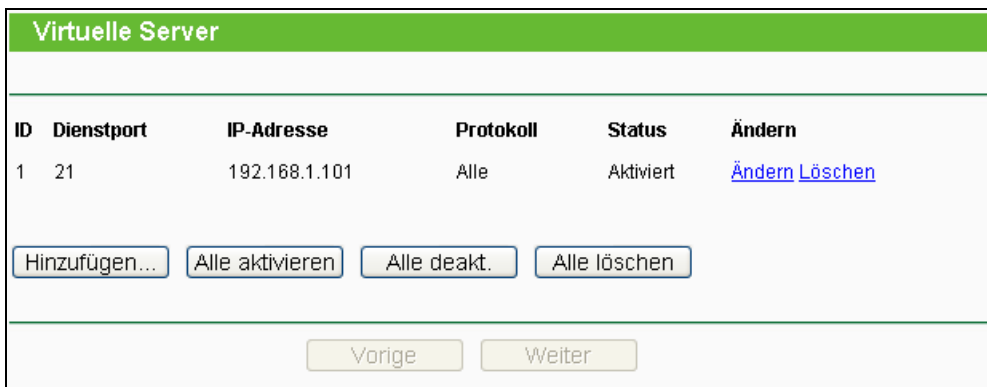

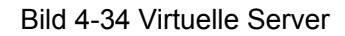

- <span id="page-55-1"></span>¾ **Dienstport -** Nummern externer Ports. Hier können einzelne Ports oder Portbereiche (Format "XXX - YYY", wobei "XXX" die Nummer des Startports und "YYY" die Nummer des Endports des entsprechenden Bereiches darstellt) definiert werden.
- ¾ **IP-Adresse -** Die IP-Adresse des Servers im LAN.
- ¾ **Protokoll -** Das Protokoll, das diese Anwendung einsetzt: **TCP**, **UDP** oder **Alle** (alle Protokolle, die der Router unterstützt).
- ¾ **Status -** Status dieses Eintrags: **Aktiv** oder **Deaktiviert**.

**Um einen neuen Virtuellen Server anzulegen:** 

- 1. Klicken Sie **Hinzufügen...** [\(Bild 4-35\)](#page-56-0).
- 2. Wählen Sie den Dienst, den Sie anbieten möchten, aus der Liste **Gebräuchliche Dienste** aus. Ist Ihr Dienst dort nicht enthalten, geben Sie einfach die Portnummer in das Feld **Dienstport** ein.
- 3. Geben Sie die LAN-IP-Adresse des Servers in das Feld **Server-IP-Adresse** ein.
- 4. Wählen Sie das Protokoll, das diese Anwendung benutzt: **TCP**, **UDP** oder **Alle**.
- 5. Wählen Sie **Aktivieren** aus, um den Virtuellen Server zu aktivieren.
- 6. Klicken Sie **Speichern**.

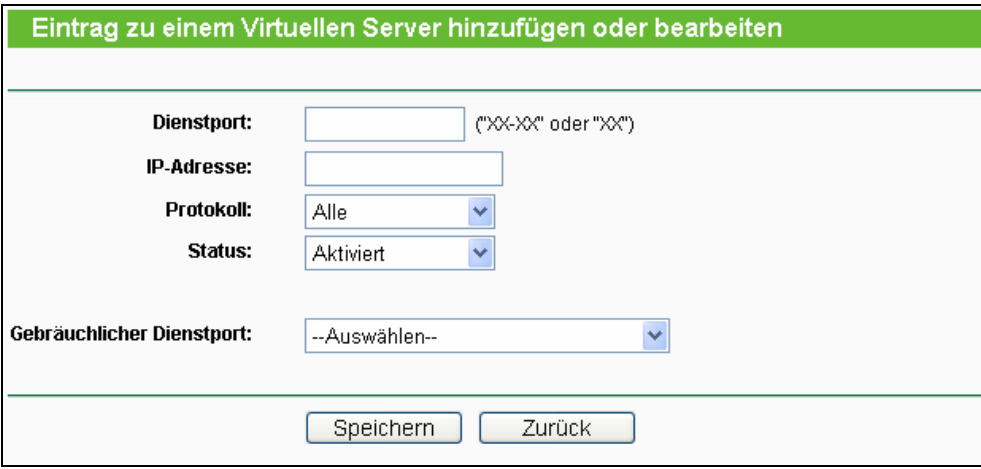

Bild 4-35 Virtuellen Server hinzufügen oder bearbeiten

## <span id="page-56-0"></span>) **Bemerkung:**

Möchten Sie auf einem Computer mehrere Dienste anbieten, legen Sie für diesen einfach mehrere Virtuelle Server an.

#### **Um einen bestehenden Eintrag zu bearbeiten oder zu löschen:**

- 1. Klicken Sie **Bearbeiten** für den zu bearbeitenden Eintrag. Möchten Sie ihn löschen, drücken Sie **Löschen**.
- 2. Bearbeiten Sie die Informationen, wie gewünscht.
- 3. Klicken Sie **Speichern**.

Klicken Sie **Alle aktivieren/Alle deakt**, um alle Einträge zu (de)aktivieren.

Klicken Sie **Alle löschen**, um alle Einträge auf dieser Seite zu entfernen.

Klicken Sie **Weiter**, um auf die nächste Seite zu welchsen oder **Vorige**, um auf die vorige Seite zurückzukehren.

### ) **Bemerkung:**

Wird ein Virtueller Server auf Port 80 eingerichtet, muss der Webmanagement-Port unter **Systemtools -> Remotemanagement** auf einen anderen Wert als 80 gesetzt werden, z.B. 8080. Ansonsten wird es zu Konflikten kommen.

#### **4.9.2 Porttriggering**

Wählen Sie das Menü "**Weiterleitung→Port-Triggering**". Hier können Sie die Einstellungen zum Porttriggering ansehen und anpassen [\(Bild 4-36\)](#page-57-0). Einige Anwendungen wie z.B. Internetspiele oder Videokonferenzen erfordern Mehrfachverbindungen. Dies ist mit einem einfachen NAT-Router nicht realisierbar. Damit dies mit einem NAT-Router funktioniert, muss auf Porttriggering zurückgegriffen werden.

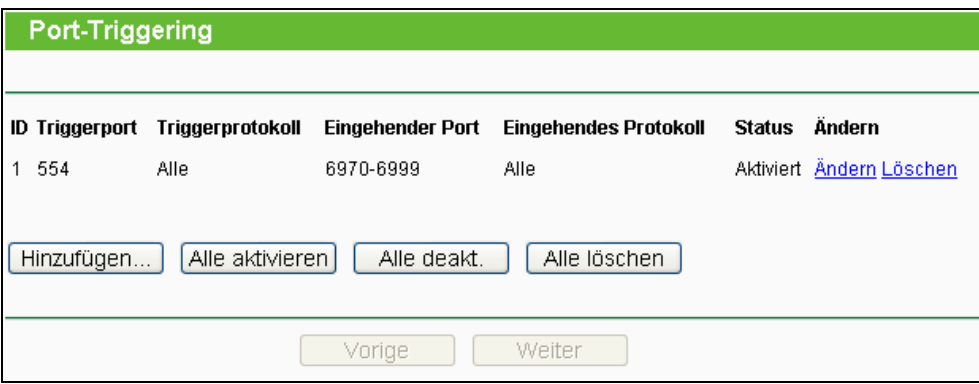

Bild 4-36 Porttriggering

<span id="page-57-0"></span>Porttriggering funktioniert so:

- 1. Ein lokaler PC öffnet eine ausgehende Verbindung auf dem Port, der im Feld **Triggerport** angegeben ist.
- 2. Der Router merkt sich diese Verbindung, öffnet die damit assoziierten **Eingehenden Ports** und leitet auf diesen ankommende Verbindungen an den lokalen PC weiter.
- 3. Hierüber kann der entfernte Host nun den lokalen PC erreichen.
- ¾ **Triggerport -** Der Port, auf dem eine ausgehende Verbindung diese Regel auslöst.
- ¾ **Triggerprotokoll -** Das Protokoll, das zur Auslösung verwendet wird: Entweder **TCP**, **UDP** oder **Alle** (alle Protokolle, die der Router unterstützt).
- ¾ **Eingehende Ports -** Port oder Portbereich, den das entfernte System benutzt, um auf die Triggerverbindung zu reagieren. Verbindungen, die auf diesen Ports ankommen, werden zu dem auslösenden PC weitergeleitet. Es können bis zu 5 durch Kommata getrennte einzelne Ports bzw. Portbereiche angegeben werden, z.B.: 2000-2038, 2050-2051, 2085, 3010-3030.
- ¾ **Eingehendes Protokoll -** Das Protokoll für die eingehenden Verbindungen, entweder **TCP**, **UDP** oder **Alle** (alle Protokolle, die der Router unterstützt).
- ¾ **Status -** Der Status dieses Eintrags: **Aktiv** oder **Deaktiviert**.

Um eine neue Regel hinzuzufügen, geben Sie auf der Seite **Port-Triggering** Folgendes ein:

- 1. Klicken Sie **Hinzufügen...**. [Bild 4-37](#page-58-0) erscheint.
- 2. Wählen Sie eine gebräuchliche Applikation aus, werden **Triggerport** und **Eingehende Ports** automatisch eingegeben. Ist Ihre Applikation in der Liste **Gebräuchliche Applikationen** nicht enthalten, geben Sie **Triggerport** und **Eingehende Ports** von Hand an.
- 3. Wählen Sie das Protokoll, das auf dem **Triggerport** verwendet wird, aus: Entweder **TCP**, **UDP** oder **Alle**.
- 4. Wählen Sie das Protokoll für die eingehenden Ports aus: **TCP**, **UDP** oder **Alle.**
- 5. Wählen Sie **Aktiv**.
- 6. Klicken Sie **Speichern**, um die neue Regel zu speichern.

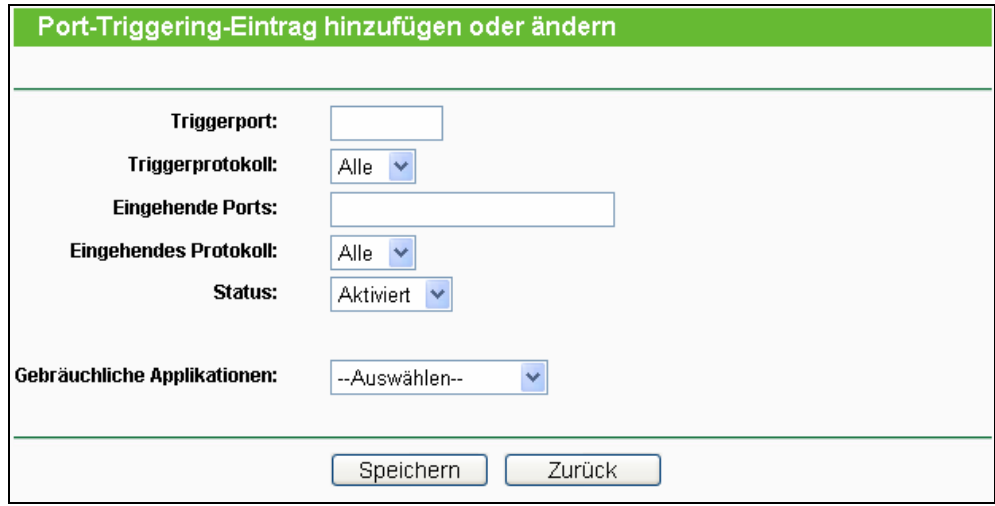

Bild 4-37 Einen Triggereintrag hinzufügen oder bearbeiten

#### <span id="page-58-0"></span>**Um einen bestehenden Eintrag zu bearbeiten oder zu löschen:**

- 1. Klicken Sie **Bearbeiten** für den zu bearbeitenden Eintrag oder **Löschen**, um ihn zu löschen.
- 2. Bearbeiten Sie die Informationen, wie gewünscht.
- 3. Klicken Sie **Speichern**.

Klicken Sie **Alle aktivieren**, um alle Einträge zu aktivieren.

Klicken Sie **Alle deakt.**, um alle Einträge zu deaktivieren.

Klicken Sie **Alle löschen**, um alle Einträge zu löschen.

### ) **Bemerkung:**

- 1. Wird die Triggerverbindung geschlossen, schließt der Router auch die für die eingehenden Verbindungen geöffneten Ports.
- 2. Jede Regel kann nur von einem Computer zugleich verwendet werden. Eine eventuell von einem anderen LAN-Host initiierte Triggerverbindung wird, sofern sie schon in Verwendung ist, verweigert.
- 3. Portbereiche für eingehende Verbindungen dürfen einander nicht überlappen.

### **4.9.3 DMZ**

Die Funktionalität **DMZ-Host** ([Bild 4-38](#page-59-0)) erlaubt es, einen lokalen Host für aus dem Internet kommende Verbindungen komplett (d.h. auf allen Ports) freizugeben. Dies ist sinnvoll für z.B. Gaming- oder Videokonferenzserver. Der DMZ-Host darf nicht mit DHCP konfiguriert sein, sondern muss eine statische IP-Adresse haben.

**TL-WR1043N/TL-WR1043ND Ultimativer 300Mbps-Wireless-N-Gigabit-Router**

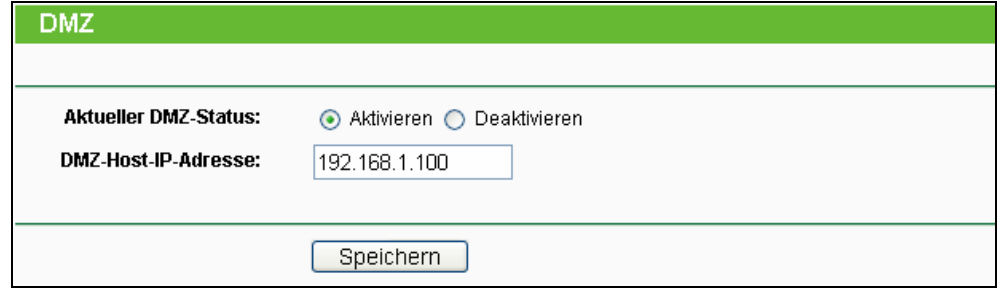

Bild 4-38 DMZ

#### <span id="page-59-0"></span>**Um einen Computer/Server als DMZ-Host zu konfigurieren:**

- 1. Klicken Sie **Aktivieren**.
- 2. Geben Sie die lokale IP-Adresse in das Feld **DMZ-Host-IP-Adresse** ein.
- 3. Klicken Sie **Speichern**.

### ) **Bemerkung:**

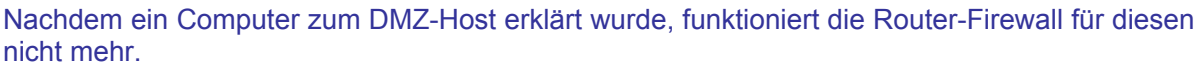

### **4.9.4 UPnP**

UPnP (Universal Plug and Play) ermöglicht es Geräten wie Internetcomputern, auf Ressourcen des lokalen PCs zuzugreifen. UPnP-Geräte können automatisch vom UPnP-Dienst erkannt werden. Sie können UPnP auf dieser Seite konfigurieren ([Bild 4-39](#page-59-1)).

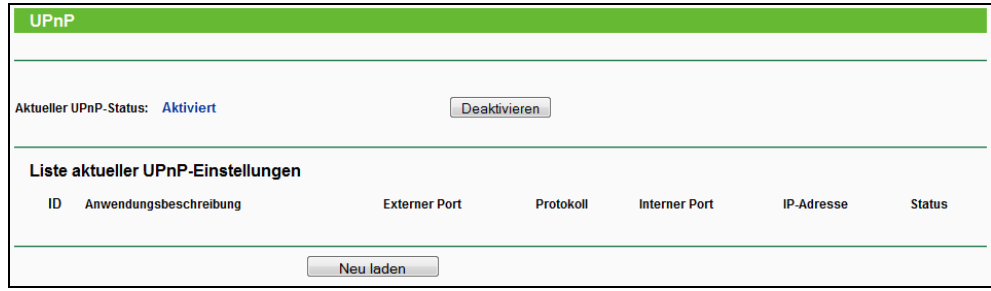

Bild 4-39 UPnP-Einstellungen

- <span id="page-59-1"></span>¾ **UPnP-Status -** UPnP kann aktiviert oder deaktiviert werden. Da UPnP ein Sicherheitsrisiko darstellen kann, sollte es bei Nichtbenutzung deaktiviert werden.
- ¾ **Liste der UPnP-Einstellungen** In dieser Tabelle finden Sie die aktuell gültigen UPnP-Informationen.
- ¾ **Anwendungsbeschreibung** Beschreibung der Applikation, die die UPnP-Anfrage gestellt hat.
- ¾ **Externer Port -** Externer Port, den der Router dieser Applikation geöffnet hat.
- ¾ **Protokoll** Zeigt das benutzte Protokoll an.
- ¾ **Interner Port** Interner Port, den der Router für den lokalen Host geöffnet hat.
- ¾ **IP-Adresse -** Das gerade auf den Router zugreifende UPnP-Gerät.
- ¾ **Status -** Entweder **Aktiv** oder **Deaktiviert**. "**Aktiv**" bedeutet, dass der Port noch aktiv ist, ansonsten ist der Port inaktiv.

Klicken Sie **Neu laden**, um die Ansicht der UPnP-Einstellungen zu aktualisieren.

# **4.10 Sicherheit**

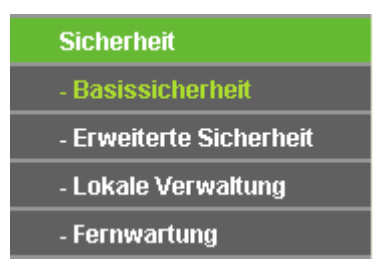

Bild 4-40 Menü "Sicherheit"

<span id="page-60-0"></span>Im Menü "Sicherheit" gibt es vier Untermenüs ([Bild 4-40\)](#page-60-0): **Basissicherheit**, **Erweiterte Sicherheit**, **Lokale Verwaltung** und **Fernwartung**.

### **4.10.1 Basissicherheit**

Im Menü "**Sicherheit → Basissicherheit**" können Sie, wie in [Bild 4-37](#page-58-0) gezeigt, die Basissicherheit einstellen.

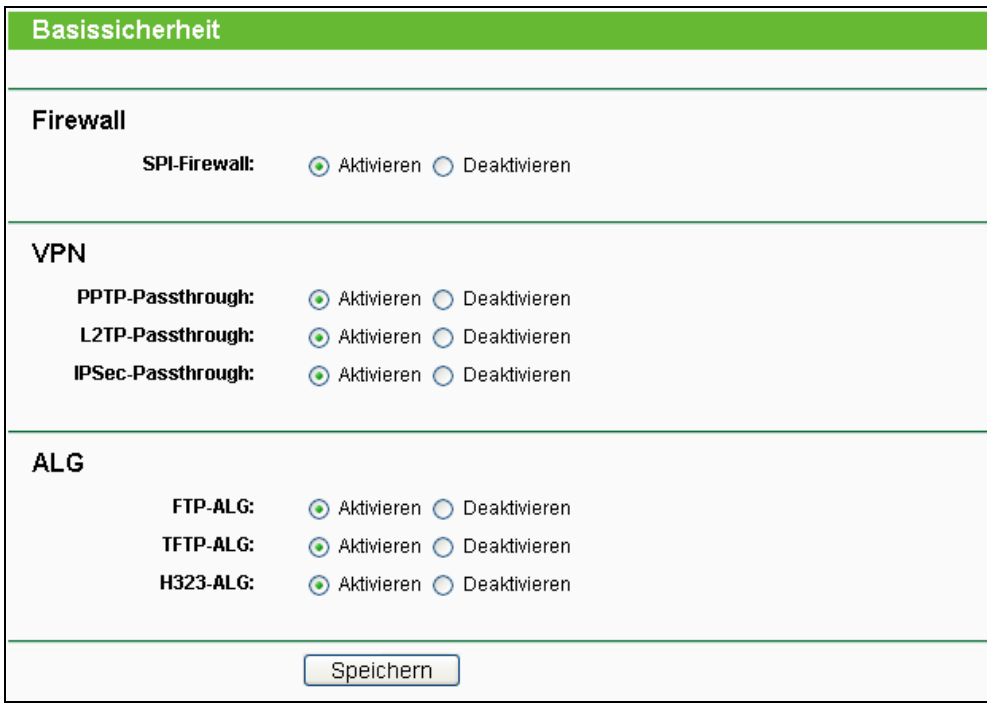

Bild 4-41 Basissicherheit

- ¾ **Firewall** Eine Firewall schützt Ihr Netz vor Angriffen von außen. Hiermit können Sie die einzelnen Firewallfunktionen ein- und ausschalten.
	- **SPI-Firewall** SPI (Stateful Packet Inspection, auch bekannt als dynamische Paketfilterung) hilft durch Paketinspektion dabei, Angriffe von außen zu vereiteln. Hierbei untersucht es, ob der Datenverkehr zu dem verwendeten Protokoll passt. Die

SPI-Firewall ist standardmäßig eingeschaltet. Sollen die PCs in Ihrem LAN nicht dadurch geschützt werden, können Sie diese Funktion abschalten.

- ¾ **VPN** VPN-Passthrough muss aktiv sein, wenn Sie mittels VPN-Tunneln über IPSec, PPTP oder L2TP durch den Router passieren möchten.
	- <sup>z</sup> **PPTP-Passthrough -** Das "Point-to-Point Tunneling Protocol" (PPTP) ermöglicht die Tunnelung des Point-to-Point-Protokolls (PPP) durch ein IP-Netz.
	- **L2TP-Passthrough -** "Layer 2 Tunneling Protocol" (L2TP) wird verwendet, um Punkt-zu-Punkt-Sitzungen über das Internet auf Layer-2-Ebene zu öffnen.
	- **IPSec-Passthrough -** "Internet Protocol Security" (IPSec) ist eine Protokollsuite zur Ermöglichung privater, sicherer Kommunikation über Internetprotokoll (IP) mit Hilfe von Verschlüsselung.
- ¾ **ALG** Es wird empfohlen, Application Layer Gateway (ALG) zu aktivieren, da dies benutzerspezifisches NAT für bestimmte Kontroll- und Datenprotokolle wie z.B. FTP, TFTP und H232 erlaubt.
	- FTP-ALG Um FTP-Clients und -Server Daten durch den NAT-Router übertragen zu lassen, lassen Sie die Standardeinstellung **Aktiviert.**
	- **TFTP-ALG** Um TFTP-Clients und -Server Daten durch den NAT-Router übertragen zu lassen, lassen Sie die Standardeinstellung **Aktiviert.**
	- **H323-ALG Um Microsoft-NetMeeting-Clients Daten durch den NAT-Router übertragen** zu lassen, lassen Sie die Standardeinstellung **Aktiviert**.

Klicken Sie **Speichern**, um diese Einstellungen zu speichern.

## **4.10.2 Erweiterte Sicherheit**

Mittels der Seite **Erweiterte Sicherheit** ([Bild 4-42\)](#page-62-0) können Sie den Router vor TCP-SYN-Flood-, UDP-Flood- und ICMP-Flood-Angriffen schützen.

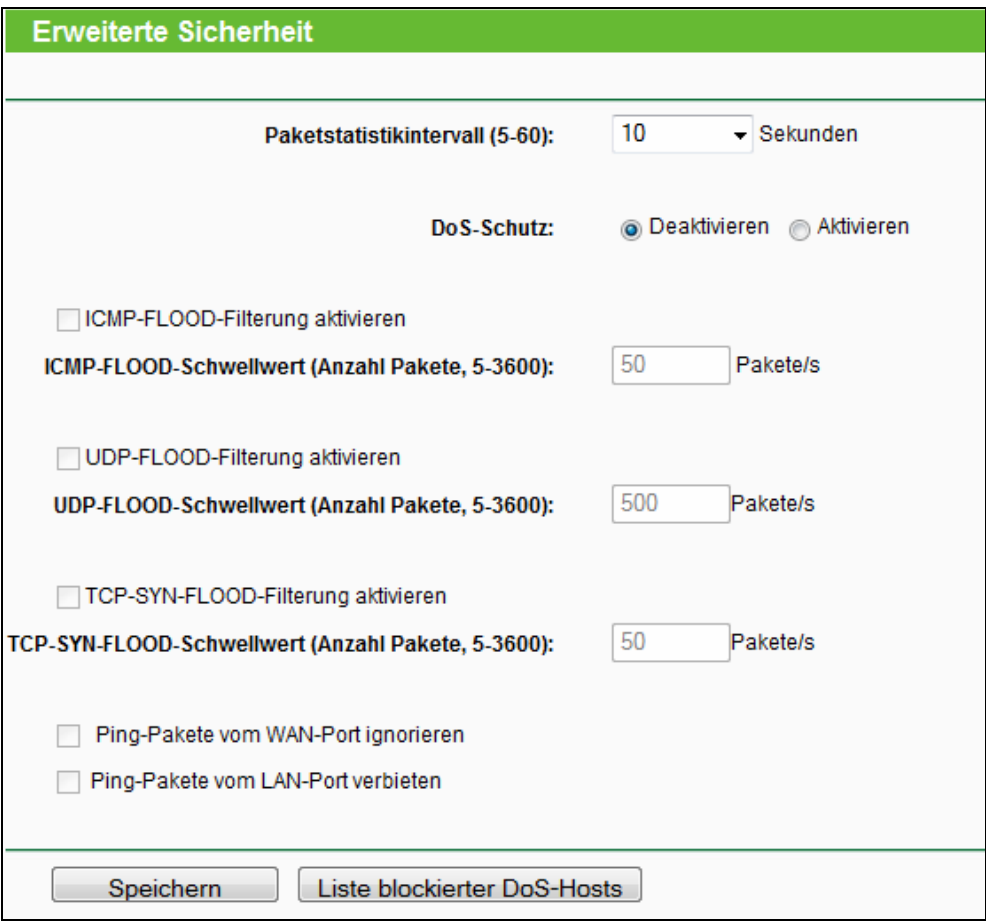

Bild 4-42 Erweiterte Sicherheitseinstellungen

- <span id="page-62-0"></span>¾ **Paketstatistikintervall (5..60 Sekunden) -** Der Wert **Paketstatistikintervall** bezeichnet die Dauer, die eine einzelne Paketstatistik umfasst. Das Ergebnis dieser Statistik wird für Analysen der Funktionen **SYN-Flood**, **UDP-Flood** und **ICMP-Flood** verwendet. Gültige Werte sind von 5 bis 60, Einheit ist Sekunden. Standardwert ist 10.
- ¾ **DoS-Schutz - DoS-Schutz** aktivieren oder deaktivieren. Nur, wenn er **aktiviert** ist, funktionieren die Floodfiltermechanismen.

## ) **Bemerkung:**

Der DoS-Schutz wird nur wirksam, wenn die **Verkehrsstatistiken** unter "**System-Tools → Verkehrsstatistiken**" aktiv sind.

- ¾ **ICMP-FLOOD-Filterung - ICMP-FLOOD**-**Schutz** aktivieren oder deaktivieren.
- ¾ **ICMP-FLOOD-Pakete-Schwellwert (5..3600) -** Überschreitet die aktuelle Zahl der **ICMP-FLOOD**-Pakete diesen Wert, blockiert der Router alle weiteren sofort. Standardwert ist 50. Gültige Werte sind von 5..3600.
- ¾ **UDP-FLOOD-Filterung - UDP-FLOOD**-**Schutz** aktivieren oder deaktivieren.
- ¾ **UDP-FLOOD-Pakete-Schwellwert (5..3600) -** Überschreitet die aktuelle Zahl der **UDP-FLOOD**-Pakete diesen Wert, blockiert der Router alle weiteren sofort. Standardwert ist 50. Gültige Werte sind von 5..3600.
- ¾ **TCP-SYN-FLOOD-Filterung TCP-SYN-FLOOD-Schutz** aktivieren oder deaktivieren.
- ¾ **TCP-SYN-FLOOD-Pakete-Schwellwert (5..3600): -** Überschreitet die aktuelle Zahl der **TCP-SYN-FLOOD**-Pakete diesen Wert, blockiert der Router alle weiteren sofort. Standardwert ist 50. Gültige Werte sind von 5..3600.
- ¾ **Ping-Pakete vom WAN-Port ignorieren -** Ping-Pakete vom WAN-Port ignorieren oder nicht. Standardmäßig deaktiviert. Ist die Funktion aktiv, können Pingpakete aus dem Internet nicht verarbeitet werden.
- ¾ **Ping-Pakete vom LAN-Port verbieten -** Ping-Pakete vom LAN-Port ignorieren oder nicht Standardmäßig deaktiviert. Ist die Funktion aktiv, können Pingpakete aus dem LAN nicht verarbeitet werden (stört die Funktion einiger Viren).

Klicken Sie **Speichern**, um diese Einstellungen zu speichern.

Klicken Sie auf **Liste blockierter DoS-Hosts**, um die Liste der blockierten DoS-Hosts anzusehen.

### **4.10.3 Lokale Verwaltung**

Im Menü "**Sicherheit → Lokale Verwaltung**" können Sie die Verwaltungsregeln wie in [Bild 4-43](#page-63-0) erkennbar bearbeiten. Damit können Sie einzelnen LAN-PCs die Berechtigung, auf den Router zuzugreifen, erteilen oder entziehen.

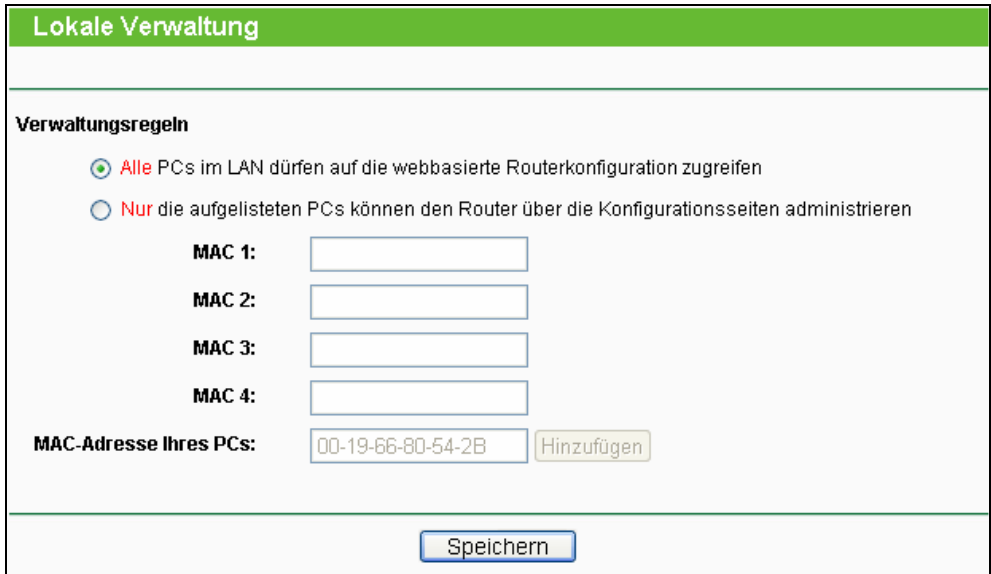

Bild 4-43 Lokale Verwaltung

<span id="page-63-0"></span>Standardmäßig gilt die Option "**Alle PCs im LAN dürfen auf die webbasierte Routerkonfiguration zugreifen**". Möchten Sie diesen Zugriff nur ein paar PCs gewähren, können Sie die zugehörigen MAC-Adressen auf dieser Seite eintragen (Format: "XX-XX-XX-XX-XX-XX", wobei jedes "X" für eine Hexadezimalziffer steht) und "**Nur die aufgelisteten PCs können den Router über die Konfigurationsseiten administrieren**" aktivieren. Dann können nur noch diese PCs auf das Webinterface des Routers zugreifen.

Nach Klick auf **Hinzufügen** wird' die MAC-Adresse Ihres PCs in die Liste aufgenommen.

Klicken Sie **Speichern**, um die getätigten Einstellungen zu speichern.

#### ) **Bemerkung:**

Haben Sie sich mittels dieses Features aus dem Router ausgesperrt und kein anderer PC kann die Sperrung aufheben, müssen Sie den Router mittels der **Reset-Taste** (in einem Loch auf der Rückseite des Routers) zurücksetzen. Drücken Sie mit einem spitzen Gegenstand mindestens 5 Sekunden darauf. Danach muss der Router komplett neu konfiguriert werden.

### **4.10.4 Fernwartung**

Im Menü "**Fernwartung**" können Sie die Fernwartungsfunktion aktivieren (siehe [Bild 4-44\)](#page-64-0). Damit kann der Router aus der Ferne über das Internet konfiguriert werden.

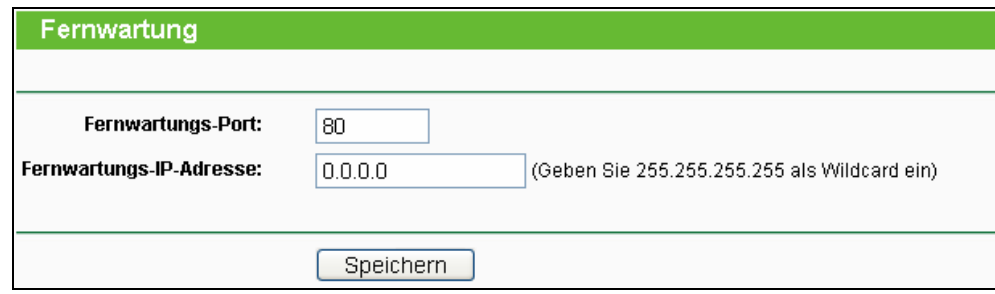

#### Bild 4-44 Fernwartung

- <span id="page-64-0"></span>¾ **Fernwartungs-Port -** Die Nummer des Ports, über den aus dem Internet auf den Router zugegriffen werden kann. Standardwert ist 80. Um die Sicherheit zu erhöhen, wird empfohlen, diese Nummer zu ändern. Nehmen Sie vorzugsweise einen Wert von 1024 bis 65534, but jedoch keinen Port, der zu gebräuchlich ist.
- ¾ **Fernwartungs-IP-Adresse -** Von dieser IP-Adresse aus können Sie über das Internet auf Ihren Router zugreifen. Standard ist 0.0.0.0, was bedeutet, dass die Fernwartungsfunktion deaktiviert ist. Ändern Sie diesen Wert, um die Funktion zu aktivieren. Setzen Sie den Wert auf 255.255.255.255, kann von alle Internethosts auf Ihren Router zugegriffen werden.

### ) **Bemerkung:**

- 1) Um auf den Router zuzugreifen, geben Sie die WAN-IP-Adresse des Routers in die Adresszeile Ihres Browsers ein, gefolgt von einem Doppelpunkt und der Portnummer. Beispiel: Die WAN-Adresse lautet 202.96.12.8 und die Portnummer 8888. In diesem Fall ist http://202.96.12.8:8888 einzugeben. Bei erfolgreicher Verbindung werden Sie hierauf nach dem Passwort des Routers gefragt.
- 2) Bitte verwenden Sie für die Fernwartung ein besonders sicheres Passwort*.*

## **4.11 PC-Kontrolle**

Im Menü "**PC-Kontrolle**" können Sie die Zugriffskontrolle nach [Bild 4-45](#page-65-0) einrichten. Mit dieser Funktion können Sie die Internetaktivitäten Ihrer Kinder/Angestellten auf bestimmte Websites und/oder Zeiträume einschränken.

#### **TL-WR1043N/TL-WR1043ND Ultimativer 300Mbps-Wireless-N-Gigabit-Router**

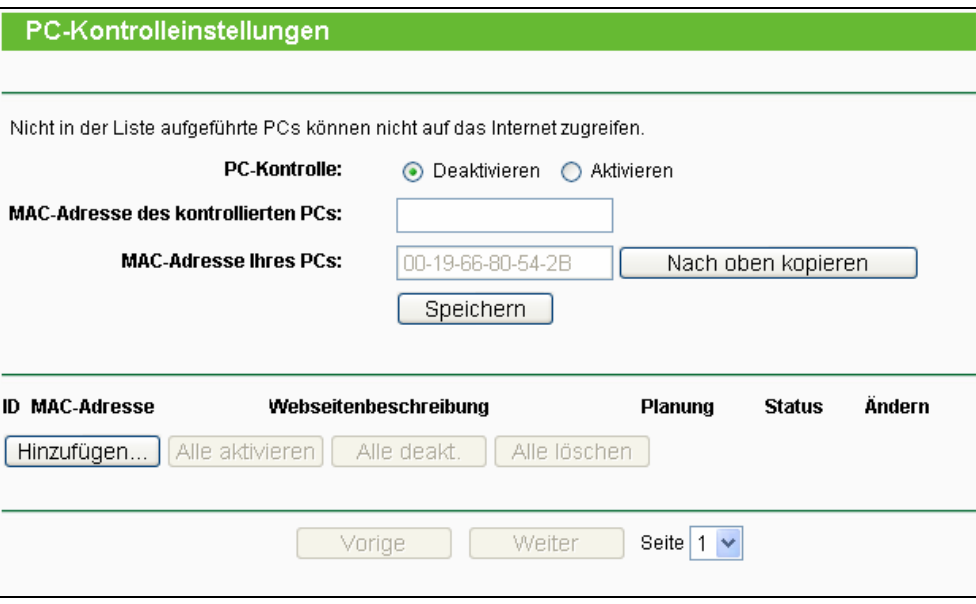

Bild 4-45 PC-Kontrolle

- <span id="page-65-0"></span>¾ **PC-Kontrolle - Aktivieren** oder **Deaktivieren** der Funktion.
- ¾ **MAC-Adresse des kontrollierten PCs -** Geben Sie hier die MAC-Adresse des kontrollierten PCs ein oder benutzen Sie die Funktion **Nach oben kopieren**, um Ihre Adresse einzusetzen.
- ¾ **MAC-Adresse Ihres PCs -** Dieses Feld zeigt die MAC-Adresse des gerade verbundenen PCs an. Diese können Sie mit einem Klick in das darüberliegende Feld kopieren.
- ¾ **Webseitenbeschreibung** Beschreibung der eingetragenen Website.
- ¾ **Planung -** Der Zeitraum, in dem der PC auf das Internet zugreifen darf. Für weitere Einzelheiten gegen Sie bitte in den Abschnitt "**Zugriffskontrolle → Planung**".
- ¾ **Ändern -** Hiermit können Sie einen Eintrag bearbeiten oder löschen.

#### **Um einen neuen Eintrag hinzuzufügen, folgen Sie bitte diesen Schritten:**

- 1. Klicken Sie **Hinzufügen…**. Das nächste Bild erscheint [\(Bild 4-46\)](#page-66-0).
- 2. Geben Sie die **MAC-Adresse des zu kontrollierenden PCs** (z.B. 00-11-22-33-44-AA) ein oder suchen Sie eine aus der Liste **Alle MAC-Adressen in diesem LAN** aus.
- 3. Geben Sie eine **Webseitenbeschreibung** (z.B. Google zulassen) ein.
- 4. Geben Sie den Domänennamen der zugelassenen Webseite oder Schlüsselwörter (z.B. kinder) ein. Jeder Domänenname, der die Schlüsselwörter enthält (www.kinderseite.com, www.kinderspielplatz.de), ist zugänglich.
- 5. Wählen Sie den gewünschten Wirksamkeitszeitraum aus der Drop-Down-Liste aus (z.B. Samstagabend). Ist kein passender dabei, können Sie durch Klick auf **Planung** (unten in rot) auf die Planungsseite gelangen und dort einen anlegen.
- 6. Im Feld **Status** können Sie den Eintrag aktivieren oder deaktivieren.
- 7. Klicken Sie **Speichern**.

Klicken Sie **Alle aktivieren**, um alle Regeln zu aktivieren.

Klicken Sie **Alle deakt.**, um alle Regeln zu aktivieren.

Klicken Sie **Alle löschen**, um alle Regeln zu löschen.

Klicken Sie **Weiter**, um zur nächsten Seite zu blättern oder **Vorige**, um zur vorigen Seite zurückzukehren.

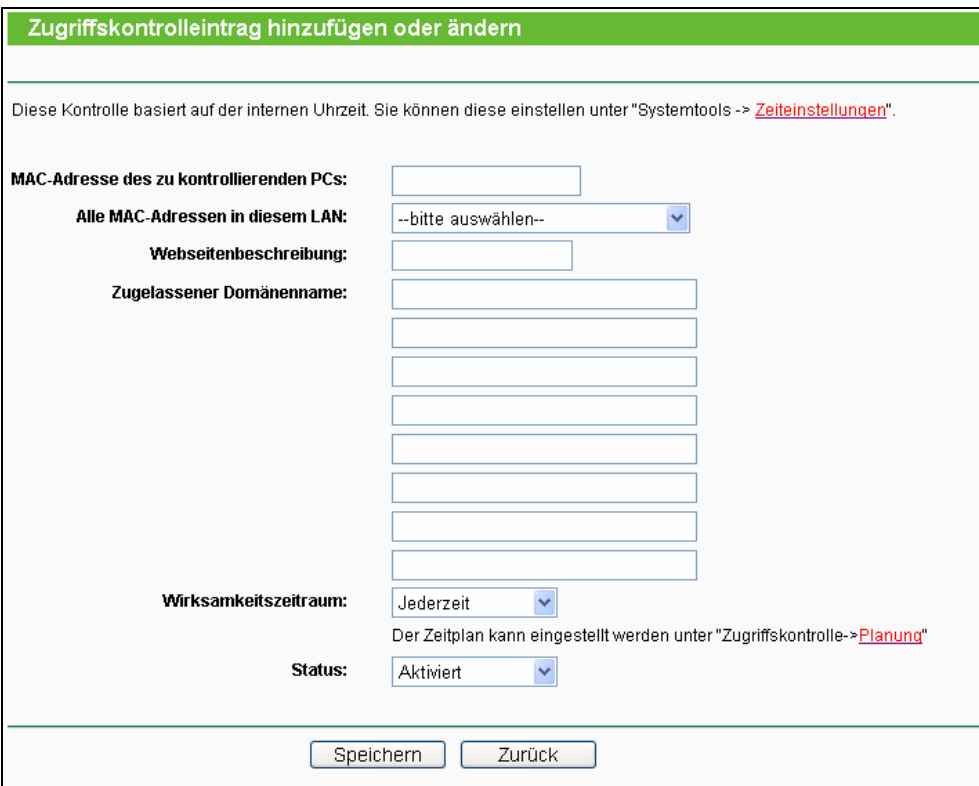

Bild 4-46 Zugriffskontrolleintrag anlegen oder verändern

<span id="page-66-0"></span>**Beispiel**: Soll der PC mit der MAC-Adresse 00-11-22-33-44-AA nur samstags und nur www.google.com erreichen können, während der PC mit der MAC-Adresse 00-11-22-33-44-BB keinen Zugangseinschränkungen unterliegen soll, sollte Folgendes konfiguriert werden.

- 1. Klicken Sie auf das Menü "**PC-Kontrolle**". **Aktivieren** Sie die Funktion und geben Sie 00-11-22-33-44-BB in das Feld **MAC-Adresse des kontrollierten PCs** ein.
- 2. Klicken Sie "**Zugriffskontrolle → Planung**", um auf die Planungsseite zu gelangen. Klicken Sie **Hinzufügen...**, um eine neue Planung anzulegen. **Planungsbeschreibung** könnte "Samstag" lauten, **Tag** ist "Samstag" und **Uhrzeit** 24h/Tag.
- 3. Gehen Sie zurück zu "**PC-Kontrolle**" und legen Sie folgendermaßen einen Eintrag an:
	- <sup>z</sup> Klicken Sie **Hinzufügen…**.
	- <sup>z</sup> Geben Sie "00-11-22-33-44-AA" in das Feld **MAC-Adresse des kontrollierten PCs** ein.
	- <sup>z</sup> Geben Sie "Google" als **Webseitenbeschreibung** an.
	- <sup>z</sup> Geben Sie "www.google.com" unter **Zugelassener Domänenname** ein.
	- <sup>z</sup> Wählen Sie die gerade erstellte Planung "Samstag" als **Wirksamkeitszeitraum** aus.
- Als **Status** geben Sie "Aktiviert" an.
- 4. Klicken Sie **Speichern**, um den Eintrag zu speichern.

Damit kommen Sie auf die Übersichtsseite zurück und sehen [Bild 4-47:](#page-67-0)

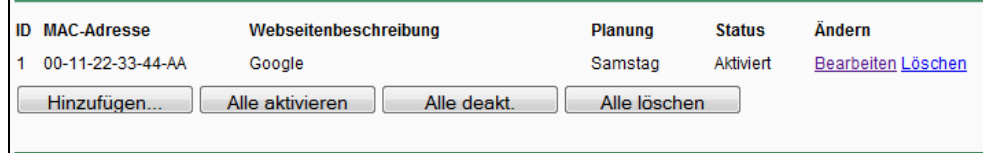

Bild 4-47 PC-Kontrollseite

# <span id="page-67-0"></span>**4.12 Zugriffskontrolle**

| <b>Zugriffskontrolle</b> |
|--------------------------|
| - Regel                  |
| - Host                   |
| - Ziel                   |
| - Planung                |

Bild 4-48 Zugriffskontrolle

<span id="page-67-1"></span>Im Menü "**Zugriffskontrolle**" gibt es vier Untermenüs [\(Bild 4-48\)](#page-67-1): **Regeln**, **Host**, **Ziel** und **Planung**.

### **4.12.1 Regeln**

Im Menü "**Zugriffskontrolle → Regeln**" können Sie Zugangskontrollregeln setzen, wie in [Bild](#page-67-2)  [4-49](#page-67-2) zu sehen ist.

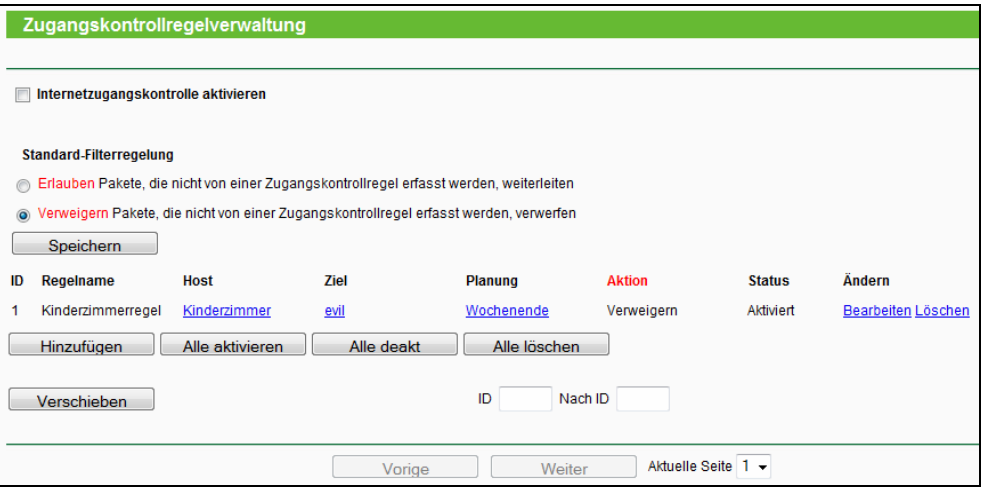

Bild 4-49 Zugriffskontrollregelverwaltung

- <span id="page-67-2"></span>¾ **Internetzugangskontrolle aktivieren -** Wählen Sie dies an, damit die Internetzugriffskontrolle aktiv wird.
- ¾ **Regelname -** Hier sehen Sie den eindeutigen Namen der Regel.
- ¾ **Host -** Dies ist der Name des von der Regel betroffenen Hosts.
- ¾ **Ziel -** Dies ist das Ziel, auf das die Regel Anwendung findet.
- ¾ **Planung** Die mit der Regel assoziierte Planung.
- ¾ **Aktion -** Hier ist festgelegt, was mit den passenden Paketen passieren soll. Entweder werden sie weitergeleitet (**Zulassen**) oder verworfen (**Verweigern**).
- ¾ **Status -** Status dieser Regel: **Aktiviert** oder **Deaktiviert**.
- ¾ **Ändern -** Hier kann die Regel bearbeitet oder gelöscht werden.

#### **Um eine neue Regel hinzuzufügen, folgen Sie bitte diesen Schritten:**

- 1. Klicken Sie **Hinzufügen…**. [Bild 4-50](#page-69-0) erscheint.
- 2. Vergeben Sie unter **Regelname** einen Namen für die Regel (z.B. Regel\_1).
- 3. Wählen Sie einen Host aus der Liste **Host** aus oder wählen Sie "**Klicken Sie hier, um eine neue Hostliste hinzuzufügen**".
- 4. Suchen Sie ein Ziel aus der Liste **Ziel** aus oder wählen Sie "**Klicken Sie hier, um eine neue Zielliste hinzuzufügen**".
- 5. Entscheiden Sie sich für eine Planung aus der Liste **Planung** oder wählen Sie "**Klicken Sie hier, um eine neue Planung hinzuzufügen**".
- 6. Unter **Aktion** wählen Sie **Verweigern** oder **Zulassen**.
- 7. Im Feld **Status** wählen Sie zwischen **Aktiviert** und **Deaktiviert**.
- 8. Klicken Sie **Speichern**.

Klicken Sie **Alle aktivieren**, um alle Regeln zu aktivieren.

Klicken Sie **Alle deakt.**, um alle Regeln zu deaktivieren.

Klicken Sie **Alle löschen**, um alle Regeln zu löschen.

Sie können die Reihenfolge der Regeln nach Belieben ändern. Dies beeinflusst ihre Priorität. Frühere Regeln sind stärker als spätere. Geben Sie in das erste Feld die ID des zu verschiebenden Eintrags ein und in das zweite Feld die Stelle, an die verschoben werden soll. Klicken Sie dann **Verschieben**, um die Reihenfolge zu ändern.

Klicken Sie **Vorige**, um zur letzten Seite zurückzukehren oder **Weiter**, um die nächste Seite anzusehen.

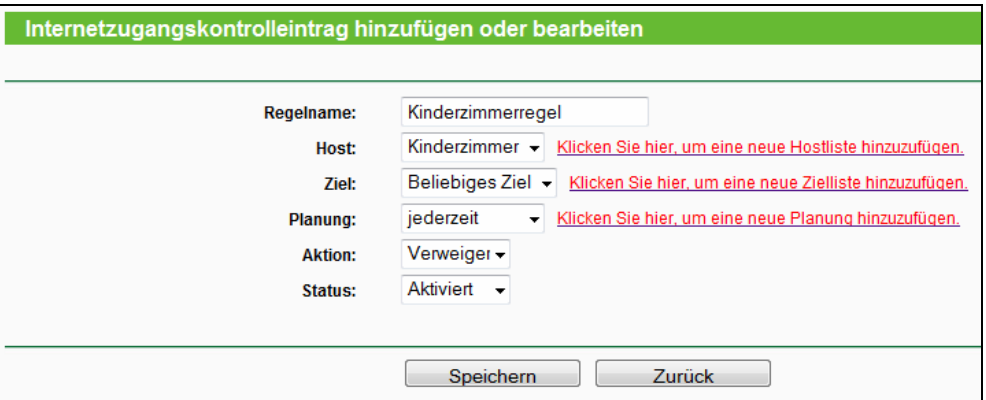

Bild 4-50 Internetzugangskontrolleinträge anlegen oder bearbeiten

<span id="page-69-0"></span>**Beispiel**: Soll der Host mit der MAC-Adresse 00-11-22-33-44-AA nur **www.google.com** und diese Adresse auch nur **samstags und sonntags von 18 bis 20 Uhr** erreichen können, müssen folgende Einstellungen getätigt werden:

- 1. Gehen Sie auf "**Zugangskontrolle → Host**". Legen Sie mit **Hinzufügen…** einen neuen Eintrag an mit Hostbeschreibung "Horsts PC" und MAC-Adresse "00-11-22-33-44-AA". Hierzu müssen Sie zunächst Modus auf "MAC-Adresse" umstellen.
- 2. Klicken Sie auf "**Zugangskontrolle → Ziel**" und dann auf **Hinzufügen…**. Stellen Sie **Modus** auf "Domänenname". Geben Sie als Zielbeschreibung "Google" und "www.google.com" als **Domänenname**n an.
- 3. Navigieren Sie zu "**Zugangskontrolle → Planung**". Erstellen Sie einen neuen Eintrag mit **Planungsbeschreibung** "SaSo1820", **Tage** "Sa" und "So", **Startzeit** "1800" und **Endzeit** "2000".
- 4. Kehren Sie zurück zu "**Zugangskontrolle → Regeln**" und aktivieren Sie "**Internetzugriffskontrolle aktivieren**" sowie die Standard-Filterregelung "**Verweigern**".
- 5. Klicken Sie **Hinzufügen...**, um gemäß folgenden Angaben eine Regel zu erstellen:
	- <sup>z</sup> Als **Regelname**n geben Sie einen beliebigen, eindeutigen Namen an, z.B. R1.
	- **Host: Horsts PC**
	- **Ziel: Google**
	- <sup>z</sup> **Planung**: SaSo1820
	- **Aktion: Zulassen**
	- **Status: Aktiviert**
	- Klicken Sie Speichern, um die Einstellungen zu übernehmen.

Sie landen nun auf der Übersichtsseite und sehen Folgendes:

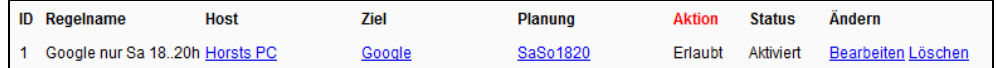

### **4.12.2 Host**

Im Menü "**Zugangskontrolle → Host**" können Sie eine Liste der zu kontrollierenden Hosts verwalten [\(Bild 4-51\)](#page-70-0). Diese wird für die Zugriffskontrolle benötigt.

#### **TL-WR1043N/TL-WR1043ND Ultimativer 300Mbps-Wireless-N-Gigabit-Router**

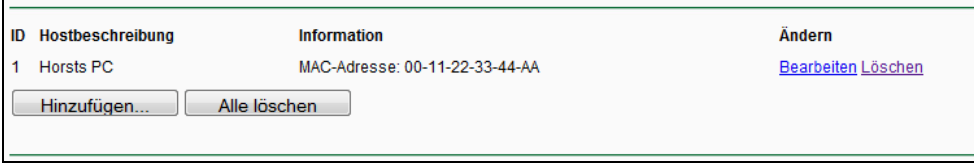

Bild 4-51 Hosteinstellungen

- <span id="page-70-0"></span>¾ **Hostbeschreibung -** Eine eindeutige Beschreibung des Hosts.
- ¾ **Information -** Informationen über diesen Host: IP- oder MAC-Adresse.
- ¾ **Ändern -** Bearbeiten oder Löschen eines bestehenden Eintrags.

Um einen neuen Eintrag anzulegen, tun Sie bitte Folgendes:

- 1. Klicken Sie **Hinzufügen…**.
- 2. Als **Modus** wählen Sie IP-Adresse oder MAC-Adresse.
	- Haben Sie "IP-Adresse" gewählt, erscheint [Bild 4-52.](#page-70-1)
		- 1) Im Feld **Hostbeschreibung** hinterlegen Sie eine eindeutige Beschreibung, z.B. "Meikes Computer".
		- 2) Im Feld **LAN-IP-Adresse** geben Sie die IP-Adresse oder den IP-Adressbereich ein.
	- Haben Sie "MAC-Adresse" gewählt, erscheint [Bild 4-53](#page-71-0).
		- 1) Im Feld **Hostbeschreibung** hinterlegen Sie eine eindeutige Beschreibung, z.B. "Meikes Computer).
		- 2) Im Feld **MAC-Adresse** geben Sie die IP-Adresse ein.
- 3. Klicken Sie **Speichern**, um den Eintrag zu übernehmen.

Klicken Sie **Alle löschen**, um alle Einträge zu löschen.

Klicken Sie **Vorige**, um zur vorigen Seite zurückzukehren oder **Weiter**, um die nächste Seite anzusehen.

<span id="page-70-1"></span>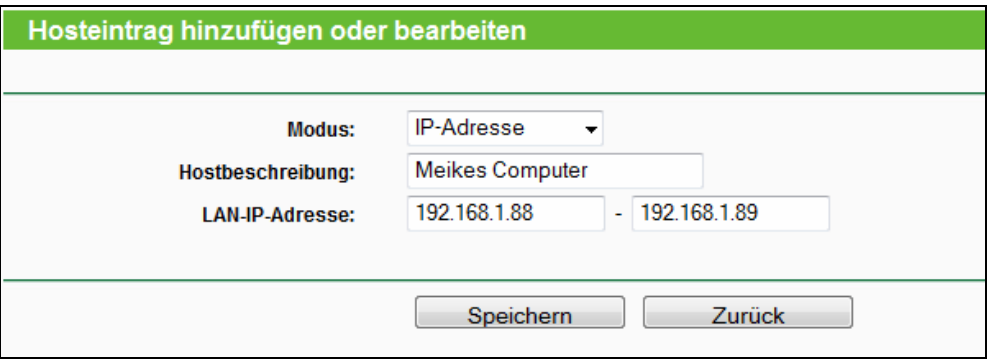

Bild 4-52 Hosteintrag anlegen oder bearbeiten

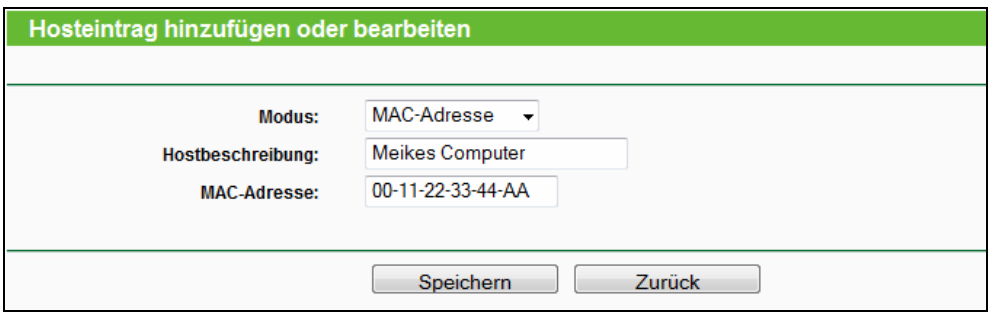

Bild 4-53 Hosteintrag anlegen oder bearbeiten

<span id="page-71-0"></span>**Beispiel**: Möchten Sie die Internetaktivitäten des Hosts mit der MAC-Adresse 00-11-22-33-44-AA einschränken, sollten Sie so vorgehen:

- 1. Klicken Sie auf [Bild 4-51](#page-70-0) **Hinzufügen...**.
- 2. Als **Modus** geben Sie eine MAC-Adresse an.
- 3. Als **Hostbeschreibung** vergeben Sie eine eindeutige Hostbeschreibung (z.B. Uwes PC).
- 4. In das Feld **MAC-Adresse** geben Sie 00-11-22-33-44-AA ein.
- 5. Klicken Sie **Speichern**.

Sie werden dann auf die Hosteinstellungsseite zurückgebracht und sehen folgende Tabelle:

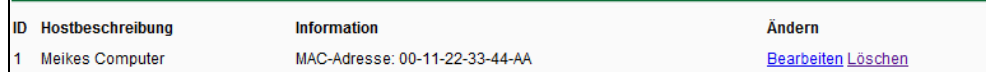

#### **4.12.3 Ziel**

Gehen Sie zum Menü "**Zugriffskontrolle → Ziel**". Hier können Sie eine Zielliste wie in [Bild 4-54](#page-71-1) zu sehen erstellen. Diese ist erforderlich für Zugriffskontrollregeln.

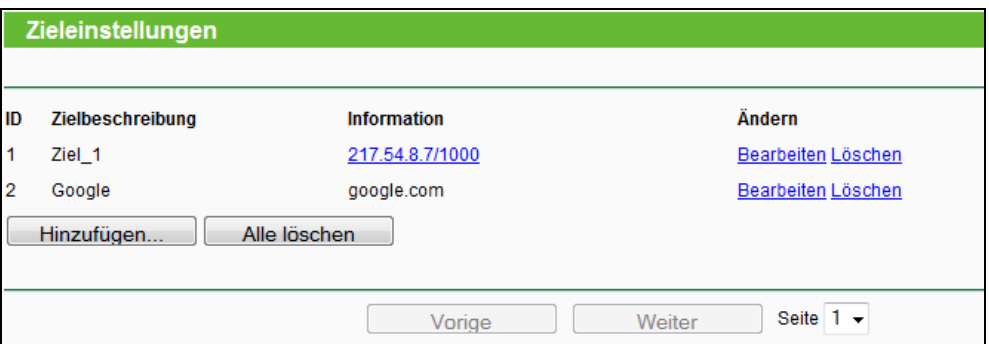

Bild 4-54 Zieleinstellungen

- <span id="page-71-1"></span>¾ **Zielbeschreibung -** Hier steht eine eindeutige Beschreibung des Ziels.
- ¾ **Information -** Als Ziel können entweder IP-Adressen, Ports, oder Domänennamen stehen.
- ¾ **Ändern -** Um einen Eintrag zu bearbeiten oder zu löschen, klicken Sie den entsprechenden Link.

Um einen neuen Eintrag anzulegen, gehen Sie bitte wie folgt vor:

1. Klicken Sie **Hinzufügen…**.
- 2. Als Modus wählen Sie "IP-Adresse" oder "Domänenname" aus.
	- Haben Sie "IP Adresse" gewählt, erscheint [Bild 4-55](#page-72-0).
		- 1) Im Feld **Zielbeschreibung** erstellen Sie eine eindeutige Beschreibung des Ziels.
		- 2) Als **IP-Adresse** geben Sie die Ziel-IP-Adresse an.
		- 3) Wählen Sie einen **Gebräuchlichen Dienstport** aus, damit der **Zielport** automatisch eingetragen wird. Ist Ihre Anwendung in der Liste nicht enthalten, geben Sie die Portnummer(n) von Hand in das Feld **Zielport** ein.
		- 4) Als **Protokoll** wählen Sie nach Bedarf TCP, UDP, ICMP oder Alle.
	- Haben Sie "Domänenname" gewählt, erscheint [Bild 4-56.](#page-73-0)
		- 1) Im Feld **Zielbeschreibung** erstellen Sie eine eindeutige Beschreibung des Ziels.
		- 2) Als **Domänenname** geben Sie entweder den vollen Domänennamen oder Schlüsselwörter (z.B. google) ein. Damit wird jeder Domänenname, der diese Schlüsselwörter enthält, betroffen sein, z.B. www.google.com, www.googleanalytics.com). Es können maximal vier Begriffe angegeben werden.
- 3. Klicken Sie **Speichern**.

Klicken Sie **Alle löschen**, um alle Einträge zu löschen.

Klicken Sie **Weiter**, um auf die nächste Seite zu blättern oder **Vorige**, um auf die vorige Seite zurückzukehren.

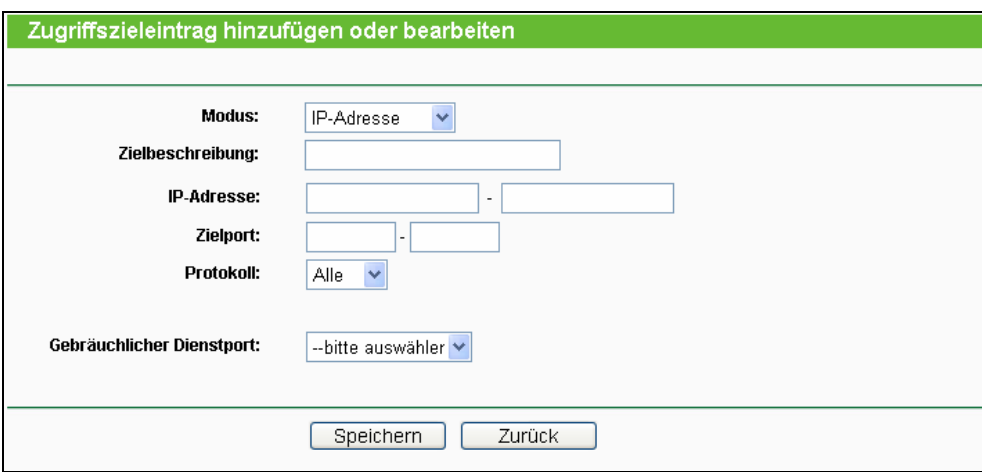

<span id="page-72-0"></span>Bild 4-55 Zugriffszieleintrag anlegen oder bearbeiten

#### **TL-WR1043N/TL-WR1043ND Ultimativer 300Mbps-Wireless-N-Gigabit-Router**

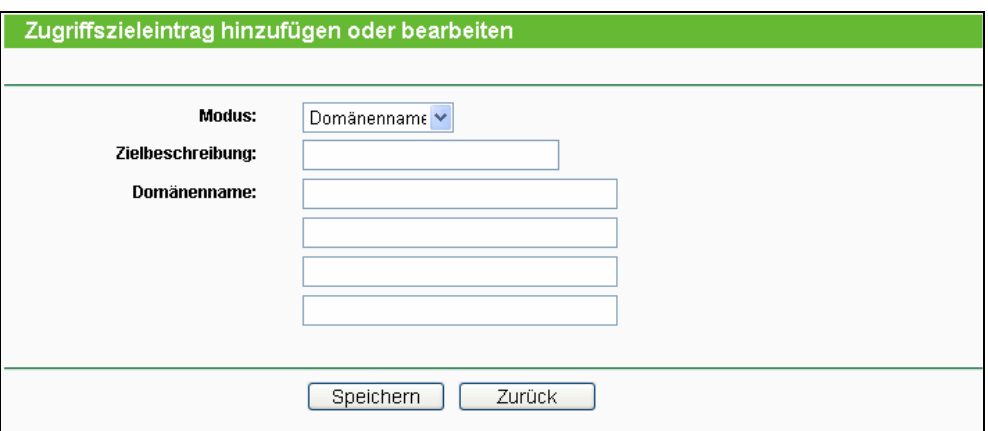

Bild 4-56 Zugriffszieleintrag anlegen oder bearbeiten

<span id="page-73-0"></span>**Beispiel**: Möchten Sie die Internetaktivitäten des Hosts mit der MAC-Adresse 00-11-22-33-44-AA auf **www.google.com** beschränken, sollten Sie diesen Anweisungen Folge leisten:

- 1. Klicken Sie **Hinzufügen…** ([Bild 4-54](#page-71-0)), um den entsprechenden Dialog zu öffnen.
- 2. Als **Modus** wählen Sie "Domänenname" aus.
- 3. Im Feld **Zielbeschreibung** setzen Sie eine eindeutige Beschreibung für das Ziel, z.B. "Google".
- 4. In das Feld Domänenname geben Sie "www.google.com" ein.
- 5. Klicken Sie Speichern, um die Einstellungen zu übernehmen.

Sie werden auf die Zieleinstellungsseite zurückgeleitet, wo Sie die folgende Liste sehen:

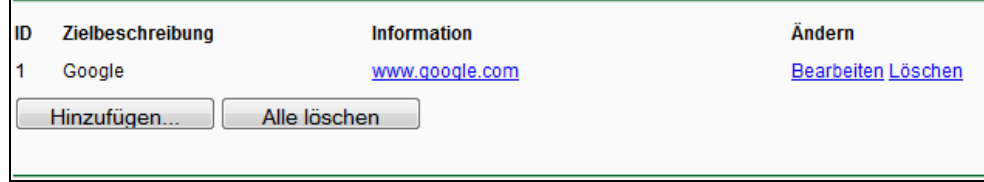

#### **4.12.4 Planung**

Gehen Sie in das Menü "**Zugangskontrolle → Planung**". Hier können Sie eine Planungsliste anlegen ([Bild 4-57](#page-73-1)). Diese Liste wird von den Zugriffskontrollregeln benötigt.

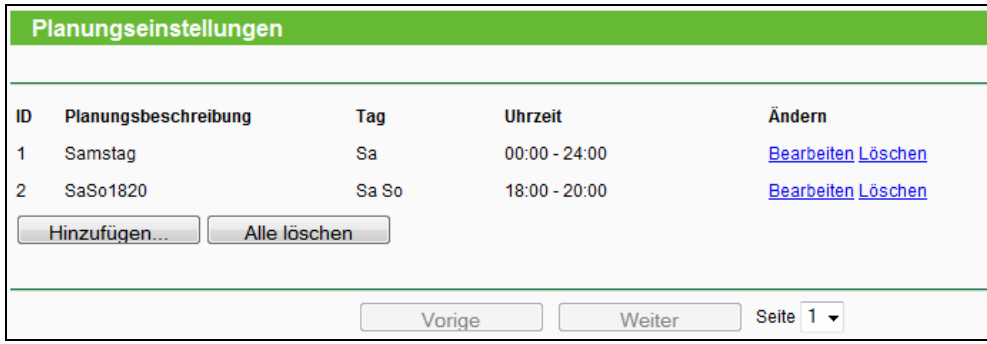

Bild 4-57 Planungseinstellungen

<span id="page-73-1"></span>¾ **Planungsbeschreibung -** Die Beschreibung der Planung. Muss eindeutig sein.

- ¾ **Tag -** Der Tag, für den diese Planung zutrifft.
- ¾ **Uhrzeit -** Der Zeitraum, zu dem diese Planung gilt.
- ¾ **Ändern -** Hier können Sie Planungseinträge bearbeiten oder löschen.

Um eine neue Planung anzulegen, folgen Sie diesen Schritten:

- 1. Klicken Sie **Hinzufügen...** [\(Bild 4-57\)](#page-73-1). [Bild 4-58](#page-74-0) erscheint.
- 2. Als **Planungsbeschreibung** geben Sie eine eindeutige Beschreibung (z.B. Planung\_1) an.
- 3. Bei **Tag** wählen Sie die Tage aus, die Sie wünschen.
- 4. Als **Uhrzeit** können Sie den ganzen Tag auswählen (Option **24h/Tag**) oder einen selbstgewählten Zeitabschnitt angeben.
- 5. Klicken Sie **Speichern**, um die Planungseinstellungen zu übernehmen.

Klicken Sie **Alle löschen**, um alle Einträge zu löschen.

Klicken Sie **Weiter**, um auf die nächste Seite zu blättern oder **Vorige**, um auf die vorige Seite zurückzukehren.

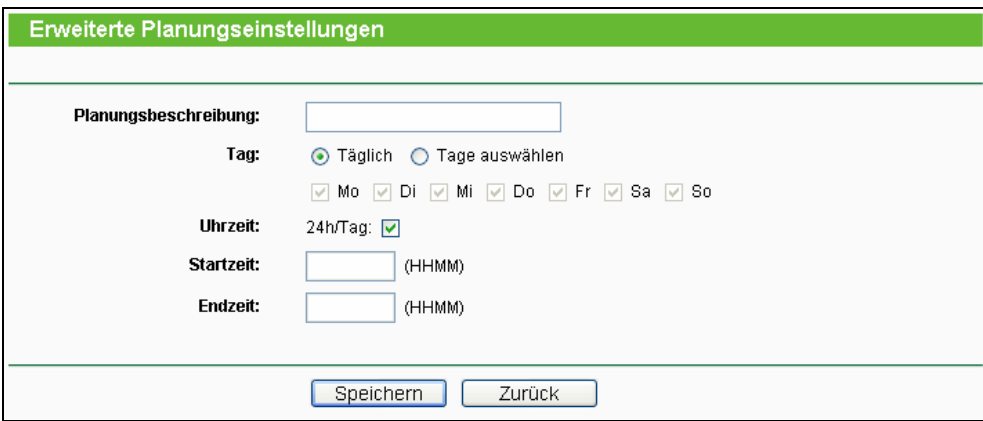

Bild 4-58 Erweiterte Planungseinstellungen

<span id="page-74-0"></span>**Beispiel**: Sie möchten die Internetaktivitäten des Hosts mit der MAC-Adresse 00-11-22-33-44-AA auf www.google.com einschränken und dies auch nur samstags und sonntags von 18 bis 20 Uhr erlauben. Gehen Sie dazu wie folgt vor:

- 1. Klicken Sie **Hinzufügen...** [\(Bild 4-57](#page-73-1)), um auf die Seite "Erweiterte Planungseinstellungen" zu kommen.
- 2. In das Feld **Planungsbeschreibung** setzen Sie eine eindeutige Beschreibung, z.B. "SaSo1820".
- 3. Unter Tag wählen Sie "Sa" und "So" aus.
- 4. Als Startzeit geben Sie "1800" und als Endzeit "2000" ein.
- 5. Klicken Sie **Speichern**.

Sie kommen zurück auf die Planungseinstellungsseite und sehen diese Übersicht:

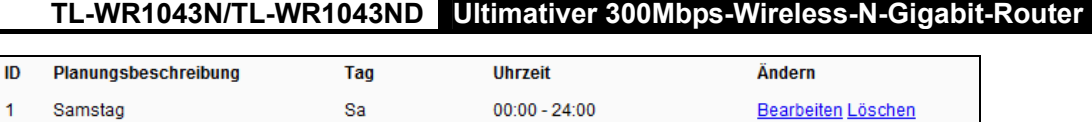

## **4.13 Statisches Routing**

Im Menü "**Statisches Routing**" können Sie, wie in [Bild 4-59](#page-75-0) erkennbar, statische Routen konfigurieren. Eine Statische Route ist ein vorbestimmter Pfad, den ein Paket gehen muss, um einen bestimmten Host oder ein bestimmtes Netz zu erreichen.

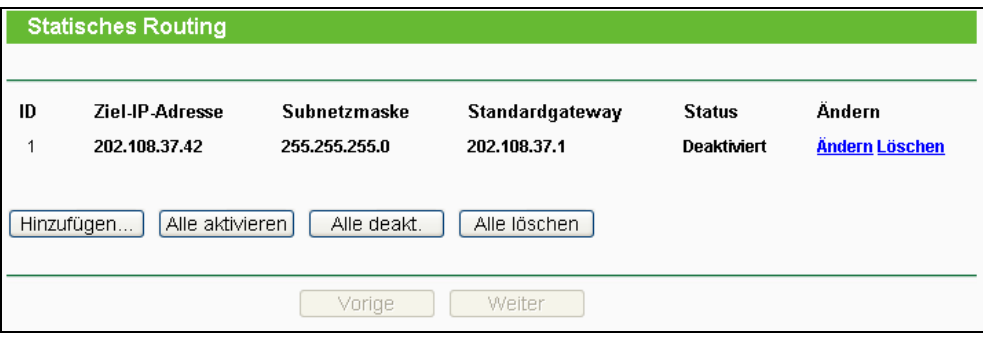

Bild 4-59 Statisches Routing

#### <span id="page-75-0"></span>**Um Einträge des Statischen Routings zu erstellen:**

1. Klicken Sie **Hinzufügen** [\(Bild 4-59\)](#page-75-0). Sie sehen Folgendes:

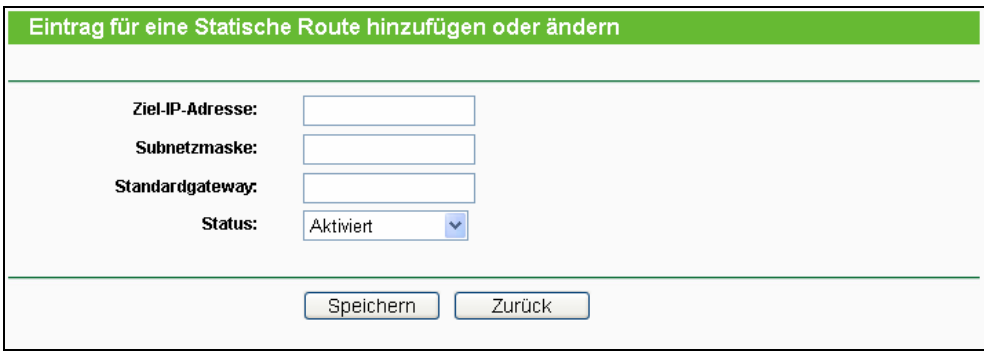

Bild 4-60 Statische Route hinzufügen oder bearbeiten

- 2. Geben Sie Folgendes ein:
	- ¾ **Ziel-IP-Adresse -** Die Adresse des Zielnetzes/-hosts der statischen Route.
	- ¾ **Subnetzmaske -** Die Subnetzmaske bestimmt, welcher Teil der IP-Adresse das Netz und welcher den Host bezeichnet.
	- ¾ **Standardgateway -** Die IP-Adresse des Gateways, der den Netzübergang zwischen dem Router und dem Zielnetz/-host darstellt.
- 3. Wählen Sie wunschgemäß **Aktiv** oder **Deaktiviert** als **Status** für diesen Eintrag aus.
- 4. Klicken Sie **Speichern**.

#### **Weitere Optionen:**

Klicken Sie **Löschen**, um diesen Eintrag zu löschen.

Klicken Sie **Alle aktivieren.**, um alle Einträge zu aktivieren.

Klicken Sie **Alle deakt.**, um alle Einträge zu deaktivieren.

Klicken Sie **Alle löschen**, um alle Einträge zu löschen.

Klicken Sie **Weiter**, um zur nächsten Seite zu blättern oder **Vorige**, um zur vorigen Seite zurückzukehren.

## **4.14 Datenratenkontrolle (QoS)**

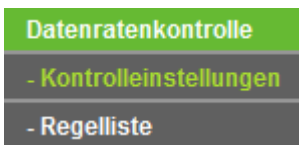

Bild 4-61

<span id="page-76-0"></span>Das Menü "**Datenratenkontrolle**" erlaubt die Konfiguration der Upload- und der Download-Datenrate (Bild [Bild 4-61\)](#page-76-0).

#### **4.14.1 Kontrolleinstellungen**

Das Menü "**Datenratenkontrolle → Kontrolleinstellungen**" ermöglicht die die Konfiguration der Upload- und der Download-Datenrate. Zugelassen sind Werte von bis zu 100000kbps. Zur optimalen Kontrolle der Bandbreite wählen Sie bitte den richtigen Leitungstyp aus und fragen Sie bei Ihrem ISP bezüglich der jeweiligen Maximalbandbreite nach.

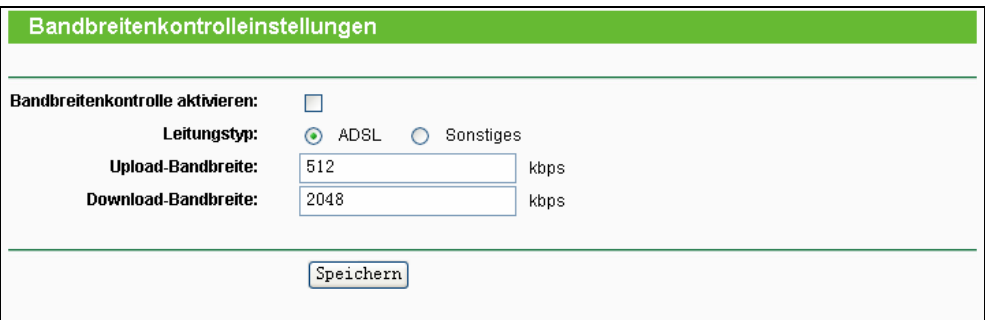

Bild 4-62 Datenratenkontrolleinstellungen

- ¾ **Bandbreitenkontrolle aktivieren -** Funktion aktivieren oder deaktivieren.
- ¾ **Leitungstyp -** Wählen Sie hier Ihre Zugangsart aus. Sind Sie diesbezüglich unsicher, fragen Sie bitte bei Ihrem ISP nach.
- ¾ **Upload-Bandbreite**  Uploadgeschwindigkeit des WAN-Ports.
- ¾ **Download-Bandbreite** Downloadgeschwindigkeit des WAN-Port.

#### **4.14.2 Regelliste**

Im Menü "**Datenratenkontrolle → Regelliste**" können Sie die QoS-Regeln ansehen und bearbeiten (siehe folgende Abbildung).

| <b>Bandbreitenkontrollregelliste</b>                   |                               |                          |      |                            |      |                   |                |  |
|--------------------------------------------------------|-------------------------------|--------------------------|------|----------------------------|------|-------------------|----------------|--|
|                                                        |                               |                          |      |                            |      |                   |                |  |
| ID                                                     | Beschreibung                  | Upload-Bandbreite (kbps) |      | Download-Bandbreite (kbps) |      | <b>Aktivieren</b> | Ändern         |  |
|                                                        |                               | Min                      | Max  | Min                        | Max  |                   |                |  |
| 11                                                     | 192.168.1.2 - 192.168.1.23/21 | l0.                      | 1000 |                            | 4000 | ☑                 | Ändern Löschen |  |
| Alle löschen<br>Hinzufügen                             |                               |                          |      |                            |      |                   |                |  |
| Dies ist die<br>Vorige<br>Weiter<br>Seite.<br>$1 \vee$ |                               |                          |      |                            |      |                   |                |  |

Bild 4-63 Regelliste der Bandbreitenkontrolle

- <span id="page-77-0"></span>¾ **Beschreibung -** Eine einfache Regelbeschreibung, z,B. der Adressbereich.
- ¾ **Ausgehende Datenübertragungsrate -** Maximale und minimale Uploadgeschwindigkeit am WAN-Port. Standard ist 0.
- ¾ **Eingehende Datenübertragungsrate -** Maximale und minimale Downloadgeschwindigkeit am WAN-Port. Standard ist 0.
- ¾ **Aktivieren -** Zeigt an, ob die Regel aktiv ist.
- ¾ **Ändern** Klicken Sie **Ändern** zum Bearbeiten der Regel oder **Löschen**, um sie zu löschen.

#### **Um eine Bandbreitenkontrollregel anzulegen:**

- **Schritt 1:** Klicken Sie **Hinzufügen…** ([Bild 4-63](#page-77-0)). Sie sehen [Bild 4-64.](#page-77-1)
- **Schritt 2:** Geben Sie die im Folgenden gezeigten Informationen ein.

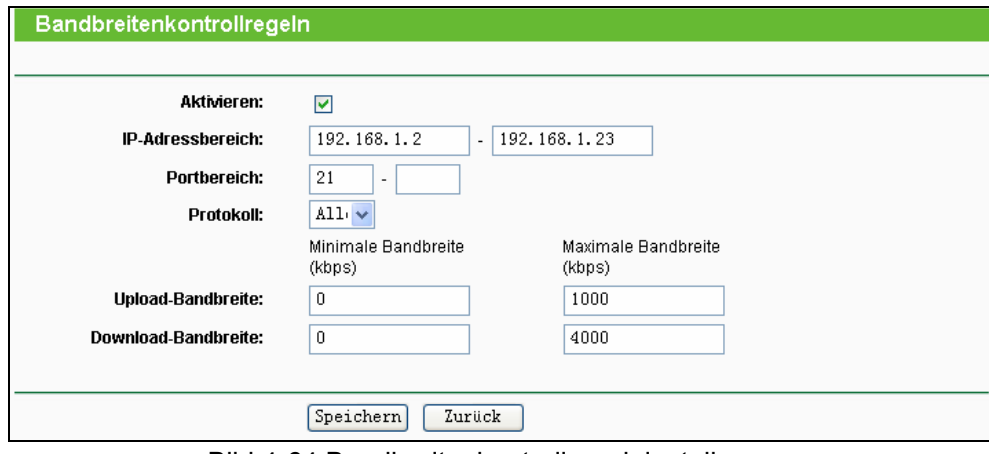

Bild 4-64 Bandbreitenkontrollregeleinstellungen

<span id="page-77-1"></span>**Schritt 3:** Klicken Sie **Speichern**.

## **4.15 IP- und MAC-Adressbindung**

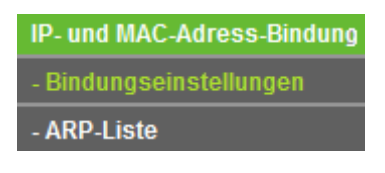

Bild 4-65 Bindungsmenü

<span id="page-78-0"></span>Unter dem Bindungsmenü gibt es zwei Untermenüs ([Bild 4-65\)](#page-78-0): **Bindungseinstellungen** und **ARP-Liste**.

#### **4.15.1 Bindungseinstellungen**

Diese Seite zeigt Ihnen die IP- und MAC-Adressbindungstabelle ([Bild 4-66](#page-78-1)).

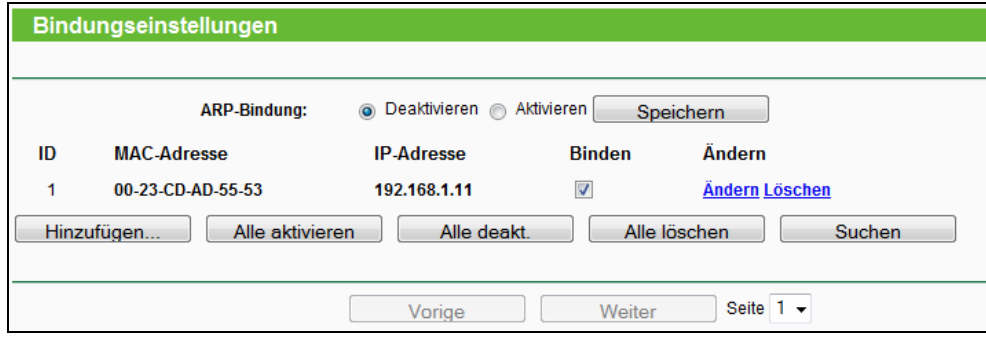

Bild 4-66 Bindungseinstellungen

- <span id="page-78-1"></span>¾ **MAC-Adresse -** Die MAC-Adresse des kontrollierten LAN-Computers.
- ¾ **IP-Adresse -** Die IP-Adresse des kontrollierten LAN-Computers.
- ¾ **Binden -** Wählen Sie dies an, um die ARP-Bindung für dieses Gerät zu aktivieren.
- ¾ **Ändern** Um einen Eintrag zu bearbeiten oder zu löschen.

Möchten Sie einen IP-/MAC-Adressbindungseintrag hinzufügen oder bearbeiten, können Sie **Hinzufügen…** oder **Ändern** klicken. Sie werden dann auf die nächste Seite weitergeleitet [\(Bild](#page-78-2)  [4-67](#page-78-2)).

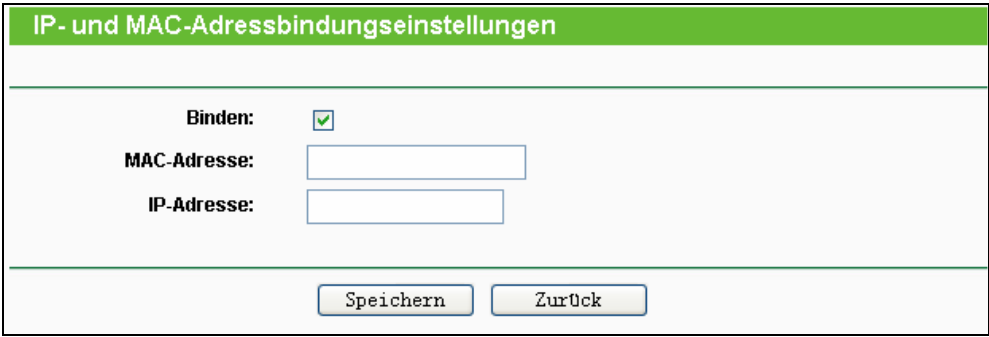

Bild 4-67 IP-/MAC-Adressbindungseinstellungen hinzufügen/bearbeiten

<span id="page-78-2"></span>**Um Einträge zur IP-/MAC-Adressbindung hinzuzufügen:** 

- 1. Klicken Sie **Hinzufügen** (Bild 4-66).
- 2. Geben Sie MAC- und IP-Adresse ein.
- 3. Wählen Sie **Binden** an.
- 4. Klicken Sie **Speichern**.

Um einen bestehenden Eintrag zu bearbeiten oder löschen, klicken Sie einfach in der entsprechenden Zeile auf **Ändern** oder **Löschen** in der Spalte **Ändern**.

#### **Um eine Suche nach einem Eintrag durchzuführen:**

- 1. Klicken Sie **Suchen** (Bild 4-66).
- 2. Geben Sie die MAC-Adresse oder die IP-Adresse ein.
- 3. Klicken Sie **Suchen**, wie auf Bild 4-68 gezeigt.

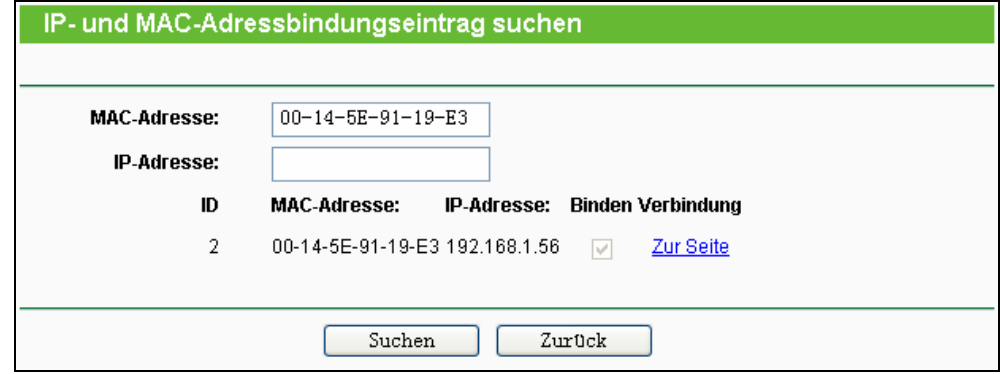

Bild 4-68 IP-/MAC-Adressbindungseintrag finden

Klicken Sie **Alle aktivie ren**, um alle Einträge zu aktivieren.

Klicken Sie **Alle löschen**, um alle Einträge zu löschen.

#### **4.15.2 ARP-Liste**

Zur Computerverwaltung können Sie die Zusammenhänge zwischen MAC- und IP-Adresse auf der ARP-Liste überwachen und die Einträge in der ARP-Liste bearbeiten. Diese Seite zeigt die ARP-Liste mit allen existierenden IP- und MAC-Adressbindungseinträgen ([Bild 4-69](#page-79-0)).

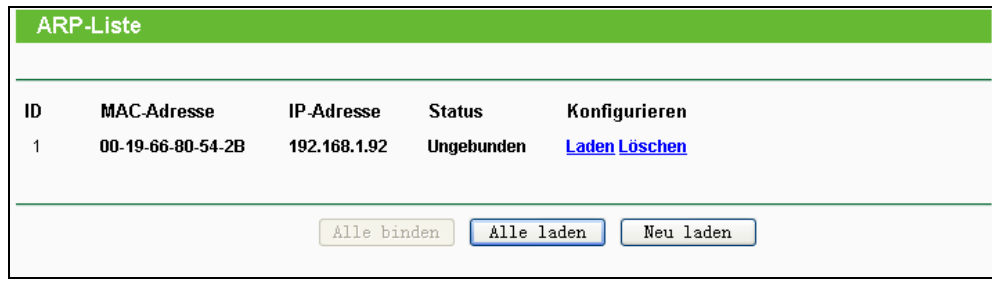

Bild 4-69 ARP-Liste

- <span id="page-79-0"></span> $\triangleright$  **MAC-Adresse** - Die MAC-Adresse des kontrollierten LAN-Computers.
- **E. IP-Adresse** Die zugewiesene IP-Adresse des kontrollierten LAN-Computers.
- ¾ **Status - Gebunden** oder **Ungebunden** (Status der Bindung).
- ¾ **Konfigurieren -** Eintrag **laden** oder **löschen**.
	- Laden Element in die IP-/MAC-Adressbindungsliste aufnehmen.
	- <sup>z</sup> **Löschen –** Element aus der Liste entfernen.

Klicken Sie Alle binden, um alle aktuellen Einträge zu binden. Diese Funktion ist nur für aktive Einträge verfügbar.

Klicken Sie Alle laden, um alle Einträge in die Bindungsliste zu laden.

Klicken Sie **Neu laden**, die Ansicht zu aktualisieren.

#### ) **Bemerkung:**

Ein Eintrag könnte unter Umständen nicht in die Bindungsliste geladen werden, wenn dessen IP-Adresse schon geladen ist. In diesem Fall informiert Sie eine Warnung. Entsprechend lädt "**Alle laden**" nur die konfliktfreien Elemente in die Bindungsliste.

## **4.16 Dynamisches DNS**

Im Menü "Dynamisches DNS" können Sie die Funktionalität des Dynamischen DNS einstellen.

Der Router verfügt über die DDNS(Dynamic Domain Name System)-Funktionalität. Mit DDNS können Sie Ihrer dynamisch zugeteilten Internet-IP-Adresse einen festen Host-/Domänennamen zuordnen. Dies ist sehr nützlich, wenn Sie Ihre Website selbst hosten oder Serverdienste wie z.B. FTP hinter dem Router laufen lassen wollen. Bevor Sie diese Funktionalität nutzen können, müssen Sie sich bei einem DDNS-Dienst wie z.B. dyndns.org, oray.net oder comexe.cn anmelden. Der Anbieter gibt Ihnen dann ein Passwort oder einen Schlüssel.

#### **4.16.1 comexe.cn**

Haben Sie als DDNS-Anbieter comexe.cn gewählt, erscheint folgende Seite (Bild 4-70).

**TL-WR1043N/TL-WR1043ND Ultimativer 300Mbps-Wireless-N-Gigabit-Router**

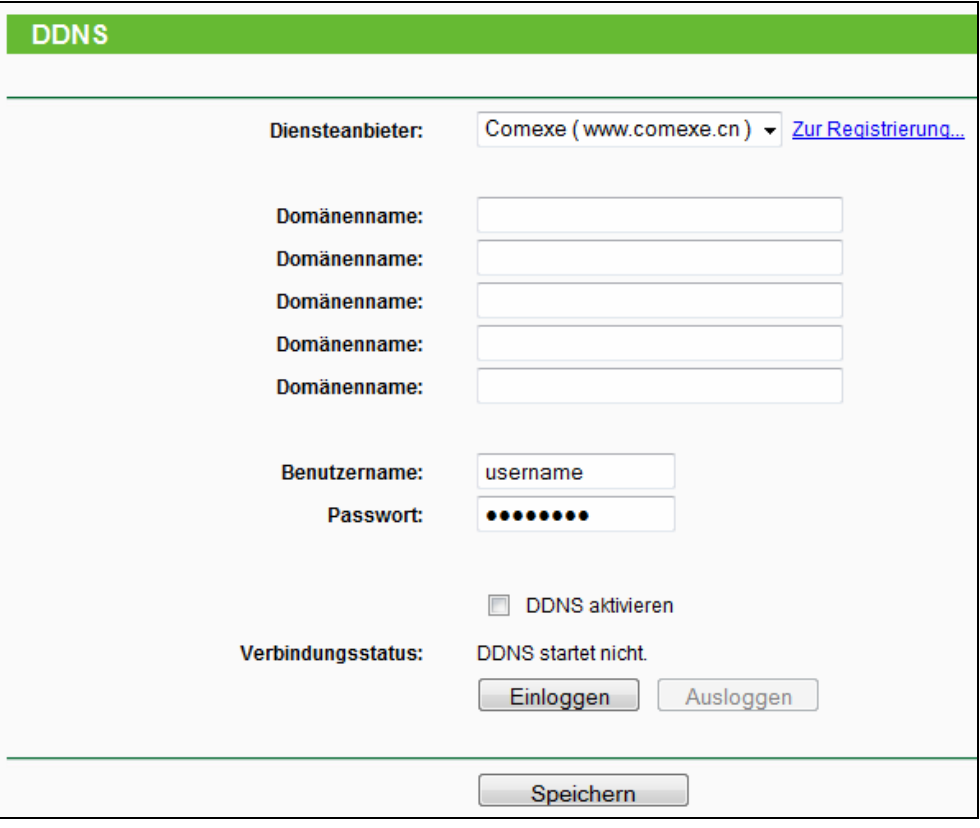

Bild 4-70 DDNS mit comexe.cn

#### **Um DDNS einzurichten, tun Sie Folgendes:**

- 1. Geben Sie den Domänennamen unter **Domänenname** ein.
- 2. Geben Sie unter **Benutzername** den Benutzernamen Ihres DDNS-Accounts ein.
- 3. Geben Sie unter **Passwort** das Passwort Ihres DDNS-Accounts ein.
- 4. Klicken Sie **Einloggen**, um sich in den DDNS-Dienst einzuloggen.

**Verbindungsstatus -** Der Verbindungsstatus des DDNS-Dienstes.

Klicken Sie **Ausloggen**, um sich aus dem DDNS-Dienst auszuloggen.

#### **4.16.2 dyndns.org**

Haben Sie als DDNS-Anbieter [dyndns.org](http://www.dyndns.org/) ausgewählt, erscheint folgende Seite [\(Bild 4-71\)](#page-82-0).

**TL-WR1043N/TL-WR1043ND Ultimativer 300Mbps-Wireless-N-Gigabit-Router**

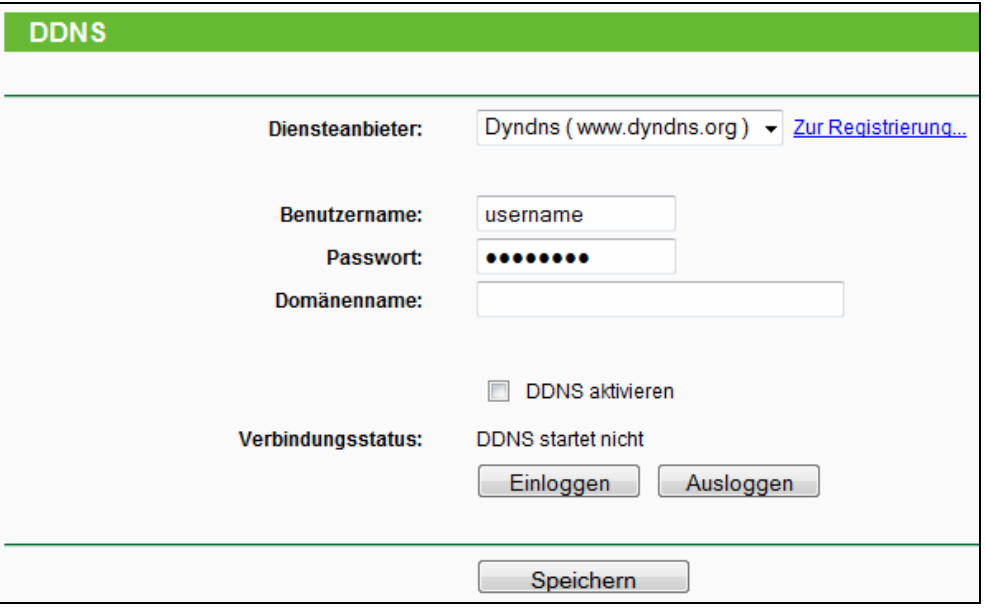

Bild 4-71 DDNS mit dyndns.org

<span id="page-82-0"></span>Um DDNS einzurichten, tun Sie Folgendes:

- 1. Geben Sie unter **Benutzername** den Benutzernamen Ihres DDNS-Accounts ein.
- 2. Geben Sie unter **Passwort** das Passwort Ihres DDNS-Accounts ein.
- 3. Geben Sie den Domänennamen unter **Domänenname** ein.
- 4. Klicken Sie **Einloggen**, um sich in den DDNS-Dienst einzuloggen.
- 5. **Verbindungsstatus -** Der Verbindungsstatus des DDNS-Dienstes.
- 6. Klicken Sie **Ausloggen**, um sich aus dem DDNS-Dienst auszuloggen.

#### **4.16.3 no-ip.com**

Haben Sie als DDNS-Anbieter no-ip.com ausgewählt, erscheint folgende Seite ([Bild 4-72](#page-82-1)).

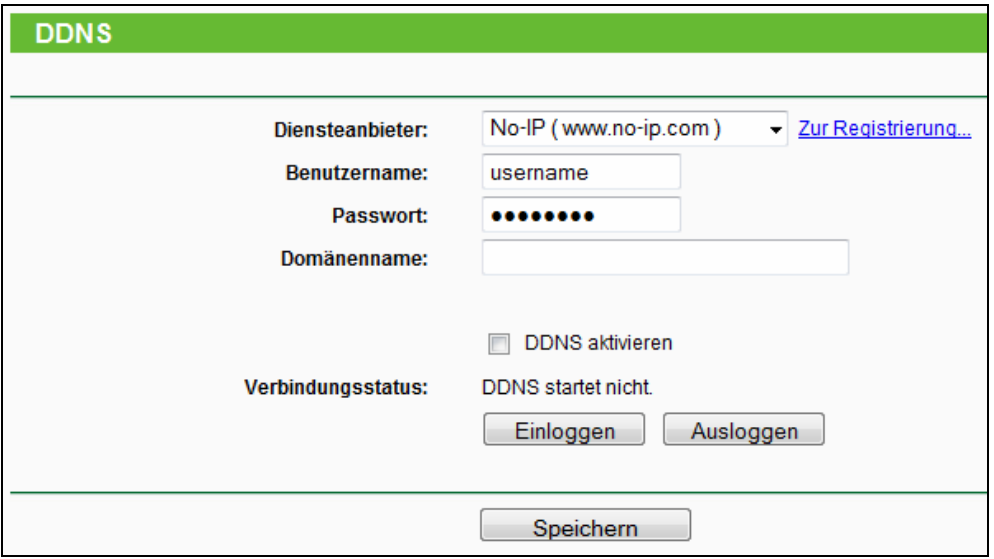

<span id="page-82-1"></span>Bild 4-72 DDNS mit no-ip.com

Um DDNS einzurichten, tun Sie Folgendes:

- 1. Geben Sie unter **Benutzername** den Benutzernamen Ihres DDNS-Accounts ein.
- 2. Geben Sie unter **Passwort** das Passwort Ihres DDNS-Accounts ein.
- 3. Geben Sie unter **Domänenname** den zugehörigen Domänennamen ein.
- 4. Klicken Sie **Einloggen**, um sich in den DDNS-Dienst einzuloggen.

**Verbindungsstatus -** Der Verbindungsstatus des DDNS-Dienstes.

Klicken Sie **Ausloggen**, um sich aus dem DDNS-Dienst auszuloggen.

## **4.17 System-Tools**

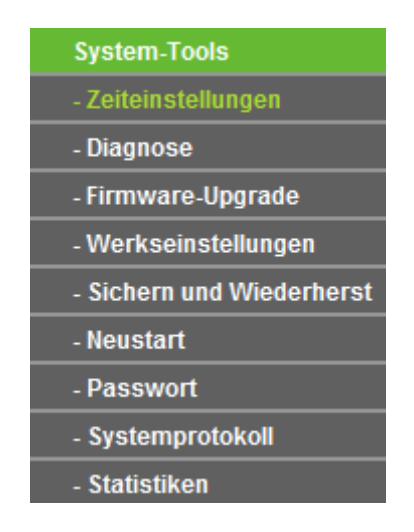

Bild 4-73 Das Menü "System-Tools"

Im Menü "**System-Tools**" gibt es folgende Untermenüs: **Zeiteinstellungen**, **Diagnose**, **Firmware-Upgrade**, **Werkseinstellungen, Sichern und Wiederherstellen, Neustart, Passwort, Systemprotokoll** und **Statistiken**.

#### **4.17.1 Zeiteinstellungen**

Im Menü "**System-Tools→Zeiteinstellungen**" können Sie die Echtzeituhr des Routers von Hand oder mittels der aus dem Internet abgefragten GMT einstellen.

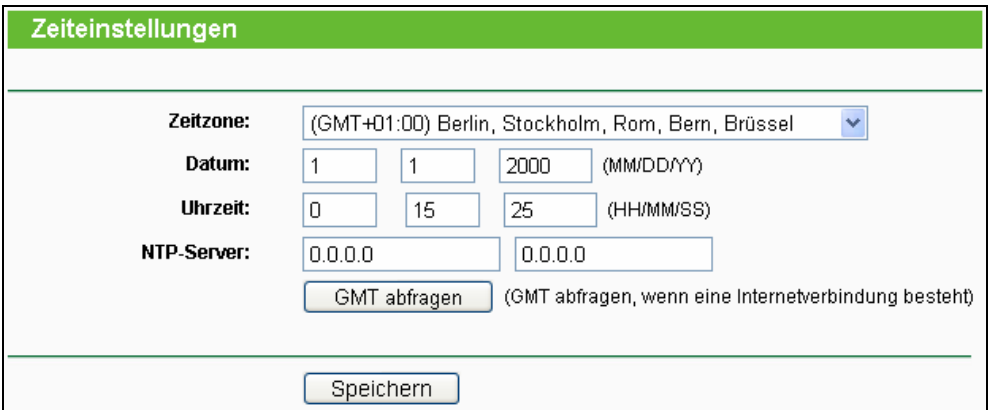

Bild 4-74 Zeiteinstellungen

- ¾ **Zeitzone -** Wählen Sie hier die Zeitzone aus, in der der Router steht.
- ¾ **Datum -** Geben Sie das aktuelle Datum im Format MM/TT/JJ ein.
- ¾ **Uhrzeit -** Geben Sie die aktuelle Uhrzeit im Format hh/mm/ss ein.
- ¾ **NTP-Server -** Geben Sie hier die Adresse eines NTP-Servers ein, wird der Router von diesem die Uhrzeit abfragen, sobald er eine Internetverbindung hergestellt hat. Zusätzlich zu diesem konfigurierbaren sind einige weitere NTP-Server in der Routersoftware hart kodiert, so dass er auch von diesen die Uhrzeit automatisch abfragen kann.

#### **Die Zeit können Sie auch von Hand mit folgenden Schritten einstellen:**

- 1. Wählen Sie die zutreffende Zeitzone aus.
- 2. Geben Sie Datum und Uhrzeit ein.
- 3. Klicken Sie **Speichern**.

#### **Zur automatischen Zeiteinstellung konfigurieren Sie den Router bitte so:**

- 1. Wählen Sie die zutreffende Zeitzone aus.
- 2. Geben Sie unter **NTP-Server** die Adresse eines NTP-Servers ein.
- 3. Klicken Sie **GMT abfragen**, um die GMT bei bestehender Internetverbindung abzurufen.

#### ) **Bemerkung:**

- 1. Diese Einstellung beeinflusst einige zeitbasierende Funktionen wie z.B. die Firewall. Hierfür müssen die Uhrzeit und die Zeitzone zwingend gesetzt werden.
- 2. Die Uhrzeiteinstellungen gehen verloren, wenn die Spannungsversorgung getrennt wird.
- 3. Der Router empfängt die GMT automatisch, wenn er eine Internetverbindung bekommt.

#### **4.17.2 Diagnose**

Das Menü "**System-Tools → Diagnose**" erlaubt die Ausführung von Ping- und Traceroute-Befehlen zur Überprüfung der Konnektivität.

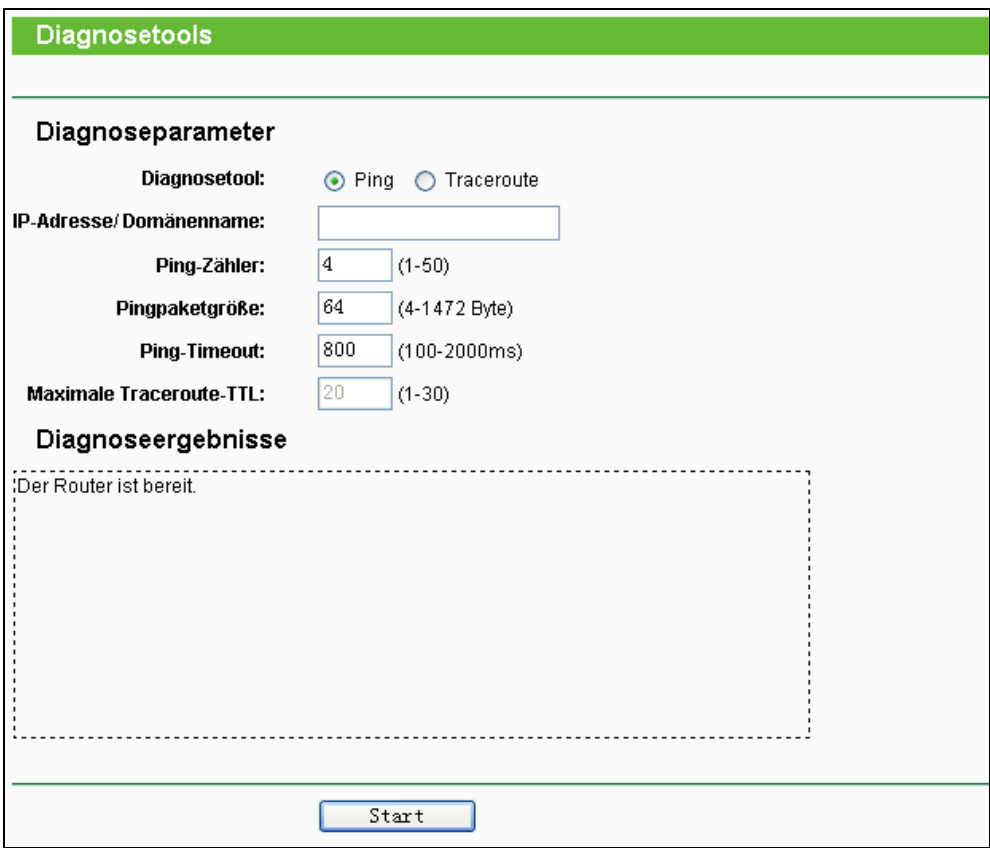

Bild 4-75 Diagnosetools

- ¾ **Diagnosetool -** Wählen Sie zwischen Ping und Traceroute.
	- **Ping Hiermit können Sie die Konnektivität, die Erreichbarkeit und die Namensauflösung** für einen gegebenen Host testen.
	- **Traceroute -** Dieses Tool ist in der Lage, die Verbindungsperformance zu testen.

#### ) **Bemerkung:**

Ping und Traceroute akzeptieren sowohl IP-Adressen als auch Domänennamen. Können Sie eines der Tools für eine IP-Adresse erfolgreich laufen lassen, für einen Domänennamen aber nicht, deutet dies darauf hin, dass die Namensauflösung nicht funktioniert.

- ¾ **IP-Adresse/Domänenname -** Geben Sie das Ziel als IP-Adresse (z.B. 202.108.22.5) oder als Domänenname (z.B. [www.tp-link.com](http://www.tp-link.com/)) an.
- ¾ **Ping-Zähler** Die Anzahl der zu sendenden Ping-Pakete.
- ¾ **Pingpaketgröße-** Die Größe eines Pingpakets.
- ¾ **Ping-Timeout** Setzen Sie hier die Wartezeit für ein Pingpaket. Kommt innerhalb dieser Zeit keine Antwort, gilt der Ping als fehlgeschlagen.
- ¾ **Maximale Traceroute-TTL** Die maximale Knotenanzahl für eine Traceroute-Verbindung.

Klicken Sie **Start**, um die Konnektivität zu testen.

Der Abschnitt **Diagnoseergebnisse** zeigt die Ergebnisse der Diagnose an. Bei einem Ergebnis

ähnlich wie diesem ist die Internetkonnektivität gut.

| Diagnoseergebnisse                                                                                                    |  |  |  |  |  |  |
|----------------------------------------------------------------------------------------------------|--|--|--|--|--|--|
| Pinging 202.108.22.5 with 64 bytes of data:                                                                                                    |  |  |  |  |  |  |
| Reply from 202.108.22.5: bytes=64 time=1 TTL=127 seq=1;<br>Reply from 202.108.22.5: bytes=64 time=1 TTL=127 seq=2<br>Reply from 202.108.22.5: bytes=64 time=1 TTL=127 seq=3<br>Reply from 202.108.22.5: bytes=64 time=1 TTL=127 seq=4 } |  |  |  |  |  |  |
| $\gamma$ Ping statistics for 202.108.22.5<br>Packets: Sent = 4, Received = 4, Lost = 0 (0% loss) $J$                                                                                                    |  |  |  |  |  |  |
| Approximate round trip times in milliseconds:<br>Minimum = 1, Maximum = 1, Average = 1                                                                                                    |  |  |  |  |  |  |

Bild 4-76 Diagnoseergebnisse

#### ) **Bemerkung:**

Diese Tools können nur von einem Computer aus zur gleichen Zeit gestartet werden. Die Optionen "Ping-Zähler", "Pingpaketgröße" und "Ping-Timeout" werden von der Ping-Funktion verwendet, während "Maximale Traceroute-TTL" von der Traceroute-Funktion genutzt wird.

#### **4.17.3 Firmware-Upgrade**

Diese Seite erlaubt Firmwareupgrades, um den Router aktuell zu halten.

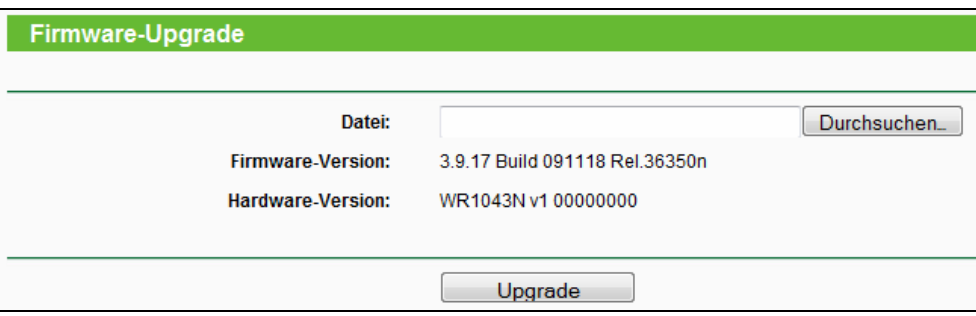

Bild 4-77 Firmwareupgrade

- ¾ **Firmwareversion -** Zeigt Ihnen die aktuell installierte Firmwareversion.
- ¾ **Hardware Version -** Zeigt Ihnen die aktuelle Hardwareversion. Diese muss unbedingt mit der Hardwareversion der Update-Datei übereinstimmen.

#### **Um die Firmware zu aktualisieren, gehen Sie so vor:**

- 1. Laden Sie sich die neueste Firmwaredatei für Ihr Modell von der TP-LINK-Webseite [www.tp-link.com](http://www.tp-link.com/) herunter und entpacken Sie sie.
- 2. Verbinden Sie sich mit dem Router über eine Kabelverbindung, nicht über WLAN. Klicken Sie im Webinterface **Durchsuchen**, um die heruntergeladene Datei auszuwählen.
- 3. Klicken Sie **Upgrade**.

#### ) **Bemerkung:**

1) Neue Firmware ist auf [www.tp-link.com](http://www.tp-link.com/) zu finden und kann kostenlos heruntergeladen werden. Haben Sie mit dem Router keine Probleme und bietet die neue Firmware keine

unbedingt benötigten neuen Funktionalitäten, brauchen Sie die Firmware nicht zwingend zu aktualisieren.

- 2) Beim Firmwareupgrade kann Ihre aktuelle Konfiguration verloren gehen. Stellen Sie also sicher, dass Sie sie in einer Datei gespeichert haben, bevor Sie mit dem Upgrade beginnen.
- 3) Während des Firmwareupgrades darf der Router keinesfalls von der Versorgungsspannung getrennt oder mittels der Reset-Taste zurückgesetzt werden.
- 4) Nach erfolgreichem Upgrade startet der Router automatisch neu.
- 5) Führen Sie das Upgrade nie über eine WLAN-Verbindung durch, sondern nur über Kabel.

#### **4.17.4 Werkseinstellungen**

Die Seite "**System-Tools → Werkseinstellungen**" ermöglicht das Wiederherstellen der Standardeinstellungen des Routers.

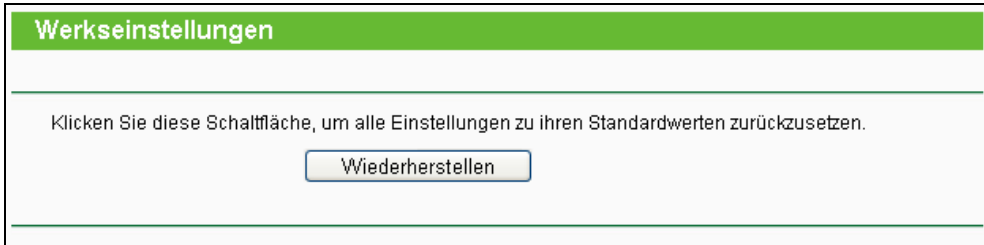

Bild 4-78 Standardeinstellungen wiederherstellen

Klicken Sie **Wiederherstellen**, um alle Einstellungen zurückzusetzen. Danach gelten:

- **Benutzername**: admin
- **Passwort**: admin
- **IP-Adresse**: 192.168.1.1
- **Subnetzmaske**: 255.255.255.0

#### ) **Bemerkung:**

Hierbei gehen alle im Router gespeicherten Einstellungen verloren.

#### **4.17.5 Konfigurationsmanagement**

Unter "**System-Tools→Sichern und Wiederherstellen**" können Sie die Routerkonfiguration lokal speichern sowie eine zuvor gespeicherte Konfiguration wiederherstellen ([Bild 4-79](#page-87-0)).

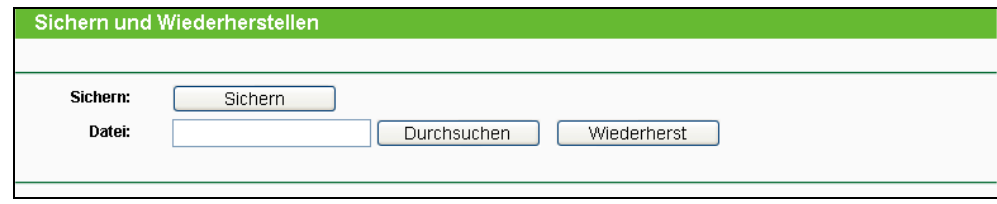

Bild 4-79 Konfiguration sichern und wiederherstellen

- <span id="page-87-0"></span>¾ Klicken Sie **Sichern**, um die aktuelle Konfiguration herunterzuladen und lokal zu speichern.
- ¾ Um eine alte Konfiguration wiederherzustellen, tun Sie Folgendes.
- Klicken Sie **Durchsuchen**, um die Backup-Datei auszuwählen.
- Klicken Sie **Wiederherst**.

#### ) **Bemerkung:**

Beim Wiederherstellungsprozess geht die aktuell im Router befindliche Konfiguration verloren. Der Prozess dauert ca. 20 Sekunden. Anschließend startet der Router neu. Bitte lassen Sie den Router während der Wiederherstellung eingeschaltet, um Schäden zu vermeiden.

#### **4.17.6 Neustart**

Unter "**System-Tools→Neustart**" können Sie durch Klick auf **Neustart** den Router neustarten.

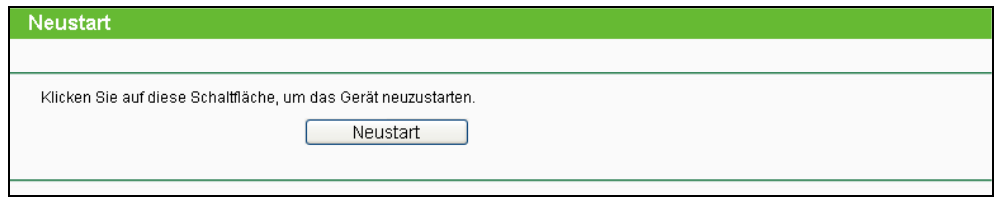

Bild 4-80 Routerneustart

Einige Einstellungen des Routers können nur durch einen Neustart übernommen werden:

- Ändern der LAN-IP-Adresse (der Router startet automatisch neu).
- DHCP-Konfigurationsänderungen.
- Änderungen an der Drahtloskonfiguration.
- Ändern des Ports für die Fernwartung.
- Firmwareupgrade (der Router startet automatisch neu).
- Zurücksetzen der Routereinstellungen (der Router startet automatisch neu).
- Wiederherstellen einer alten Konfiguration mittels Dateiupload (der Router startet automatisch neu).

#### **4.17.7 Zugangsdaten**

Auf "**System-Tools→Passwort**" können Sie die Router-Zugangsdaten ändern [\(Bild 4-81\)](#page-89-0).

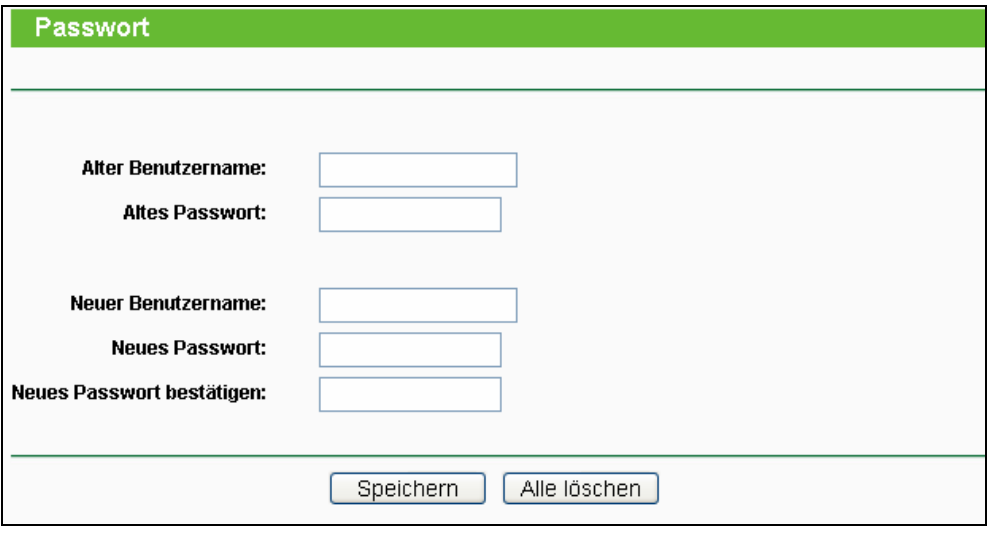

Bild 4-81 Benutzernamen und Passwort ändern

<span id="page-89-0"></span>Es wird empfohlen, die Zugangsdaten abzuändern. Diese werden von alle Benutzern abgefragt, die versuchen, auf das webbasierende Konfigurationstool zuzugreifen.

#### ) **Bemerkung:**

Benutzername und Passwort dürfen nicht länger als jeweils 14 Zeichen sein und keine Leerzeichen enthalten. Um Tippfehler auszuschließen, muss das Passwort zweimal eingegeben werden.

Klicken Sie **Speichern**, wenn Sie die Daten eingegeben haben.

Klicken Sie **Alle löschen**, um die Feldinhalte zu löschen.

#### **4.17.8 Systemprotokoll**

Über die Seite "**Systemtools → Systemprotokoll**" können Sie die Routerprotokolle abfragen.

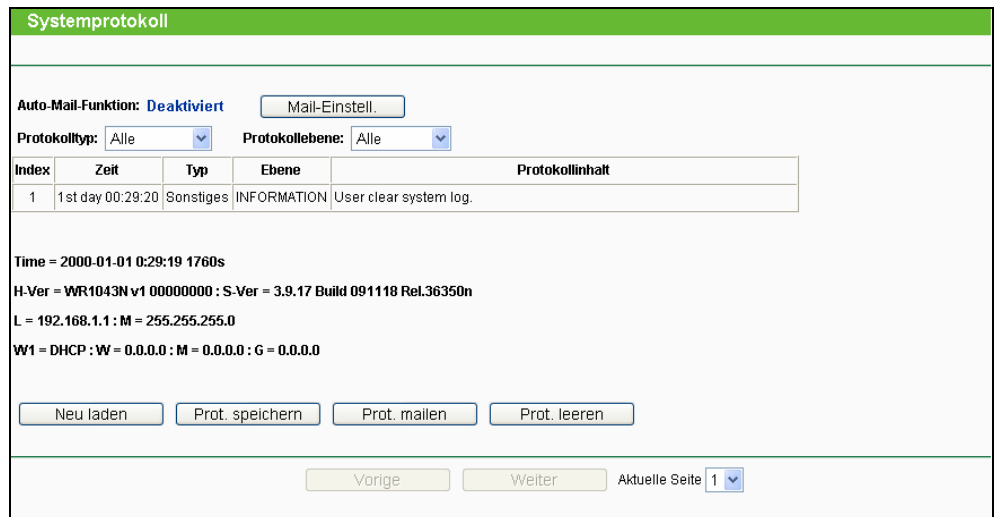

Bild 4-82 Systemprotokoll

¾ **Auto-Mail-Funktion -** Zeigt an, automatisch Mails verschickt werden.

¾ **Mail-Einstell. -** Einstellen der Empfänger- und Absender-Adresse, Serveradresse, Benutzerdaten und der Zeitplanung ([Bild 4-83](#page-90-0)).

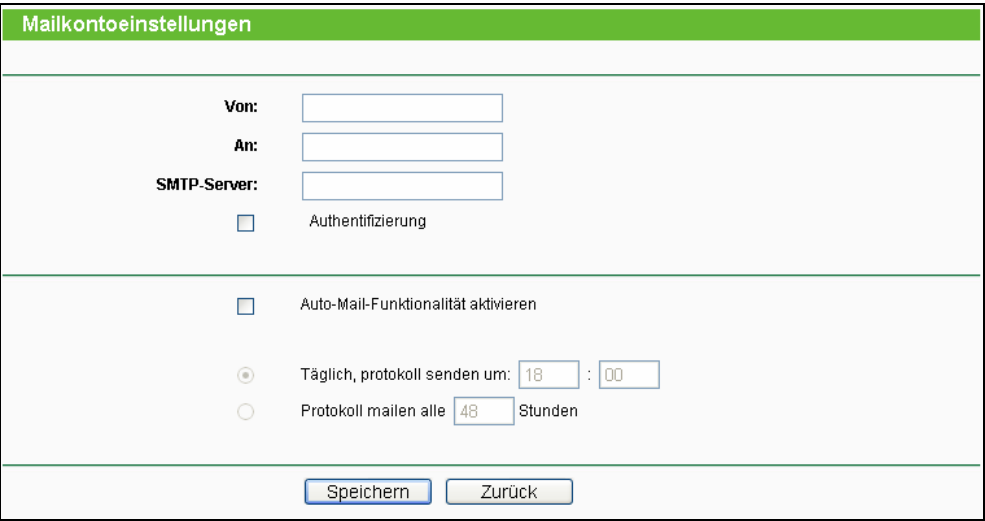

Bild 4-83 Mailkontoeinstellungen

- <span id="page-90-0"></span><sup>z</sup> **Von -** Ihre E-Mail-Adresse. Der Router benutzt diese, um Mails zu schicken.
- An Empfängeradresse. Hier werden die Protokolle hin geschickt.
- <sup>z</sup> **SMTP-Server -** Ihr SMTP-Server. Er muss zu der bei **Von** angegebenen Adresse passen. Bei Unklarheiten zum Servernamen fragen Sie bitte Ihren Mailanbieter.
- **Authentifizierung -** Die meisten SMTP-Server erfordern Authentifizierung. Dies sind normalerweise die POP3-Zugangsdaten.

#### ) **Bemerkung:**

Haben Sie **Authentifizierung** gewählt, müssen auch Benutzername und Passwort in diese Felder eingegeben werden:

- **Benutzername -** Ihr POP3-Benutzername (normalerweise der Teil vor dem "@" in Ihrer Mailadresse).
- <sup>z</sup> **Passwort -** Ihr POP3-Passwort.
- Passwort bestätigen Geben Sie hier das POP3-Passwort erneut ein.
- <sup>z</sup> **Auto-Mail-Funktionalität aktivieren -** Mit dieser Option sendet der Router seine Protokolle automatisch, entweder täglich zu einer angegebenen Uhrzeit oder in bestimmten Abständen. [Bild 4-83](#page-90-0) zeigt, wie dies zu konfigurieren ist.

Klicken Sie **Speichern**, um die Einstellungen zu übernehmen.

Klicken Sie **Vorige**, um ohne Änderungen zur vorigen Seite zurückzukehren.

- ¾ **Protokolltyp -** Filtern nach Protokolltyp (PPP, Wireless, …).
- ¾ **Protokollebene -** Filtern nach Protokollebene (Fehler, Warnung, …).
- ¾ **Neu laden -** Ansicht aktualisieren.
- ¾ **Prot. speichern -** Protokoll als Textdatei lokal speichern.
- ¾ **Prot. mailen-** Klicken Sie hier, um das Protokoll gemäß den Maileinstellungen per E-Mail zu verschicken.
- ¾ **Prot. löschen -** Endgültiges Löschen der Protokolle aus dem Router.

Klicken Sie **Weiter**, um zur nächsten Seite zu gehen oder **Vorige**, um auf die vorige Seite zurückzukehren.

#### **4.17.9 Statistiken**

Unter "**System-Tools → Statistiken**" können Sie die Routerstatistiken einsehen. Diese umfassen: Gesamtdatenverkehr und Datenverkehr während des letzten "Paketstatistikintervalls".

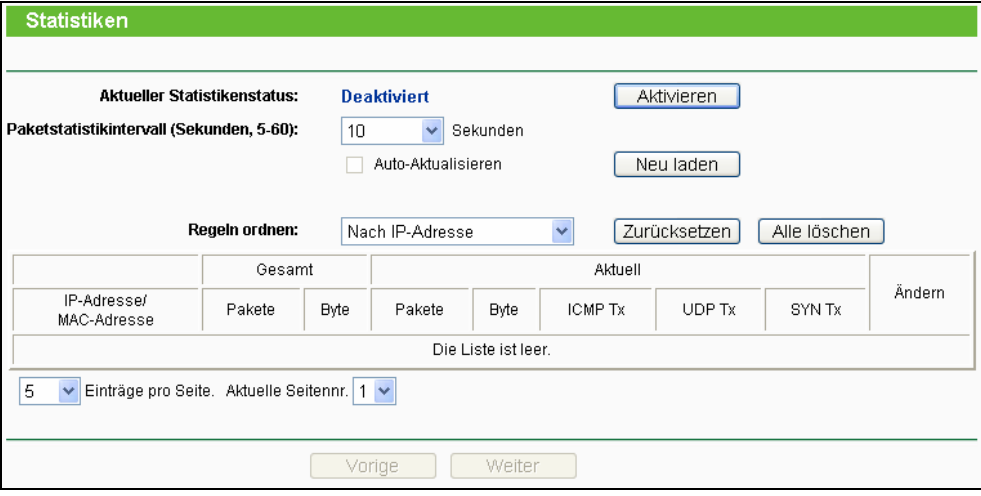

Bild 4-84 Statistiken

- ¾ **Aktueller Statistikstatus -** Kann hier aktiviert oder deaktiviert werden.
- ¾ **Paketstatistikintervall (Sekunden, 5-60)** Die Dauer eines Zeitabschnittes, den eine Paketstatistik geführt wird, in Sekunden. Standardwert ist 10. Gültige Werte sind von 5 bis 60.
- ¾ **Regeln ordnen -** Hiermit können Sie die Regeln nach Ihren Vorstellungen ordnen.
- ¾ Aktivieren Sie **Automatische Aktualisierung**, um die Ansicht periodisch neu zu laden.
- ¾ Klicken Sie **Neu laden**, um die Ansicht sofort zu aktualisieren.
- ¾ Klicken Sie **Alle zurücksetzen**, um alle Werte auf null zu setzen.
- ¾ Klicken Sie **Alle löschen**, um alle Einträge aus der Tabelle zu entfernen.

**Statistiktabelle:** 

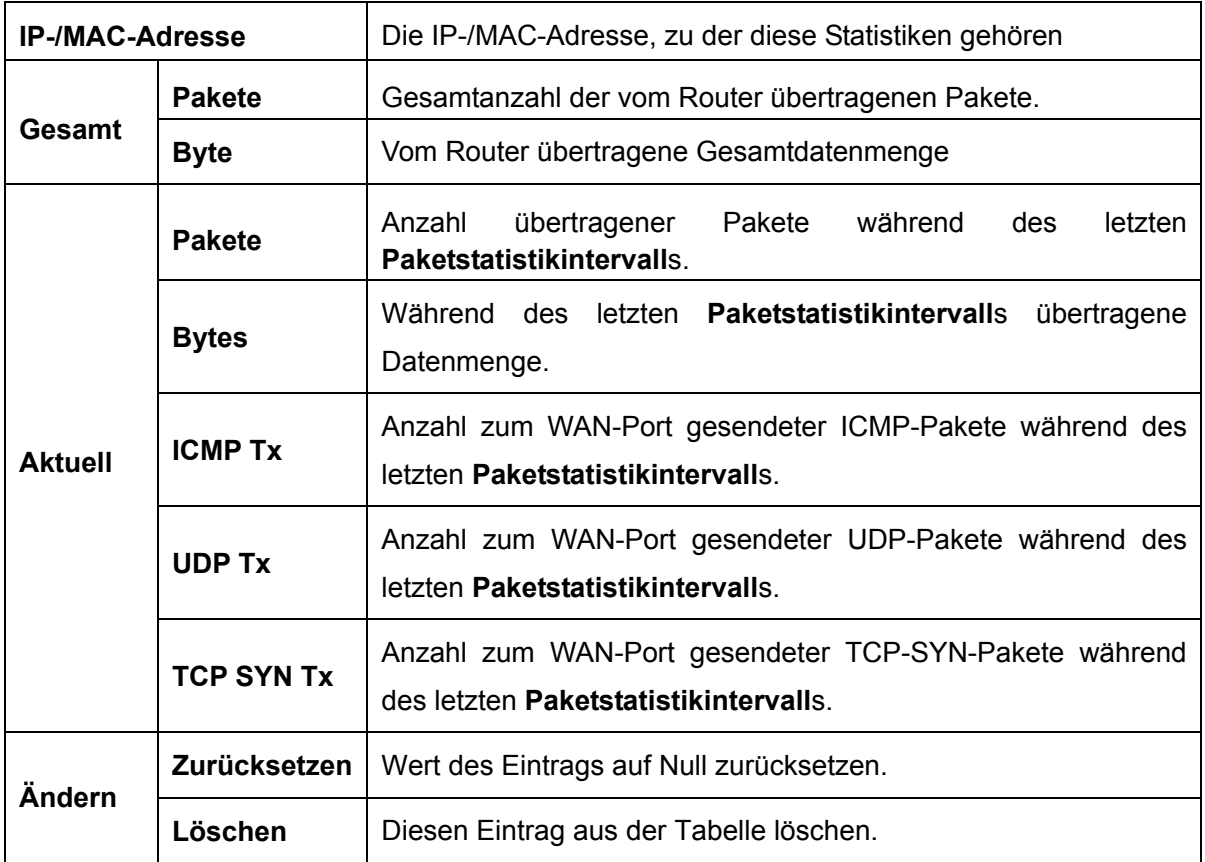

Standardmäßig sind 5 Einträge pro Seite zu sehen. Klicken Sie **Weiter**, um zur nächsten Seite zu blättern oder **Vorige**, um zur vorigen Seite zurückzukehren.

## **Anhang A: FAQ**

- **1. Wie kann ich den Router für den Internetzugang über ADSL konfigurieren?** 
	- 1) Konfigurieren Sie Ihr ADSL-Modem entsprechend des Bridge-Modells RFC1483.
	- 2) Verbinden Sie Ihr ADSL-Modem mittels eines Ethernet-Kabels mit dem WAN-Port des Routers. Stecken Sie das Telefonkabel in den Line-Port des ADSL-Modems.
	- 3) Loggen Sie sich in den Router ein und navigieren Sie zum Menü "Netzwerk" (siehe linke Seite der angezeigten Webseite). Klicken Sie hier auf "WAN". Auf der WAN-Seite wählen Sie "PPPoE" als WAN-Verbindungstyp aus. Geben Sie einen Benutzernamen und ein Passwort ein und klicken Sie dann **Verbinden**.

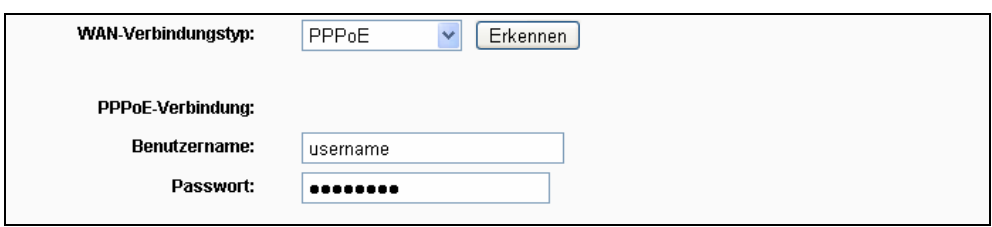

Bild A-1 PPPoE-Verbindungstyp

4) Haben Sie einen DSL-Zeitvertrag, sollten Sie "Verbinden bei Bedarf" oder "Manuell verbinden" benutzen. Geben Sie als **Maximale Leerlaufzeit** eine angemessene Zeitspanne ein, um nicht unnötig für ungenutzte Zeit zahlen zu müssen. Ansonsten können Sie "Automatisches Verbinden" auswählen.

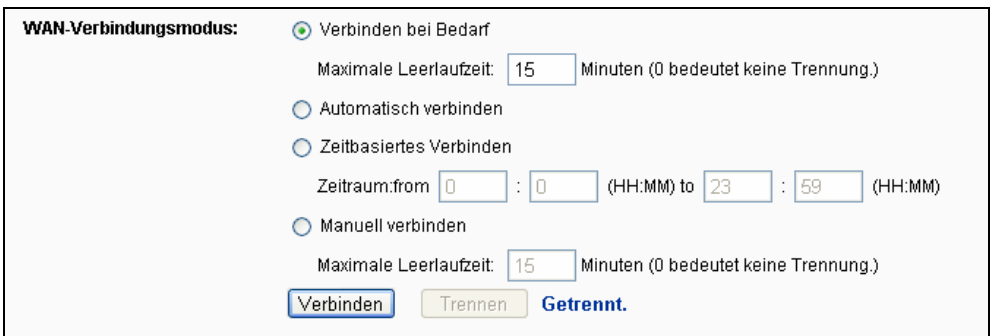

Bild A-2 PPPoE-Verbindungsmodus

#### ) **Bemerkung:**

- i. Die Verbindung wird unter Umständen nach Ablauf der **Maximalen Leerlaufzeit** nicht getrennt, nämlich dann, wenn einige Applikationen im Hintergrund Datenverkehr erzeugen.
- ii. Als Kabelmodembenutzer konfigurieren Sie Ihren Router bitte nach obigen Schritten.

#### **2. Wie konfiguriere ich den Router für Internetzugang über Ethernet?**

- 1) Loggen Sie sich in den Router ein und navigieren Sie zum Menü (siehe linke Seite der angezeigten Webseite). Klicken Sie hier auf "WAN". Auf der WAN-Seite wählen Sie "Dynamische IP-Adresse" als "WAN-Verbindungstyp" und klicken Sie **Speichern**.
- 2) Einige ISPs verlangen eine Registrierung der MAC-Adresse Ihres Adapters, der während der Installation mit dem Kabel-/DSL-Modem verbunden ist. Ist dies bei Ihnen der Fall, loggen Sie sich in den Router ein und rufen Sie das Menü "Netzwerk" auf. Klicken Sie auf "MAC-Adresse klonen". Auf dieser Seite (sofern Sie an dem entsprechenden PC sitzen) klicken Sie "MAC-Adresse klonen". Die MAC-Adresse Ihres PCs wird in das Feld "WAN-MAC-Adresse" kopiert. Falls nicht, geben Sie sie bitte von Hand ein. Format: "XX-XX-XX-XX-XX-XX". Klicken Sie dann **Speichern**. Die neue MAC-Adresse gilt ab dem nächsten Routerstart.

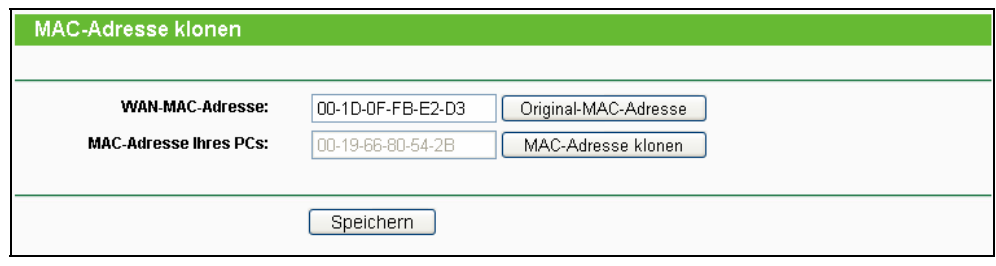

Bild A-3 MAC-Adresse klonen

#### **3. Ich muss mit NetMeeting arbeiten. Was ist zu tun?**

- 1) Sind Sie in der Rolle des NetMeeting-Hosts, braucht der Router nicht speziell dafür konfiguriert werden.
- 2) Wurden Sie eingeladen, müssen Sie entweder einen Virtuellen Server oder einen DMZ-Host einrichten und sicherstellen, dass das H323-ALG aktiv ist.
- 3) Wie man einen Virtuellen Server einrichtet: Loggen Sie sich in den Router ein und klicken Sie links in dem Navigationsframe Weiterleitung. Auf der Seite "Virtuelle Server" klicken Sie **Hinzufügen** und geben Sie auf der Seite "Virtuellen Server hinzufügen oder bearbeiten" 1720 als **Dienstport** und Ihre IP-Adresse als **IP-Adresse** ein, z.B. 192.168.1.169. Betätigen Sie Speichern mit Status auf "Aktiviert".

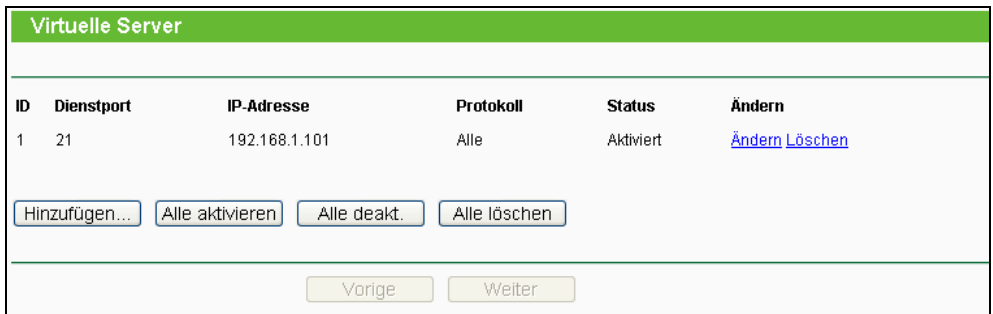

Bild A-4 Virtuelle Server

**TL-WR1043N/TL-WR1043ND Ultimativer 300Mbps-Wireless-N-Gigabit-Router**

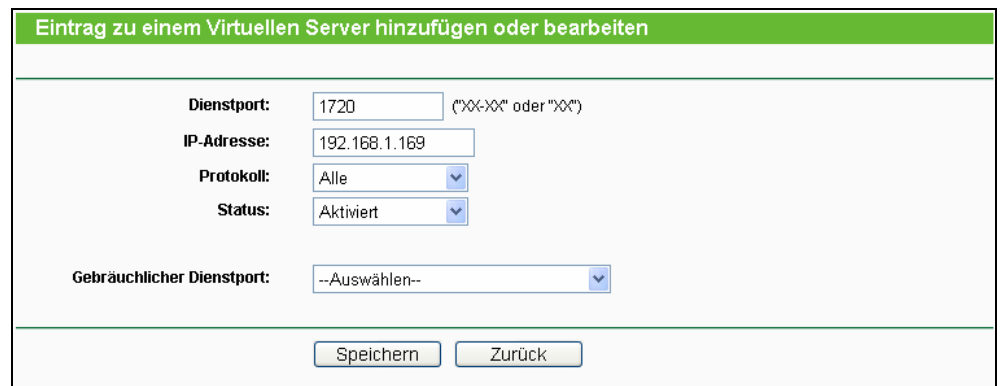

Bild A-5 Virtuellen Server hinzufügen oder bearbeiten

#### ) **Bemerkung:**

Ihr NetMeeting-Partner muss Ihre auf der Statusseite zu findende WAN-IP-Adresse anrufen.

4) Wie man einen DMZ-Host aktiviert: Loggen Sie sich in den Router ein und klicken Sie klicken Sie links in dem Navigationsframe **Weiterleitung** und dann **DMZ** an. Auf der Seite "DMZ" klicken Sie "Aktivieren" an und geben Sie Ihre IP-Adresse in das Feld **DMZ-Host-IP-Adresse** ein, z.B. 192.168.1.169. Klicken Sie dann **Speichern**.

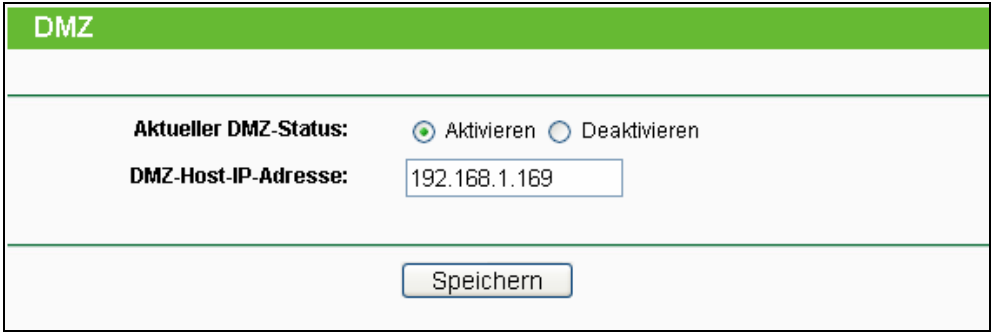

Bild A-6 DMZ-Host

5) Wie der H323-ALG aktiviert wird: Loggen Sie sich in den Router ein und klicken Sie im Menü "**Sicherheit**" auf "**Basissicherheit**". Auf dieser Seite **Aktivieren** Sie unter **ALG H323 ALG**. Klicken Sie dann **Speichern**.

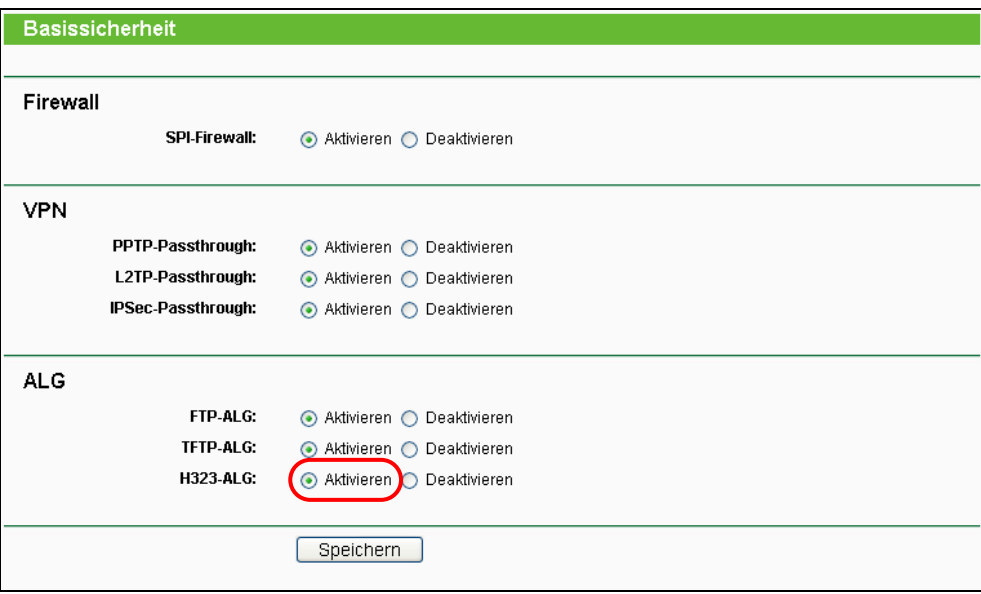

Bild A-7 Basissicherheit

#### **4. Ich möchte in meinem LAN einen von außen erreichbaren Webserver betreiben.**

- 1) Da der Port des Webservers (80) zunächst für die Fernwartung des Routers belegt ist, muss dieser um gelegt werden.
- 2) Hierfür loggen Sie sich in den Router ein, klicken in der Navigationsleiste auf **Sicherheit** und dann auf **Fernwartung**. Hier geben Sie für die Fernwartung einen anderen Port als 80 an, z.B. 88. Klicken Sie **Speichern** und starten Sie den Router neu.

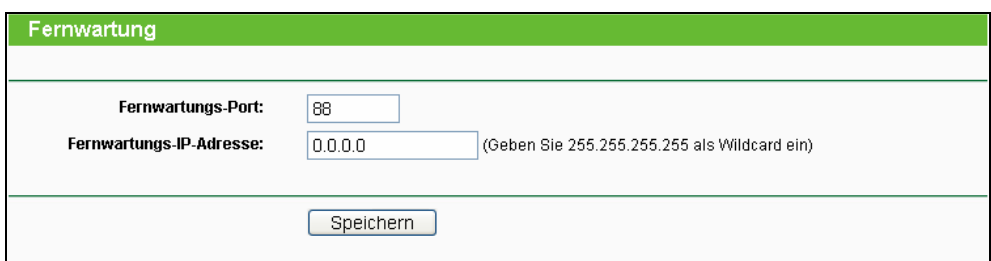

#### Bild A-8 Fernwartung

#### ) **Bemerkung:**

Ist obige Konfiguration übernommen worden, muss zur Administration des Routers ab sofort beispielsweise [http://192.168.1.1:88](http://192.168.1.1:88/) ("http://", LAN-IP-Adresse des Routers, ":", gerade angegebene Webmanagementportnummer) eingegeben werden.

3) Loggen Sie sich in den Router ein und klicken Sie das Menü **Weiterleitung** und dann **Virtuelle Server** an. Auf der Seite **Virtuelle Server** klicken Sie **Hinzufügen** und geben Sie dann auf der Seite **Virtuellen Server hinzufügen oder bearbeiten** 80 in das Feld **Dienstport** und Ihre IP-Adresse in das Feld **IP-Adresse** ein. Beispiel: 192.168.1.188. Stellen Sie den Eintrag auf **Aktiviert** und klicken Sie **Speichern**.

#### **TL-WR1043N/TL-WR1043ND Ultimativer 300Mbps-Wireless-N-Gigabit-Router**

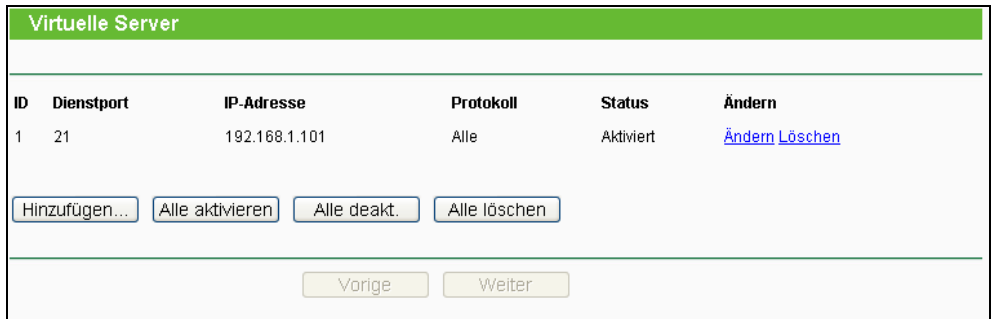

Bild A-9 Virtuelle Server

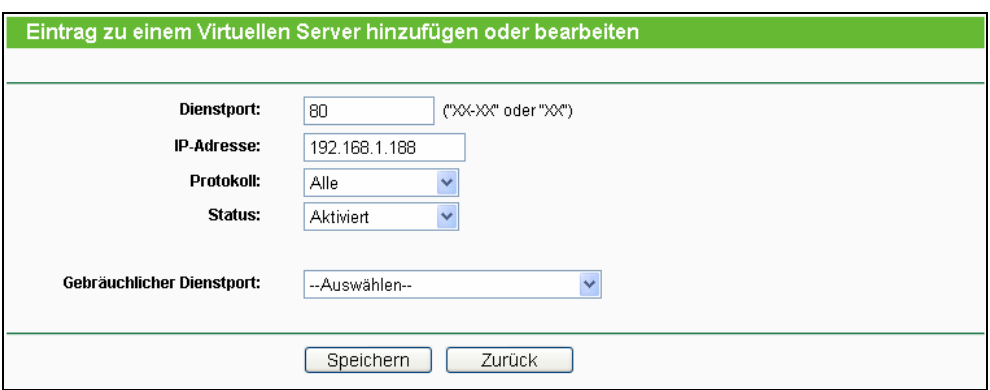

Bild A-10 Virtuellen Server hinzufügen oder bearbeiten

#### **5. WLAN-Stationen können sich nicht mit dem Router verbinden. Was tun?**

- 1) Stellen Sie sicher, dass die WLAN-Funktion aktiviert ist.
- 2) Stellen Sie sicher, dass die Clients versuchen, sich mit der richtigen SSID zu verbinden.
- 3) Stellen Sie sicher, dass die WLAN-Stationen den richtigen Schlüssel verwenden, falls Ihr WLAN verschlüsselt ist.
- 4) Überprüfen Sie, ob Ihre WLAN-Stationen sich im gleichen Subnetz wie der Router aufhalten (siehe Anhang B).
- 5) Überprüfen Sie, ob der MAC-Adressenfilter inaktiv oder für die Zulassung der entsprechenden WLAN-Geräte konfiguriert ist.

## **Anhang B: PCs konfigurieren**

Dieser Abschnitt erklärt Ihnen, wie unter Windows XP TCP/IP korrekt konfiguriert wird. Stellen Sie zunächst sicher, dass Ihr Ethernet-Adapter funktioniert. Schauen Sie ggf. in dessen Handbuch.

#### **1. TCP/IP einrichten**

- 1) Klicken Sie **Start** -> **Einstellungen** -> **Systemsteuerung**.
- 2) Klicken Sie **Netzwerkverbindungen** an. Sie sehen eine Verbindungsübersicht.

LAN oder Hochgeschwindigkeitsinternet

3) Rechtsklicken Sie auf das Symbol Ihrer LAN-Verbindung. Wählen Sie **Eigenschaften**.

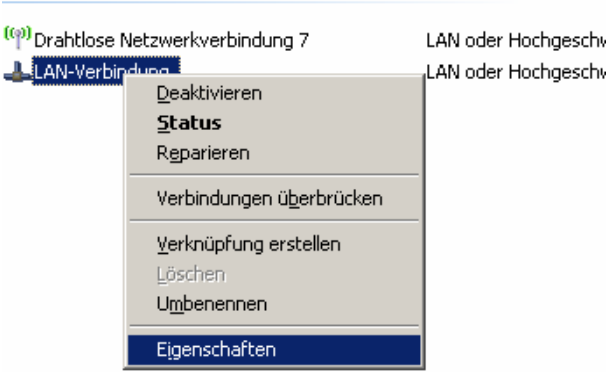

Bild B-1

4) Im dann erscheinenden Fenster doppelklicken Sie auf **Internetprotokoll (TCP/IP)**.

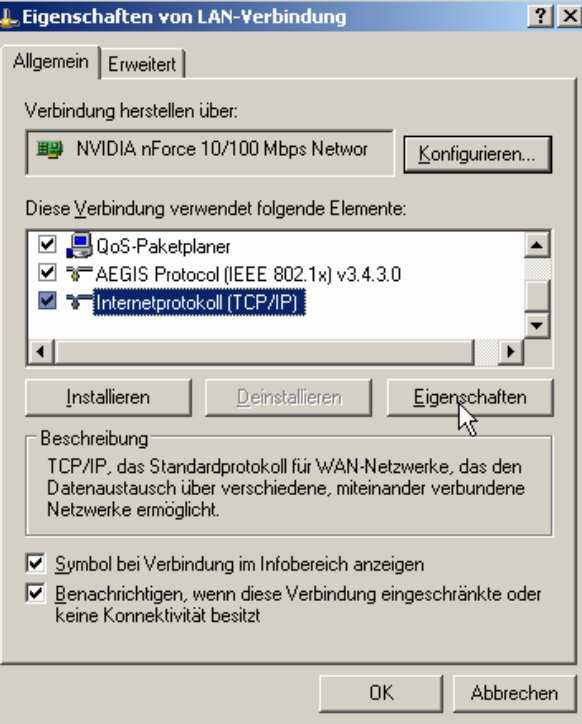

Bild B-2

#### 5) Das Fenster **TCP/IP-Eigenschaften** öffnet sich.

Nun gibt es zwei Möglichkeiten, TCP/IP zu konfigurieren:

#### ¾ **Automatisch**

Wählen Sie **IP-Adresse automatisch beziehen** und **DNS-Serveradresse automatisch beziehen**:

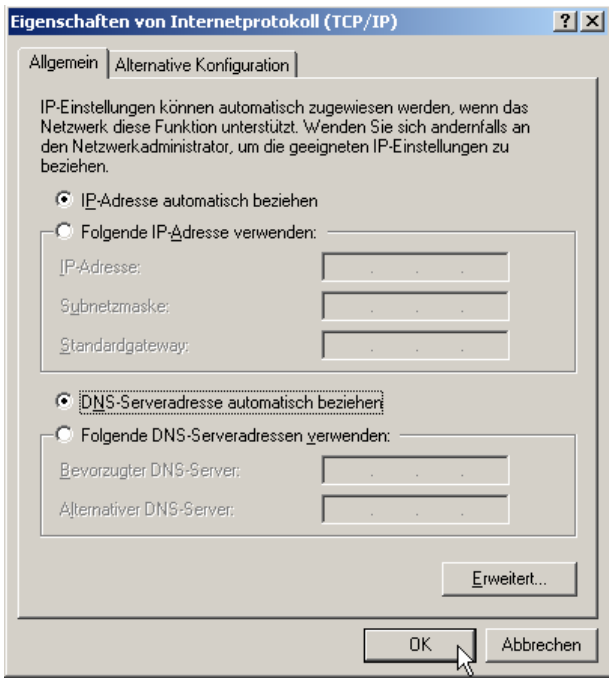

Bild B-3

#### ¾ **Manuell**

- 1 Wählen Sie **Folgende IP-Adresse verwenden**. Folgende Felder werden verfügbar.
- 2 Hat der Router die LAN-IP-Adresse 192.168.1.1, geben Sie eine IP-Adresse der Form 192.168.1.x ein. x bezeichnet eine Zahl von 2 bis 254. **Subnetzmaske** ist 255.255.255.0.
- 3 Geben Sie des Routers LAN-IP-Adresse (Standard: 192.168.1.1) als **Standardgateway** ein.
- 4 Wählen Sie **Folgende DNS-Server verwenden**. Als **Bevorzugten DNS-Server** geben Sie die DNS-Server-Adresse, die Sie von Ihrem ISP erhalten haben, ein.

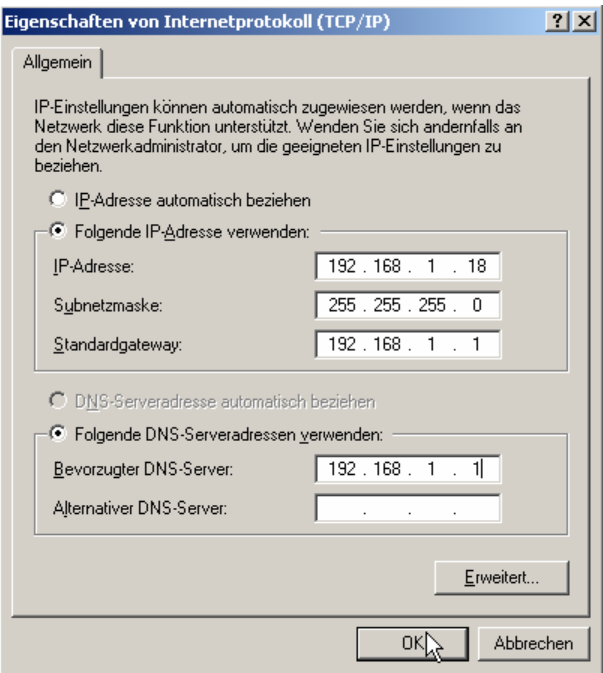

Bild B-4

# **Anhang C: Spezifikationen**

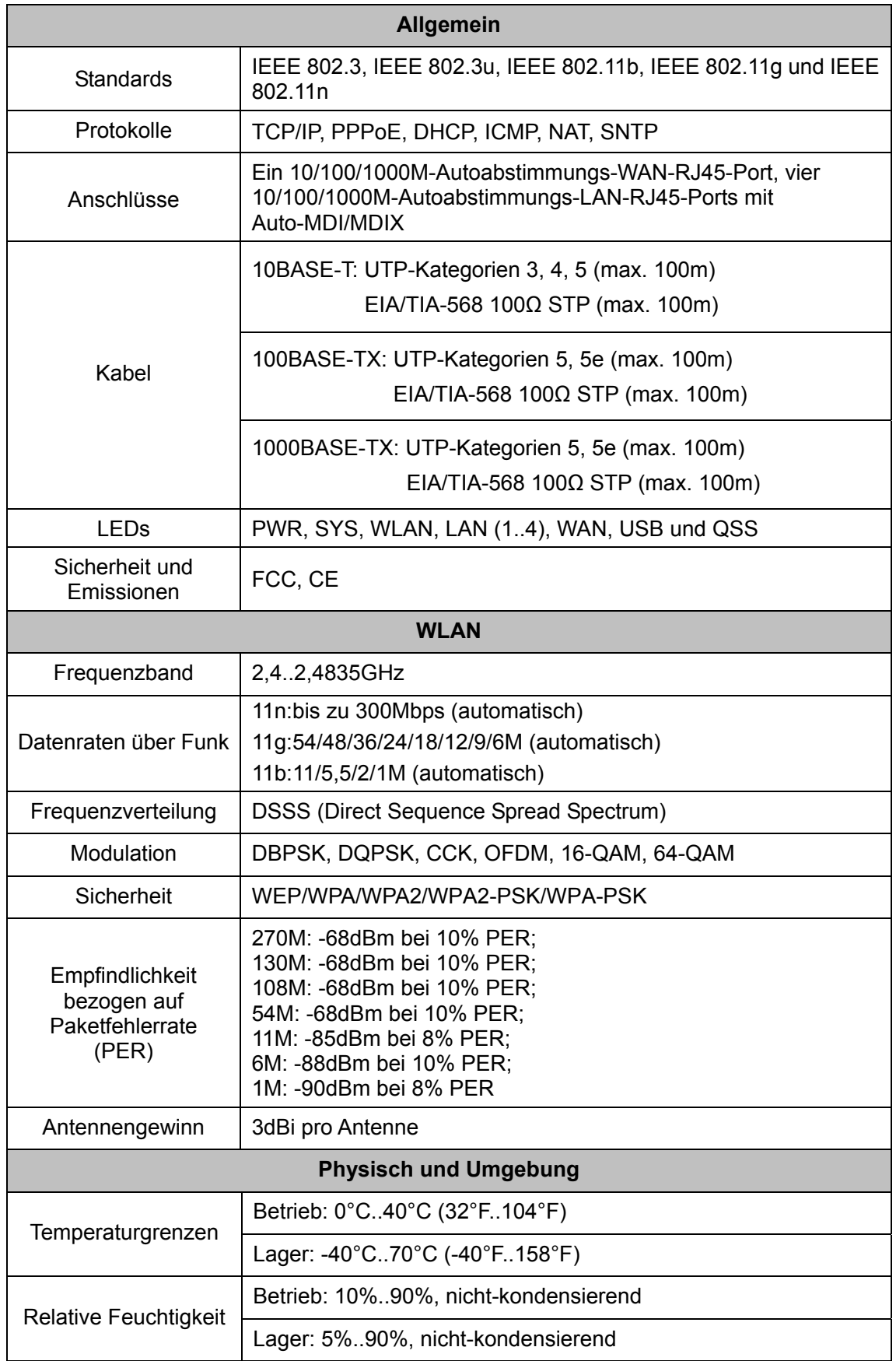

## **Anhang D: Glossar**

- ¾ **802.11n -** Der Standard 802.11n erweitert frühere 802.11-Standards durch MIMO (multiple input, multiple output). MIMO benutzt mehrere Sender und Empfänger, um den Durchsatz zu erhöhen und die Reichweite zu erhöhen. Das Enhanced Wireless Consortium (EWC) [3] wurde ins Leben gerufen, um die Entwicklung des IEEE-802.11n-Standards zu beschleunigen und eine technische Spezifikation für die Interoperabilität der WLAN-Geräte der nächsten Generation zu erstellen.
- ¾ **802.11b** Der Standard 802.11b spezifiziert drahtloses Netzwerken mit 11 Mbps durch Benutzung von Direct-Sequence-Spread-Spectrum(DSSS)-Technologie und Funkverbindungen im lizenzfreien Frequenzbereich bei 2.4GHz sowie WEP-Verschlüsselung. 802.11b-Netze sind auch als Wi-Fi-Netze bekannt.
- ¾ **802.11g** Spezifikation für drahtloses Netzwerken mit 54 Mbps durch Benutzung von Direct-Sequence-Spread-Spectrum(DSSS)-Technologie mit OFDM-Modulation und Funkverbindungen im lizenzfreien Frequenzbereich bei 2,4GHz sowie WEP-Verschlüsselung. Es besteht Abwärtskompatibilität mit IEEE-802.11b-Geräten.
- ¾ **DDNS** (**D**ynamic **D**omain **N**ame **S**ystem)Die Möglichkeit, einen festen Hostnamen einer dynamischen IP-Adresse zuzuordnen.
- ¾ **DHCP** (**D**ynamic **H**ost **C**onfiguration **P**rotocol)**:** Ein Protokoll, das automatisch die TCP-IP-Parameter eines mit dem DHCP-Server verbundenen PCs setzt.
- ¾ **DMZ** (**D**e**m**ilitarized **Z**one)**:** Eine Demilitarisierte Zone erlaubt es, einen lokalen PC für einen speziellen Zweck ungeschützt ans Internet anzuschließen, um als Gamingserver oder für Videokonferenzen zu agieren.
- ¾ **DNS (D**omain **N**ame **S**ystem**)** Die IP-Adresse des Servers bei Ihre ISP, der Domänennamen in IP-Adressen auflöst.
- ¾ **Domain Name/Domänenname** Ein "sprechender" Name für eine Internet-Adress(grupp)e.
- ¾ **DSL** (**D**igital **S**ubscriber **L**ine)**:** Eine Technik, die es erlaubt, Daten über traditionelle Telefonleitungen zu transportieren.
- ¾ **ISP** (**I**nternet **S**ervice **P**rovider)**:** Eine Firma, die Internetzugang anbietet.
- ¾ **MTU** (**M**aximum **T**ransmission **U**nit)**:** Maximale Paketgröße in Byte.
- ¾ **NAT** (**N**etwork Adresse **T**ranslation) **-** NAT wandelt IP-Adressen eines lokalen Netzes in eine Internet-IP-Adresse um.
- ¾ **PPPoE** (**P**oint to **P**oint **Protokoll o**ver **E**thernet) **-** PPPoE ist ein Protokoll zur Verbindung zwischen Hosts und dem Internet mittels einer Standleitung und einer simulierten

Wählverbindung.

- ¾ **SSID** (**S**ervice **S**et **Id**entification)**:** Eine SSID identifiziert ein WLAN. Sie ist maximal 32 alphanumerische Zeichen lang. Um im selben WLAN arbeiten zu können, müssen alle Geräte mit derselben SSID konfiguriert sein. Sie entspricht der ESSID eines Accesspoints und dem WLAN-Namen.
- ¾ **WEP** (**W**ired **E**quivalent **P**rivacy)**:** Ein Datenverschlüsselungsmechanismus, basierend auf einem 64-Bit-, 128-Bit- oder 152-Bit-Shared-Key-Algorithmus, siehe IEEE 802.11.
- ¾ **Wi-Fi:** Eine Handelsmarke für den Standard 802.11b, herausgegeben von der Wireless Ethernet Compatibility Alliance (WECA, siehe http://www.wi-fi.net), einer Industriestandardgruppe, die die Zusammenarbeit der verschiedenen 802.11b-WLAN-Geräte gewährleistet.
- ¾ **WLAN** (**W**ireless **L**ocal **A**rea **N**etwork)**:** Eine Gruppe Computer oder sonstiger Geräte, die drahtlos miteinander kommunizieren und deren Nutzer auf ein relativ kleines Gebiet konzentriert sind.